## **TOSHIBA Leading Innovation >>>**

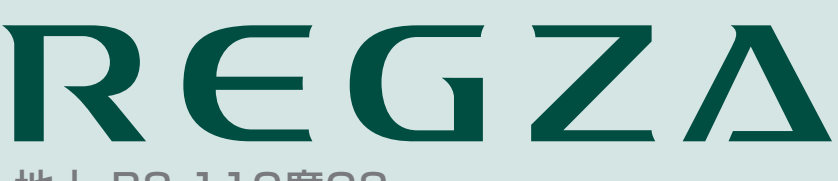

地上・BS・110度CS デジタルハイビジョン液晶テレビ 取扱説明書

<sup>形名</sup> 19B5/24B5

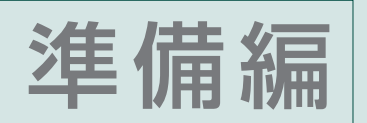

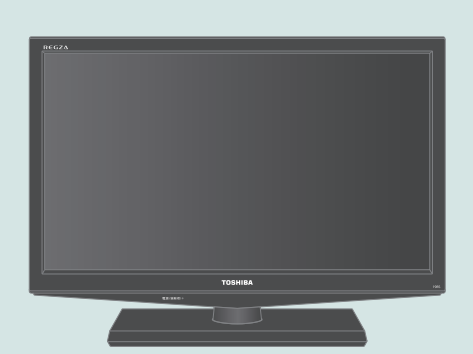

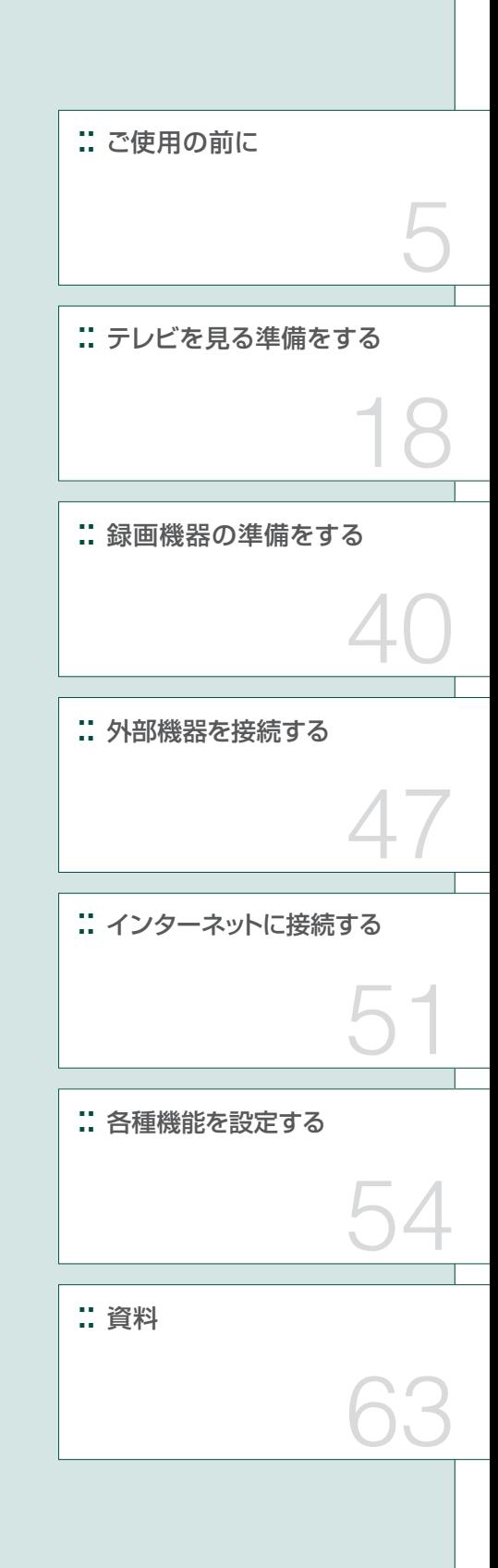

::必ず最初にこの「準備編」をお読みください。

- ::本書では安全上のご注意、 設置、 接続、 設定などについて説明しています。
- ::映像や音声が出なくなった、操作ができなくなったなどの場合は、別冊「操作編」の「困ったときは」をご覧ください。

このたびは東芝テレビをお買い上げいただきまして、 まことにありがとうございます。 お求めのテレビを安全に正しく使っていただくため、お使いになる前にこの取扱説明書「準備編」と別冊の「操作編」をよくお読みください。 お読みになったあとは、いつも手元に置いてご使用ください。

## **もくじ**

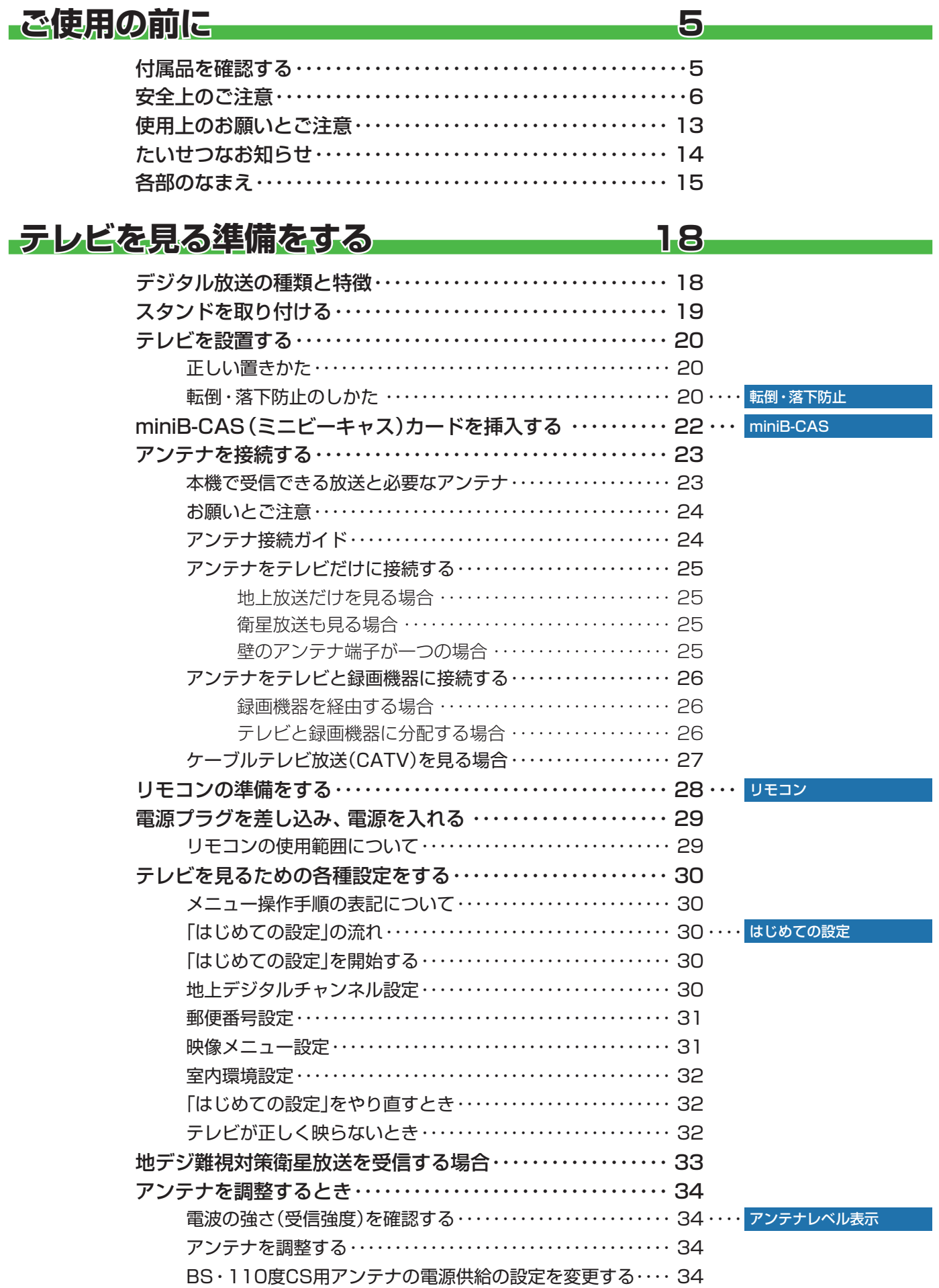

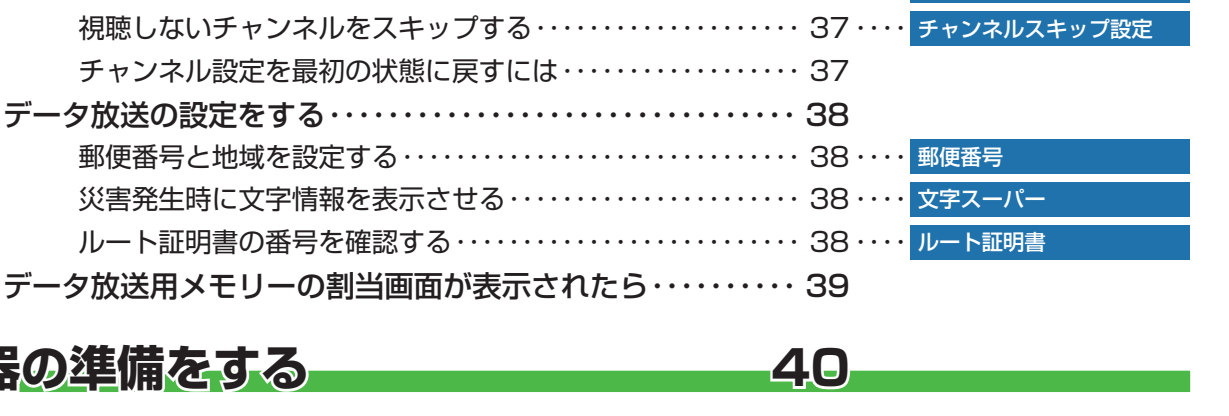

地上デジタルチャンネルを自動で設定する ・・・・・・・・・・・・・・・・ 35 ・・・・ 地上デジタル自動設定 チャンネルをお好みに手動で設定する ・・・・・・・・・・・・・・・・・・・・ 36 ・・・・ チャンネル手動設定

### **録画機器の準備を**

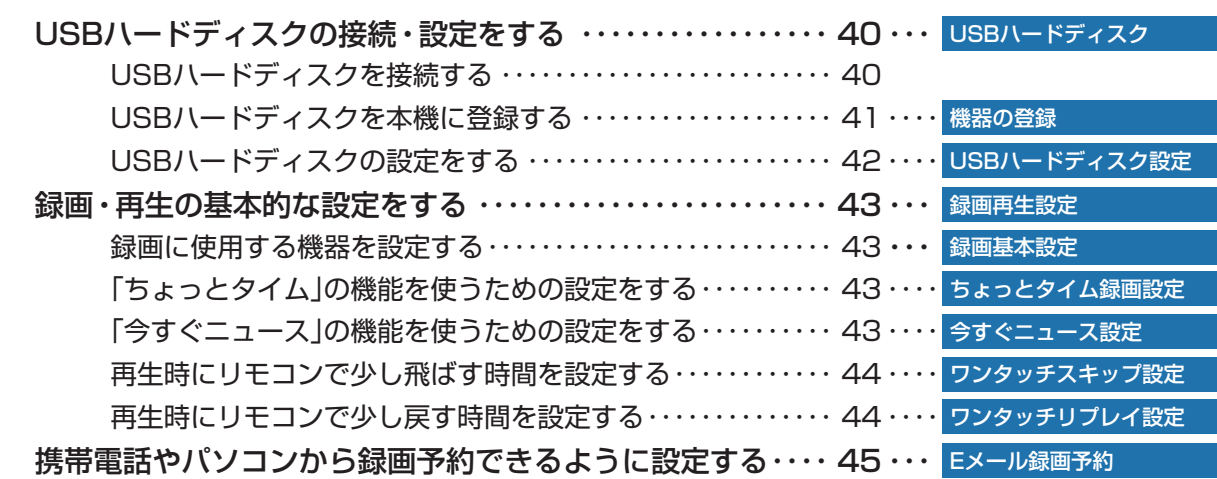

チャンネルを追加したり設定を変更したりするとき ・・・・・・・・ 35

### **外部機器を接続する** 47

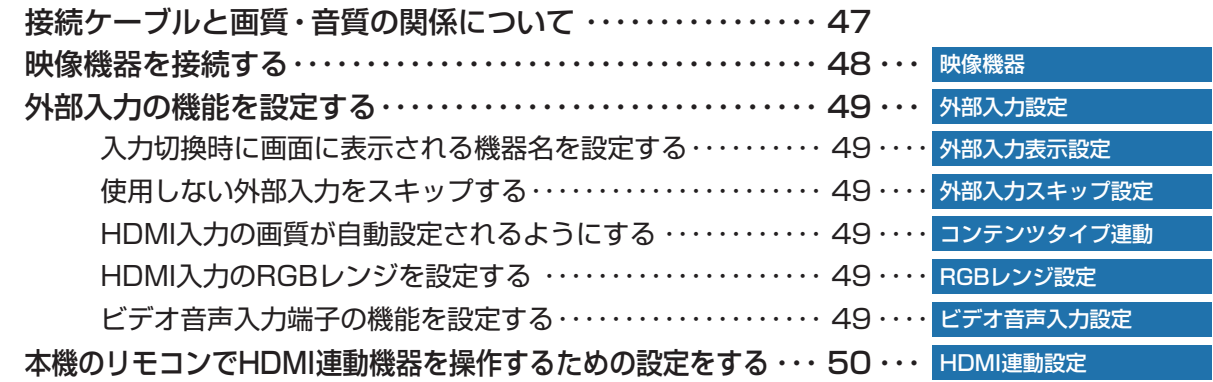

### **インターネットに接続する** 51

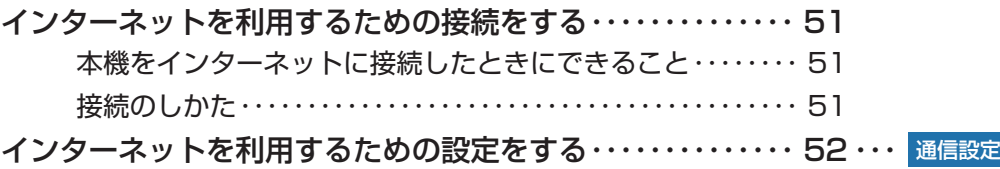

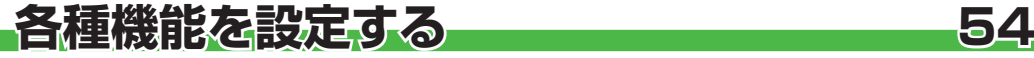

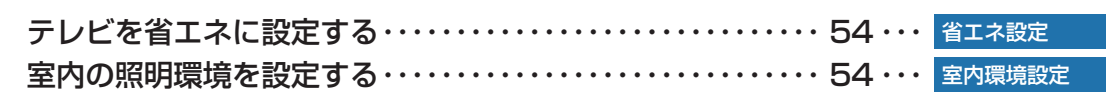

## **もくじ つづき**

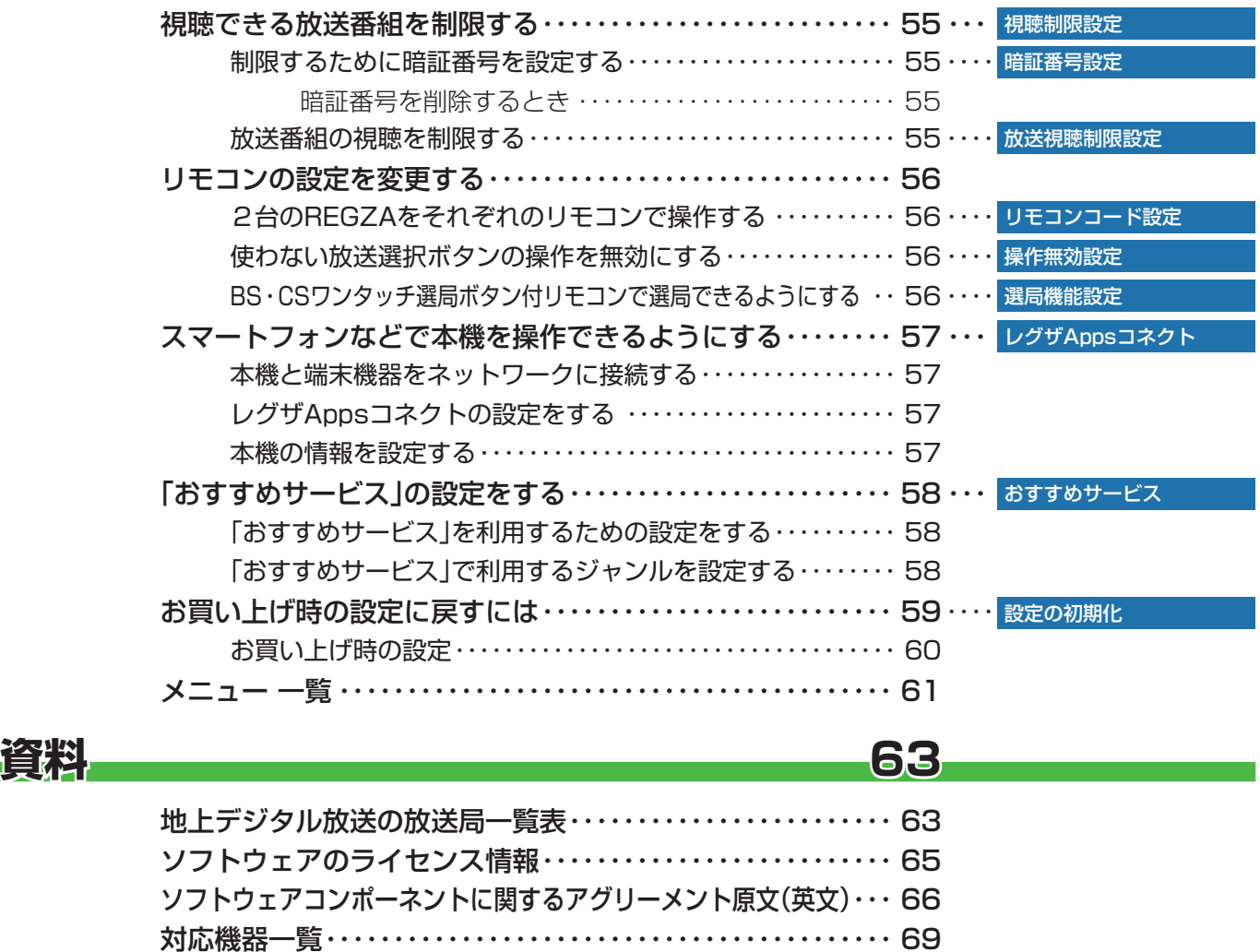

#### **この取扱説明書内のマークの見かた**

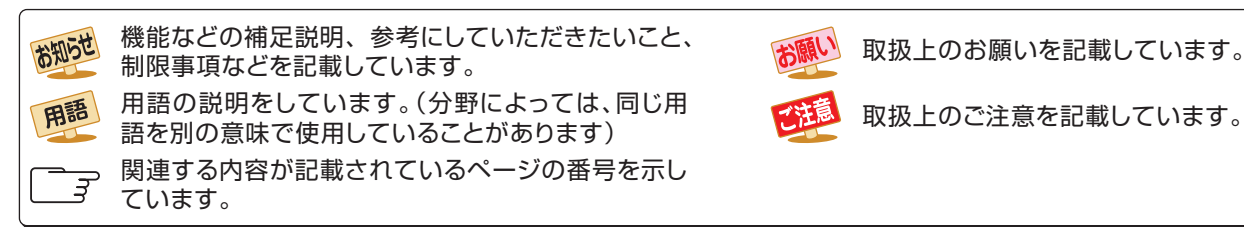

さくいん・・・・・・・・・・・・・・・・・・・・・・・・・・・・・・・・・・・・・・・・・・・・・・・・・・・・・・・・・・・ 70 保証とアフターサービス・・・・・・・・・・・・・・・・・・・・・・・・・・・・・・・・・・・・・・・・・・ 裏表紙

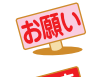

取扱上のお願いを記載しています。

お知らせ

● この取扱説明書は、19B5と24B5で共用です。記載しているイラストは19B5のものです。24B5はイメージが多少異なります。

### **ご使用の前に 付属品を確認する**

- 本機には以下の付属品があります。お確かめください。
- アンテナや外部機器などに接続するためのケーブルやコード、器具·機器などは付属されておりません。機器の配置や端子の 形状、使用環境などに合わせて適切な市販品を別途お買い求めください。

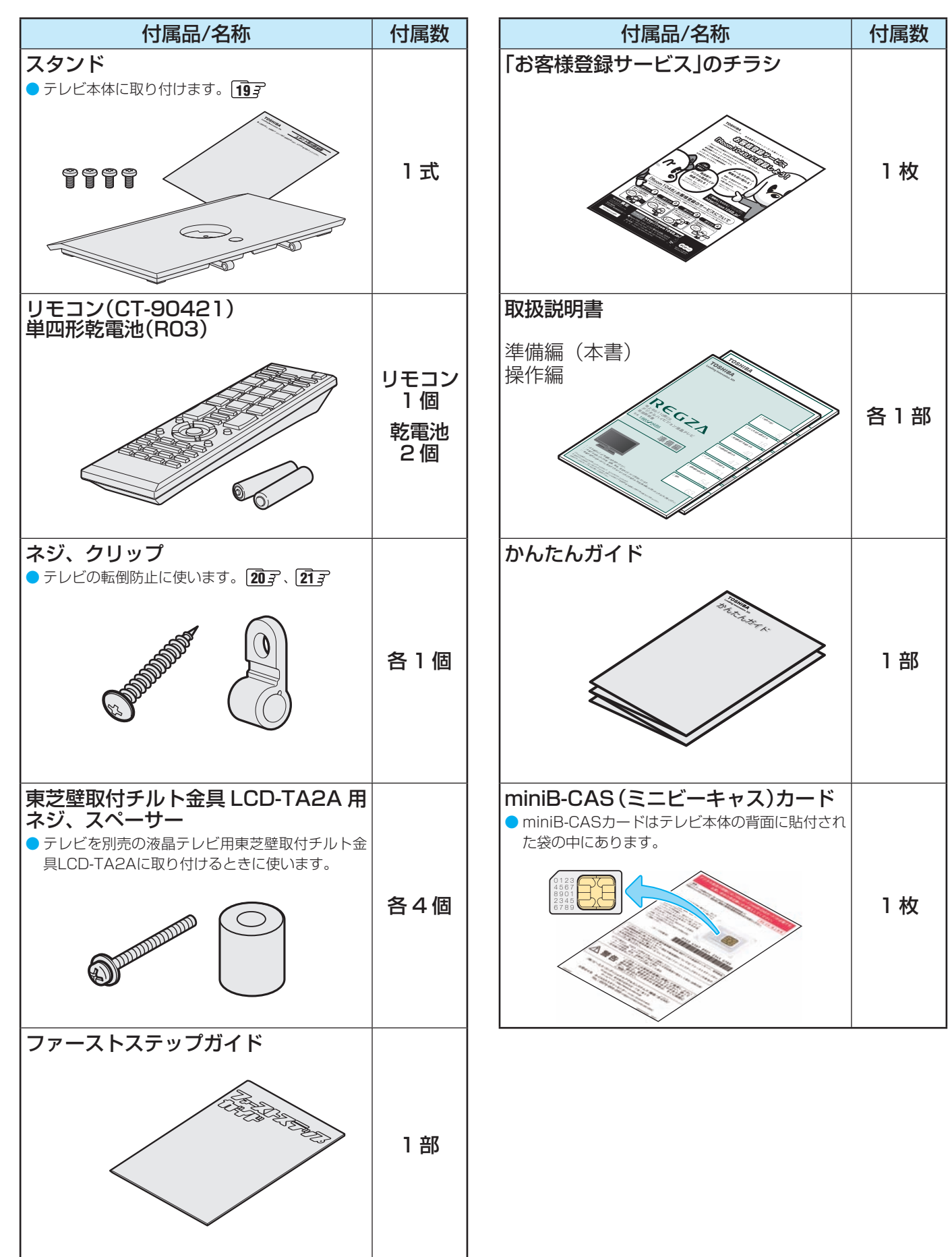

**ご使用の前に**

ご使用の前に

#### **ご使用の前に ~最初に必ずお読みください~**

## **安全上のご注意**

商品および取扱説明書には、お使いになるかたや他の人への危害と財産の損害を未然に防ぎ、安全に正しくお使い いただくために、重要な内容を記載しています。

次の内容(表示・図記号)をよく理解してから本文をお読みになり、記載事項をお守りください。

#### 【表示の説明】

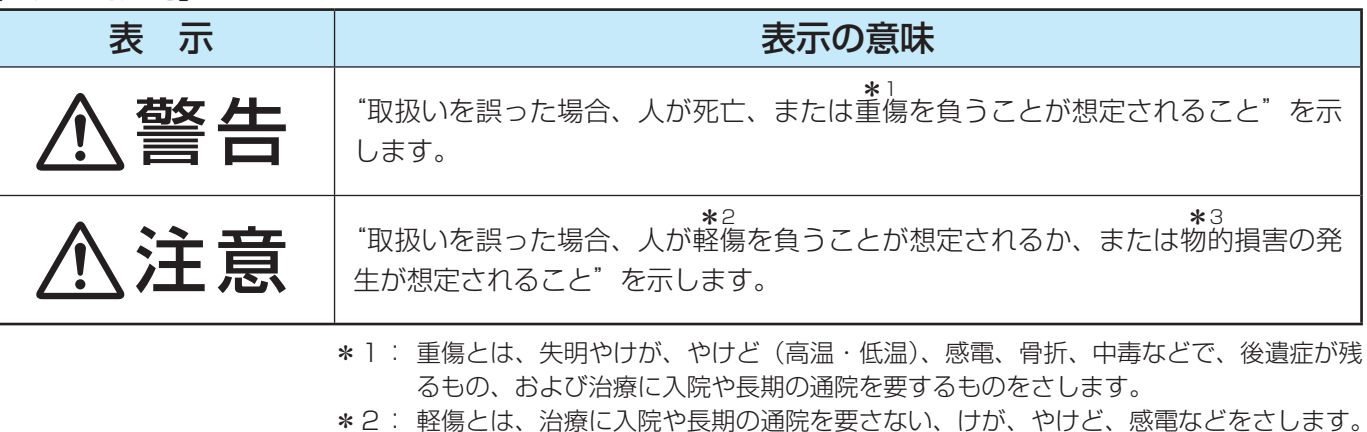

\*3: 物的損害とは、家屋・家財および家畜・ペットなどにかかわる拡大損害をさします。

#### 【図記号の例】

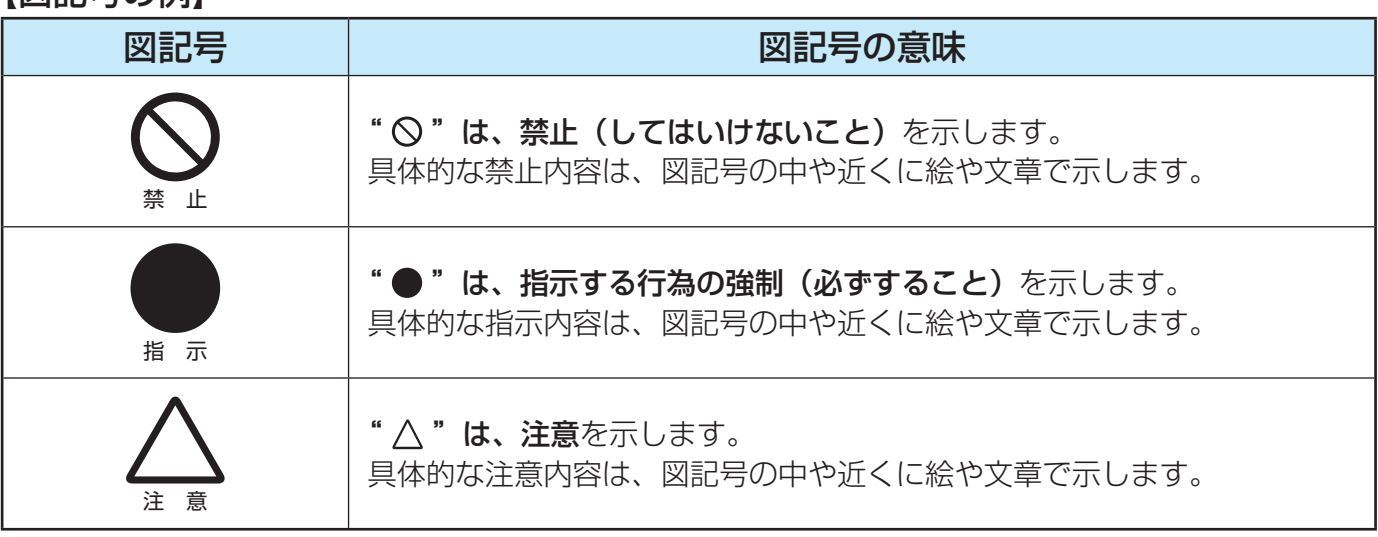

警告

#### **異常や故障のとき**

■ 煙が出ている、変なにおいがするときは、すぐに電源プラグをコ ンセントから抜く

煙が出なくなるのを確認し、お買い上げの販売店にご連絡ください。

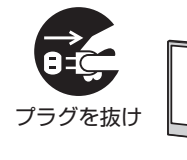

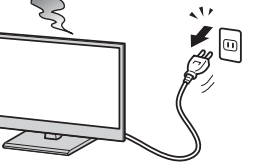

■ 画面が映らない、音が出ないときは、すぐに電源プラグをコンセ ントから抜く

そのまま使用すると、火災の原因となります。 お買い上げの販売店に、点検をご依頼ください。

そのまま使用すると、火災・感電の原因となります。

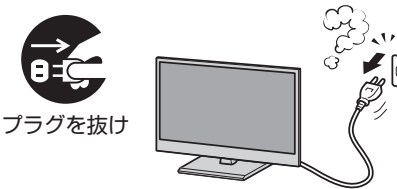

準備編

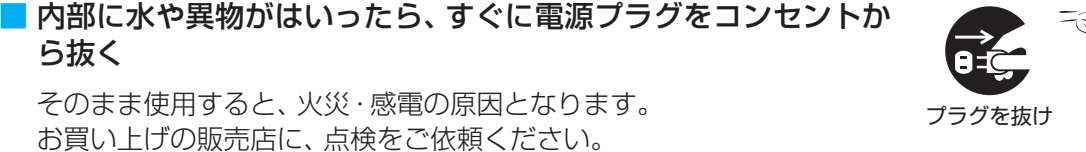

警告

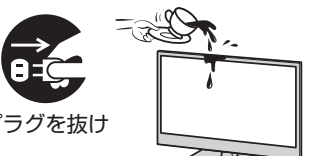

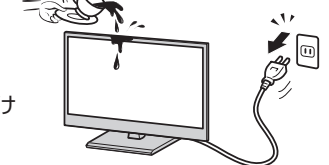

ÿ<br>G プラグを抜け

キャビネットが破損したままで取り扱うと、けがのおそれがあります。 お買い上げの販売店に、点検・修理をご依頼ください。

そのまま使用すると、火災・感電の原因となります。

■ 電源コードや電源プラグが傷んだり、発熱したりしたときは、本 体の電源ボタンを押して電源を切り、電源プラグが冷えたことを 確認し、コンセントから抜く

■ 落としたり、キャビネットを破損したりしたときは、すぐに電源

そのまま使用すると、火災・感電の原因となります。 電源コードや電源プラグが傷んだら、お買い上げの販売店に交換をご依 頼ください。

#### **設置するとき**

**異常や故障のとき つづき**

プラグをコンセントから抜く

ら抜く

■ 本機はコンセントから電源プラグが抜きやすいように設置する 万一の異常や故障のとき、または長期間使用しないときなどに役立ちます。

■ 屋外や浴室など、水のかかるおそれのある場所には置かない 火災・感電の原因となります。

■ ぐらつく台の上や傾いた所など、不安定な場所に置かない

テレビが落ちて、けがの原因となります。 水平で安定したところに据え付けてください。 テレビ台を使用するときは、その取扱説明書もよくお読みください。

#### ■ 振動のある場所に置かない

振動でテレビが移動・転倒し、けがの原因となります。

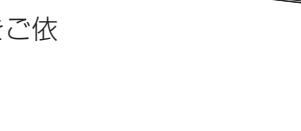

指 示

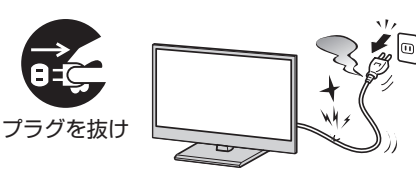

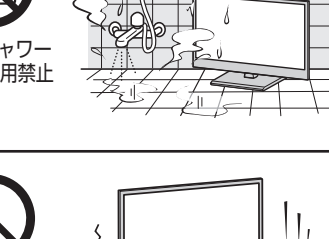

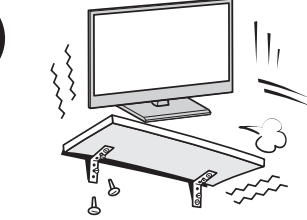

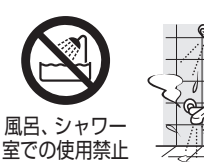

止

振動禁止

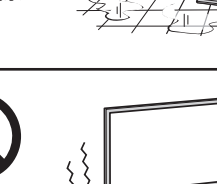

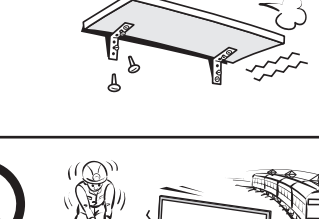

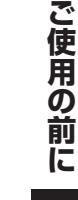

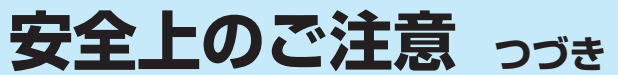

**設置するとき つづき**

## 警告

# 準備編

#### ■ 上に物を置いたり、ペットをのせたりしない

- 金属類や、花びん・コップ・化粧品などの液体、ペットの尿・体毛など が内部にはいった場合、火災・感電の原因となります。
- 重いものなどが置かれて落下した場合、けがの原因となります。

■ 電源プラグは交流100Vコンセントに根元まで確実に差し込む

● 交流100V以外を使用すると、火災·感電の原因となります。 ● 差し込みかたが悪いと、発熱によって火災の原因となります。 ● 傷んだ電源プラグ、ゆるんだコンセントは使わないでください。

#### ■ 壁に取り付けて使用する場合、壁掛工事は、お買い上げの販売店 に依頼する

工事が不完全だと、けがの原因となります。

#### ■ 転倒・落下防止の処置をする

転倒・落下防止の処置をしないと、テレビの転倒・落下によってけがな どの危害が大きくなります。 転倒防止のしかたは 20 = ~ 21 = をご覧ください。

#### ■ miniB-CASカードを乳幼児の手の届く所に置かない インコンクリック miniB-CASカード

● 誤って飲み込むと窒息またはけがのおそれがあります。万一、飲み込 んだと思われる場合は、すぐに医師にご相談ください。 ● miniB-CASカードは、台紙(説明書)から取り出し、すみやかに本機

のminiB-CASカード挿入口に挿入してください。 223

#### **使用するとき**

#### ■ 修理・改造・分解はしない

内部には電圧の高い部分があり、感電・火災の原因となります。 内部の点検・調整および修理は、お買い上げの販売店にご依頼ください。

■ 電源コード・電源プラグは、

● 傷つけたり、延長するなど加工したり、加熱したり(熱器具に近 づけるなど)しない

●引っ張ったり、重いものを載せたり、はさんだりしない ●無理に曲げたり、ねじったり、束ねたりしない

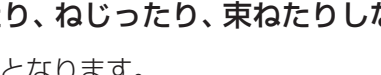

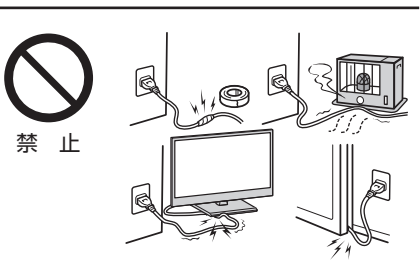

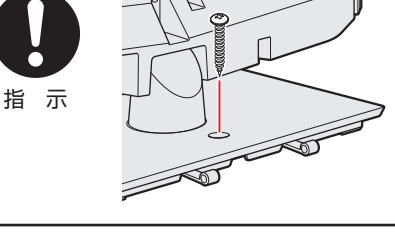

 $M_{\rm p}$ 

**交流100V** 

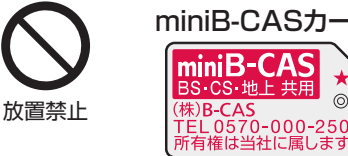

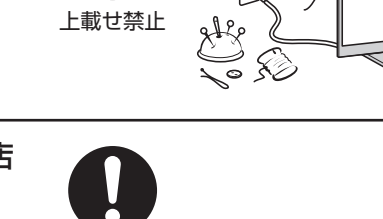

指 示

指 示

分解禁止

火災・感電の原因となります。

ご使用の前に

**ご使用の前に**

## ご使用の前に **ご使用の前に**

## 準備編

■ 雷が鳴りだしたら、テレビ・電源コード・アンテナ線および本機 に接続した機器やケーブル・コードに触れない 感電の原因となります。

通風孔などから金属類や紙などの燃えやすいものが内部にはいった場

#### ■ 包装に使用しているビニール袋でお子様が遊んだりしないように 注意する

かぶったり、飲み込んだりすると、窒息のおそれがあります。 万一、飲み込んだ場合は、直ちに医師に相談してください。

■ ときどき電源プラグを抜いて点検し、刃や刃の取付け面にゴミや ほこりが付着している場合は、きれいに掃除する

電源プラグの絶縁低下によって、火災の原因となります。

## ■ 通風孔をふさがない

■ 温度の高い場所に置かない

火災の原因となることがあります。

**設置するとき**

があります。

通風孔をふさぐと内部に熱がこもり、火災の原因となることがあります。 ● 壁に押しつけないでください。(10cm以上の間隔をあける) ● 押し入れや本箱など風通しの悪い所に押し込まないでください。 ● テーブルクロス·カーテンなどを掛けたりしないでください。 ● じゅうたんや布団の上に置かないでください。 ● あお向け・横倒し・逆さまにしないでください。

直射日光の当たる場所やストーブのそばなど、温度の高い場所に置くと

また、キャビネットの変形や破損などによって、感電の原因となること

## **お手入れについて**

**使用するとき つづき**

合、火災・感電の原因となります。 特にお子様にはご注意ください。

■ 異物を入れない

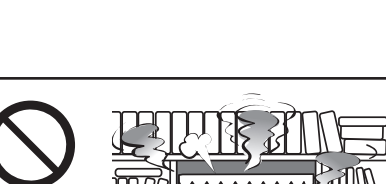

 $\overline{010}$ 

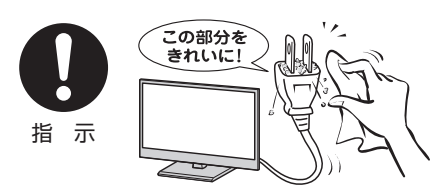

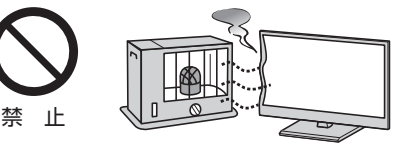

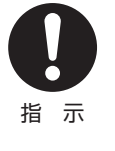

禁 止

異物挿入禁止

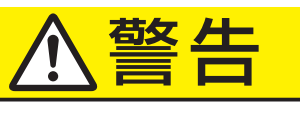

注意

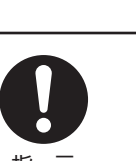

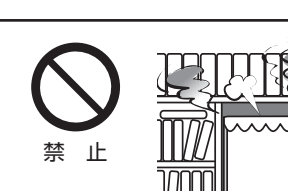

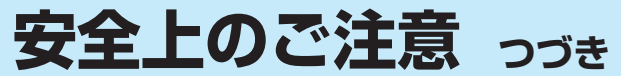

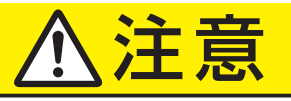

#### **設置するとき つづき**

#### ■ 湿気・油煙・ほこりの多い場所に置かない

加湿器・調理台のそばや、ほこりの多い場所などに置くと、火災・感電の 原因となることがあります。

#### ■ 移動したり持ち運んだりする場合は、

- 包装箱から出すとき、持ち運ぶときは、2人以上で取り扱う ひとりで取り扱うと、からだを痛めたり、テレビを落としてけがをし たりする原因となることがあります。
- 離れた場所に移動するときは電源プラグ・アンテナ線・機器と の接続線および転倒防止をはずす

はずさないまま移動すると、電源コードが傷つき火災・感電の原因 となったり、テレビが転倒してけがの原因となったりすることがあ ります。

●車(キャスター)付きのテレビ台に設置している場合、移動させ るときは、キャスターの固定を解除し、テレビを支えながら、 テレビ台を押す

テレビを押したり、テレビを支えていなかったりすると、テレビが落 下してけがの原因となることがあります。

- ●衝撃を与えないように、ていねいに取り扱う テレビが破損してけがの原因となることがあります。
- 車(キャスター)付きのテレビ台に設置する場合は、キャスターが 動かないように固定する

固定しないとテレビ台が動き、けがの原因となることがあります。 畳やじゅうたんなど柔らかいものの上に置くときは、キャスターをはず してください。キャスターをはずさないと、揺れたり、傾いたりして倒 れることがあります。

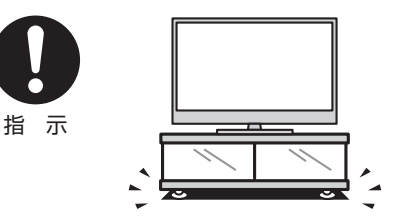

#### **使用するとき**

■ テレビ台を使用するときは、

- 不安定な台を使わない
- 片寄った載せかたをしない
- テレビ台のトビラを開けたままにしない

倒れたり、破損したり、指をはさんだり、引っ掛けたりして、けがの原因 となることがあります。特にお子様にはご注意ください。

#### ■ コンセントや配線器具の定格を超える使いかたはしない

タコ足配線をしないでください。 火災・感電の原因となることがあります。

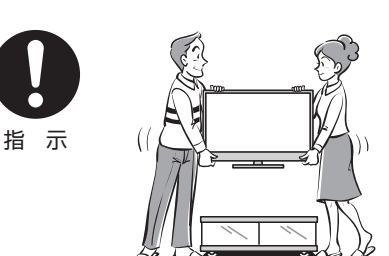

禁 止

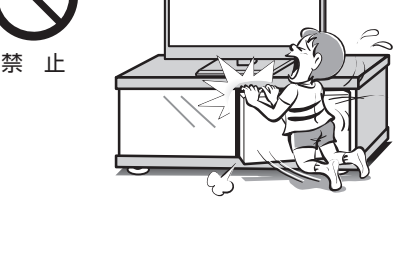

禁 止

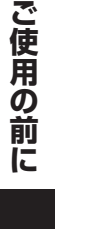

## ご使用の前に **ご使用の前に**

## 準備編

#### ■ ぬれた手で電源プラグを抜き差ししない

感電の原因となることがあります。

特にお子様にはご注意ください。

感電の原因となることがあります。 電源プラグを持って抜いてください。

**使用するとき つづき**

■ 旅行などで長期間使用しないときは、安全のため電源プラグをコ ンセントから抜く

落ちたり、倒れたり、こわれたりしてけがの原因となることがあります。

■ 電源プラグを抜くときは、電源コードを引っ張って抜かない

■ テレビやテレビ台にぶら下ったり、上に乗ったりしない

電源コードを引っ張って抜くと、電源コードや電源プラグが傷つき火災・

万一故障したとき、火災の原因となることがあります。 本体やリモコンの電源ボタンを押して画面を消した場合は、本機への通 電は完全には切れていません。本機への通電を完全に切るには、電源プ ラグをコンセントから抜いてください。

■ ヘッドホーンやイヤホーンを使用するときは、音量を上げすぎない 耳を刺激するような大きな音量で聞くと、聴力に悪い影響を与えること があります。

■ リモコンに使用している乾雷池は、

- 指定以外の乾電池は使用しない
- 極性表示 $\bm{\Theta}$ と●を間違えて挿入しない
- 充電・加熱・分解したり、ショートさせたりしない
- 火や直射日光などの過激な熱にさらさない
- 表示されている「使用推奨期限」の過ぎた乾電池や、使い切った 乾電池はリモコンに入れておかない
- 種類の違う乾電池、新しい乾電池と使用した乾電池を混ぜて使 用しない

これらを守らないと、液もれ・破裂などによって、やけど・けがの原因と なることがあります。

もれた液が目にはいったり、皮膚についたりすると、目や皮膚に障害を 与えるおそれがあります。目や口にはいったり、皮膚についたりしたと きは、きれいな水でよく洗い流し、直ちに医師に相談してください。 衣服についたときは、すぐにきれいな水で洗い流してください。 器具についたときは、液に直接触れないでふき取ってください。

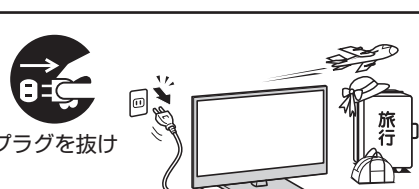

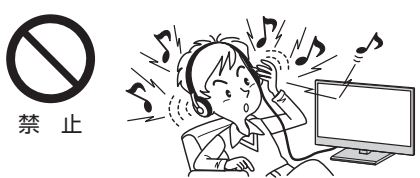

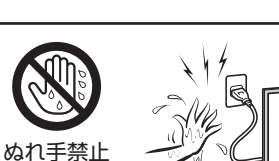

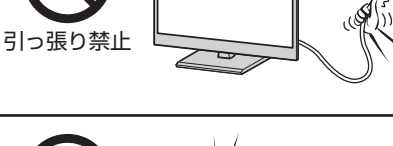

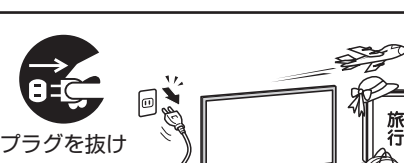

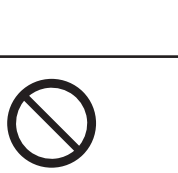

禁 止

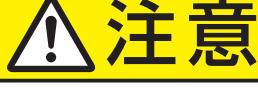

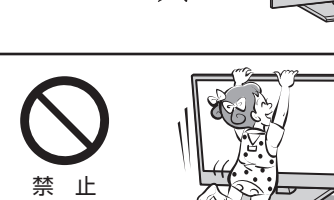

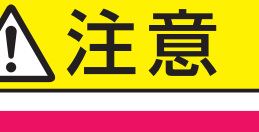

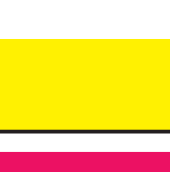

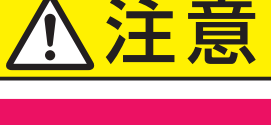

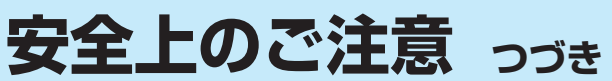

## 注意

#### **使用するとき つづき**

#### ■ 液晶テレビの画面をたたいたり、衝撃を加えたりしない

ガラスが割れて、けがの原因となることがあります。 もしも、ガラスが割れて液晶(液体)がもれたときは、液晶に触れないで ください。

もれた液が目にはいったり、皮膚についたりすると、目や皮膚に障害を 与えるおそれがあります。目や口にはいったり、皮膚についたりしたと きは、きれいな水でよく洗い流し、直ちに医師に相談してください。 衣服などについたときは、すぐにきれいな水で洗い流してください。 床や周囲の家具、機器などについたときは、液に直接触れないでふき取っ てください。

#### ■ テレビの周囲に薬品・芳香剤・消臭剤・化粧品・洗剤などを置か ない

薬品・芳香剤・消臭剤・化粧品・洗剤などの中には、プラスチックに付着 すると劣化やひび割れを生じさせるものがあります。(詳しくは、下の「お 知らせ」をご覧ください)

テレビのキャビネットやスタンド部分が破損すると、感電の原因となっ たり、テレビが転倒してけがの原因となったりすることがあります。 薬品・芳香剤・消臭剤・化粧品・洗剤などがテレビに付着したときは、す ぐにきれいにふき取ってください。

テレビのキャビネットやスタンド部分などにひび割れなどの破損が生じ たときは、すぐにお買い上げの販売店に修理をご依頼ください。

#### **お手入れについて**

#### ■ お手入れのときは、電源プラグをコンセントから抜く

感電の原因となることがあります。 お手入れのしかたは操作編の 797 をご覧ください。

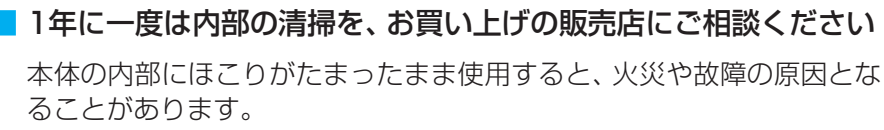

特に湿気の多くなる梅雨期の前に行うと効果的です。内部清掃費用につ いては、お買い上げの販売店にご相談ください。

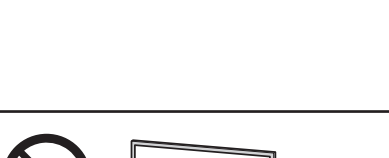

 $\bigodot_{\lambda_{\lambda}}$ 

禁 止

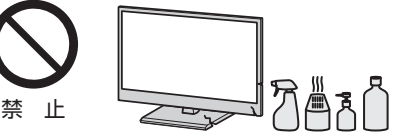

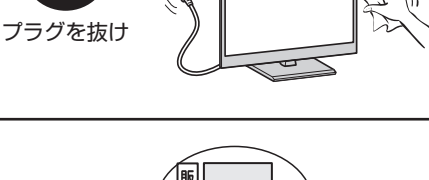

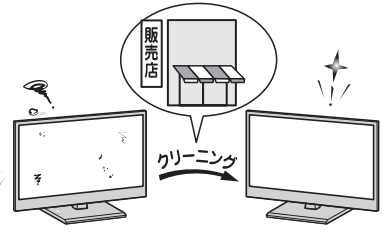

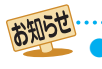

幾のキャビネット、スタンドなどにはプラスチックが多く使われています。薬品・芳香剤・消臭剤・化粧品・洗剤などの中にはプラ スチックに付着したままにしておくと、プラスチックの劣化・ひび割れ(ケミカルストレスクラック)の原因となる物もあります。 「ケミカルストレスクラック」とは、製品荷重などの応力が加わっているプラスチック部分に、薬品・芳香剤・消臭剤・化粧品・洗剤な どが付着すると、付着物がプラスチック内部に浸透して応力との相互作用でひび割れや破損が発生する現象です。こぼれたこれらの 液体などが、製品底面のプラスチック部分と設置台のすき間に浸み込んだ場合でも、放置すると発生することがあります。

## **使用上のお願いとご注意**

#### **取扱いについて**

- 本機をご使用中、製品本体で熱くなる部分がありますので、 ご注意ください。
- 引越しなど、遠くへ運ぶときは、傷がつかないように毛布な どでくるんでください。また、衝撃・振動をあたえないでく ださい。
- 本機に殺虫剤など、揮発性のものをかけないでください。 また、ゴムやビニール製品などを長時間接触させないでく ださい。変質したり、塗装がはげたりすることがあります。
- 電源プラグは非常時と長期間ご使用にならないとき以外は、 常時コンセントに接続してください。(番組情報を取得する ためです)
- 本機の近くにキャッシュカードなどの磁気カードやビデオ テープなどを置かないでください。本機から出る磁気の影 響でデータや録画内容などが損なわれる可能性があります。
- 本機から「ジー」という液晶パネルの駆動音が聞こえる場合 がありますが、故障ではありません。
- 外部入力(ビデオ入力、HDMI入力1~2)の映像や音声には 若干の遅れが生じます。以下の場合にはこの遅れによる違 和感を感じることがあります。
	- ゲーム、カラオケなどを接続して楽しむ場合
	- DVDやビデオなどの音声を直接オーディオ機器に接続 して視聴する場合

#### **録画・録音について**

- 本機に接続した機器に録画・録音する際は、事前に試し録画・ 録音をして、正しくできることを確かめておいてください。
- ●本機に接続した機器に録画・録音した内容の長期保存は保 証できません。あくまでも一時的な保存・再生機能として ご使用ください。
- 著作権保護のため、コピーが禁止されている番組は録画を することはできません。また、著作権保護のため、1回だけ 録画が許された番組は、録画した番組をさらにコピーする ことはできません。(本機には録画番組のコピー機能はあり ません)
- あなたが録画・録音したものは、個人的にまたは家庭内その 他これに準ずる限られた範囲内で楽しむ以外は、著作権法 上、権利者に無断では使用できません。録画・録音したもの を個人的にまたは家庭内その他これに準ずる限られた範囲 内で楽しむ以外に権利者の許諾なく、複製・改変したり、イ ンターネットなどで送信・掲示したりすることは著作権法 上禁止されています。以下の行為なども、原則として著作 権法上保護された権利を侵害することになりますのでご注 意ください。
	- 録画した番組を自分のホームページで見られるようにす る。
	- 録画した番組をメールやメッセンジャーサービスなどで 他人に送る。
	- 番組を録画したビデオテープやディスクなどの媒体を営 利の目的で、または不特定もしくは多数の人に貸す。

著作権法に違反すると刑事処罰を受ける場合もありますの で自己責任のもとでご利用ください。なお、著作権法違反 によって生じた損害に関して、当社は一切の責任を負いま せん。

#### **本機を廃棄、または他の人に譲渡するとき**

●「すべての初期化」「597 をして、暗証番号や双方向サービ スの情報(住所・氏名、ポイント数などの利用者個人の情報) なども含めて、初期化することをおすすめします。

● 廃棄時にご注意願います 家電リサイクル法では、ご使用済の液晶テレビを廃棄する 場合は、収集・運搬料金、再商品化等料金(リサイクル料金) をお支払いの上、対象品を販売店や市町村に適正に引き渡 すことが求められています。

#### **免責事項について**

- 地震·雷などの自然災害、火災、第三者による行為、その他 の事故、使用者の故意または過失、誤用、その他異常な条件 下での使用によって生じた損害に関して、当社は一切の責 任を負いません。
- ●本製品の使用または使用不能から生じる付随的な損害(事 業利益の損害、事業の中断、視聴料金の損失など)に関して、 当社は一切の責任を負いません。
- 取扱説明書の記載内容を守らないことによって生じた損害 に関して、当社は一切の責任を負いません。
- ●本機に接続した機器に正しく記録(録画、録音など)できな かった内容または変化・消失した内容の補償、および付随的 な損害に関して、当社は一切の責任を負いません。たいせ つな番組の録画・録音には、本機との組合せによらない録画・ 録音機器を併用することをおすすめします。
- 他の接続機器との組合せによる誤動作や動作不能、誤操作 などから生じた損害(録画機器などの故障、録画内容の変化・ 消失など)に関して、当社は一切の責任を負いません。
- 誤操作や、静電気などのノイズによって本機に記憶された データなどが変化・消失することがあります。これらの場 合について、当社は一切の責任を負いません。
- ●故障·修理のときなどに、データ放送の双方向サービスなど で本機に記憶された利用者の登録情報やポイント情報など の一部あるいはすべてが変化・消失した場合の損害や不利 益について、当社は責任を負いかねますのであらかじめご 了承ください。

**ご使用の前に**

ご使用の前に

## **たいせつなお知らせ**

#### **アナログ放送について**

● 本機はアナログ放送(地上放送、衛星放送、CATV放送)には対応しておりません。

#### **デジタル放送の番組情報取得について**

● 番組情報を取得するために、「省エネ設定」の「番組情報取得設定」54 を「取得する」にして、毎日2時間以上本機の電源を「切」 または「待機」にしておくことをおすすめします。電源プラグを抜いている場合や「番組情報取得設定」を「取得しない」に設定し ている場合、番組情報は取得できません。番組情報が取得できていないと、番組表が正しく表示されなかったり、番組検索や録 画予約などができなかったりすることがあります。

#### **同梱のminiB-CAS(ミニビーキャス)カードについて**

- $\bullet$  miniB-CASカードはデジタル放送の受信に必要です。常に本体に挿入しておいてください。 223
- miniB-CASカードは、(株)ビーエス·コンディショナルアクセスシステムズから供給されたものを同梱しています。
- miniB-CASカードの取扱いやお問い合わせ先など、詳細についてはカードが貼ってある台紙(説明書)をご覧ください。

#### **USBハードディスクを使用した録画・再生機能について**

- 市販のUSBハードディスクを本機に接続すれば、本機で受信したデジタルテレビ放送の録画·再生ができます。
- 本機に登録して録画したUSBハードディスクを、他のテレビ(同じ形名のテレビを含みます)やパソコンなどに接続して再生す ることはできません。
- 録画した番組を録画機器やパソコンなどにダビングなどすることはできません。本機に登録した別のUSBハードディスクに ムーブ(移動)することはできます。
- USBハードディスクによる録画・再生機能は、本機と本機に登録したUSBハードディスクとの組合せでのみ動作します。この ため、修理などで本機内部のハードディスク登録情報記憶部が含まれる部分を交換した場合や、本機を交換した場合は、USB ハードディスクに録画された番組の再生ができなくなりますので、あらかじめご了承ください。

#### **HDMI連動機能について**

● 推奨機器以外の機器を本機のHDMI入力端子に接続した場合に、本機がHDMI連動対応機器として認識し、一部の連動操作がで きることがありますが、その動作については保証できません。 50 m

#### **取扱説明書(本書および別冊の操作編)について**

- 記載されているテレビ画面表示は、実際に表示される画面と文章表現などが異なる場合があります。画面表示については実際 のテレビ画面でご確認ください。
- 受信画面の図などに記載されている番組名などは架空のものです。
- 記載されている機能の中には、放送サービス側がその運用をしていない場合には使用できないものがあります。
- 画面に表示されるアイコン(絵文字や絵記号)については、「アイコン一覧」(操作編 184 子)をご覧ください。
- 本書および別冊の操作編、画面表示、リモコンの操作ボタン名などでは、以下の略語を使用しています。

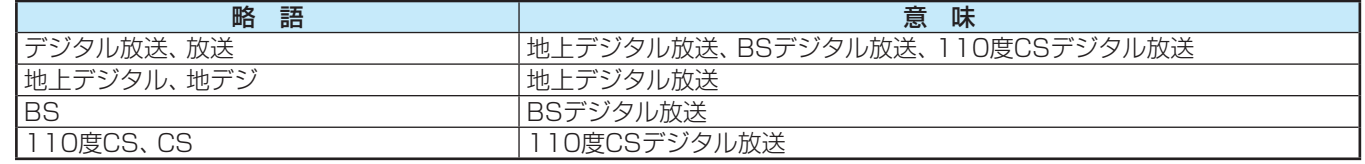

#### **お問い合わせ先について**

● 受信契約などについては、各放送事業者にお問い合わせください。(同梱の冊子「ファーストステップガイド」をご覧ください)

#### **ソフトウェアの更新について**

- お買い上げ後、より快適な環境でお使いいただくために、本機内部のソフトウェア(制御プログラム)を更新する場合がありま す。本機の自動ダウンロード機能を「する」に設定しておくと、放送電波で送られる更新用のソフトウェアを本機が受信し、自 動的にソフトウェアを更新することができます。(お買い上げ時は、「する」に設定されています) (操作編 76子)
- 裏表紙に記載の「東芝テレビご相談センター」にご相談いただいた際に、ソフトウェアのバージョンをお聞きすることがあります。 ソフトウェアバージョンの確認方法については、「ソフトウェアのバージョンを確認するには」(操作編 177 )をご覧ください。

#### **インターネットで情報を・・・**

● ホームページに最新の商品情報やサービス・サポート情報、その他のお知らせなどを掲載しておりますので、ご覧ください。

#### ■ www.toshiba.co.jp/regza/

※ 上記アドレスは予告なく変更される場合があります。その場合は、お手数ですが東芝総合ホームページ(www.toshiba. co.jp/)をご覧ください。(東芝総合ホームページからもさまざまな情報を提供しています)

### **ご使用の前に 各部のなまえ**

● 記載しているイラストは19B5のものです。24B5はイメージが多少異なります。

●詳しくは ファ 内のページをご覧ください。(代表的なページを示しています)

#### **前面**

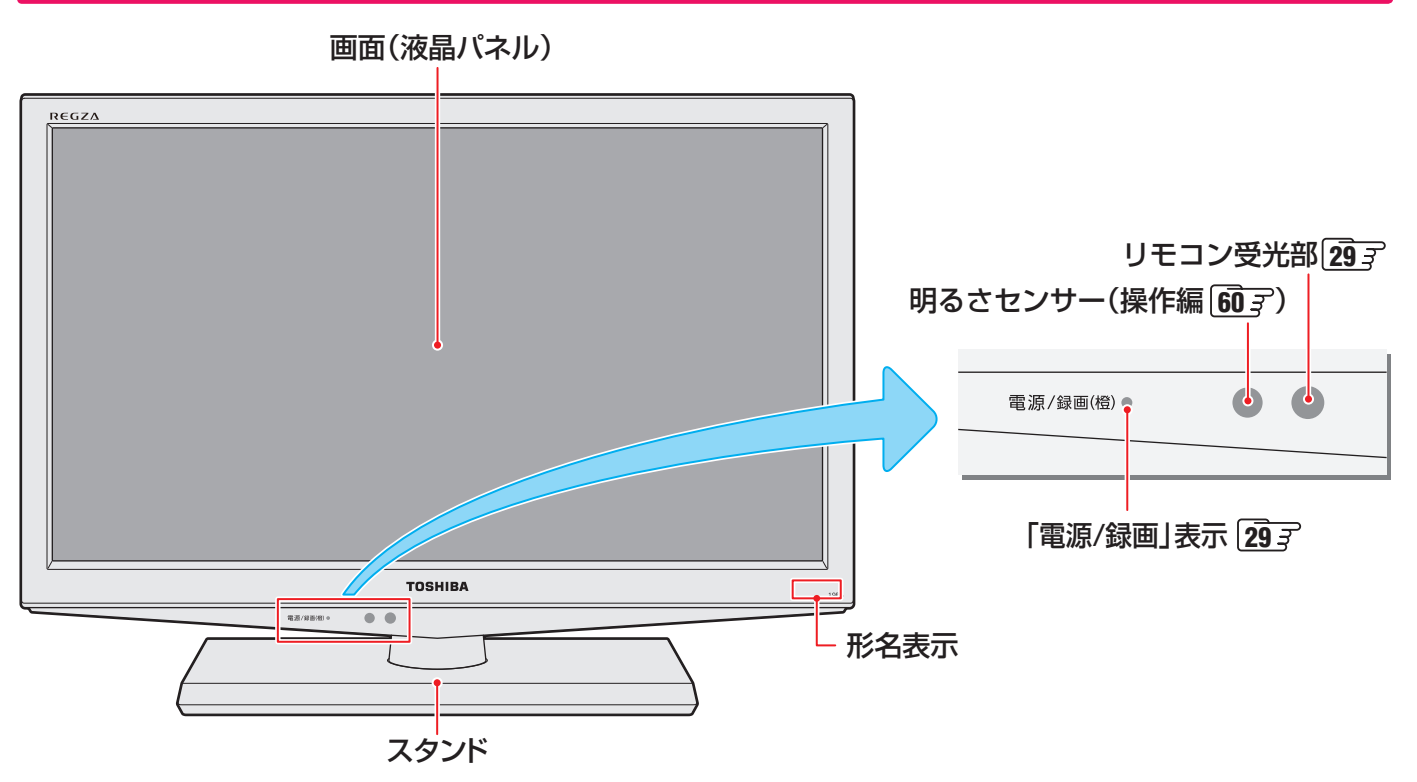

 **背面**

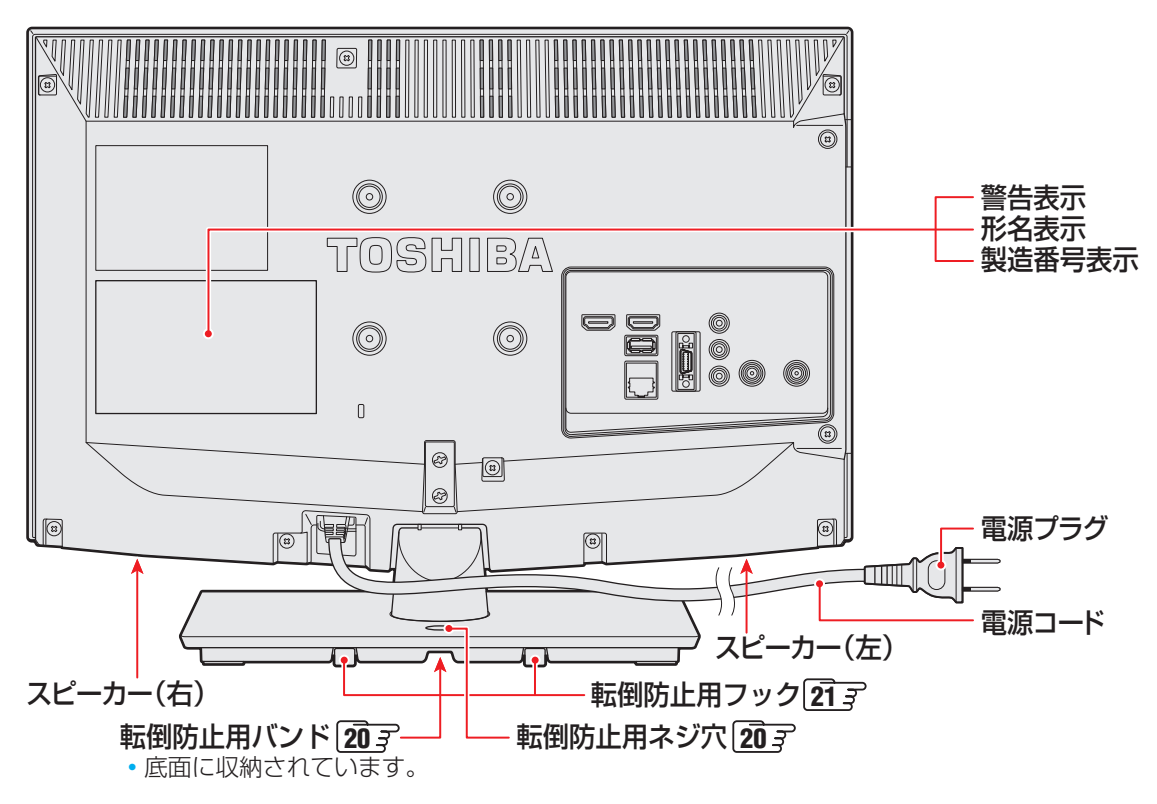

準備編

**ご使用の前に**

ご使用の前に

### **ご使用の前に 各部のなまえ つづき**

#### **本体操作ボタンと入出力端子**

**ご使用の前に**

ご使用の前に

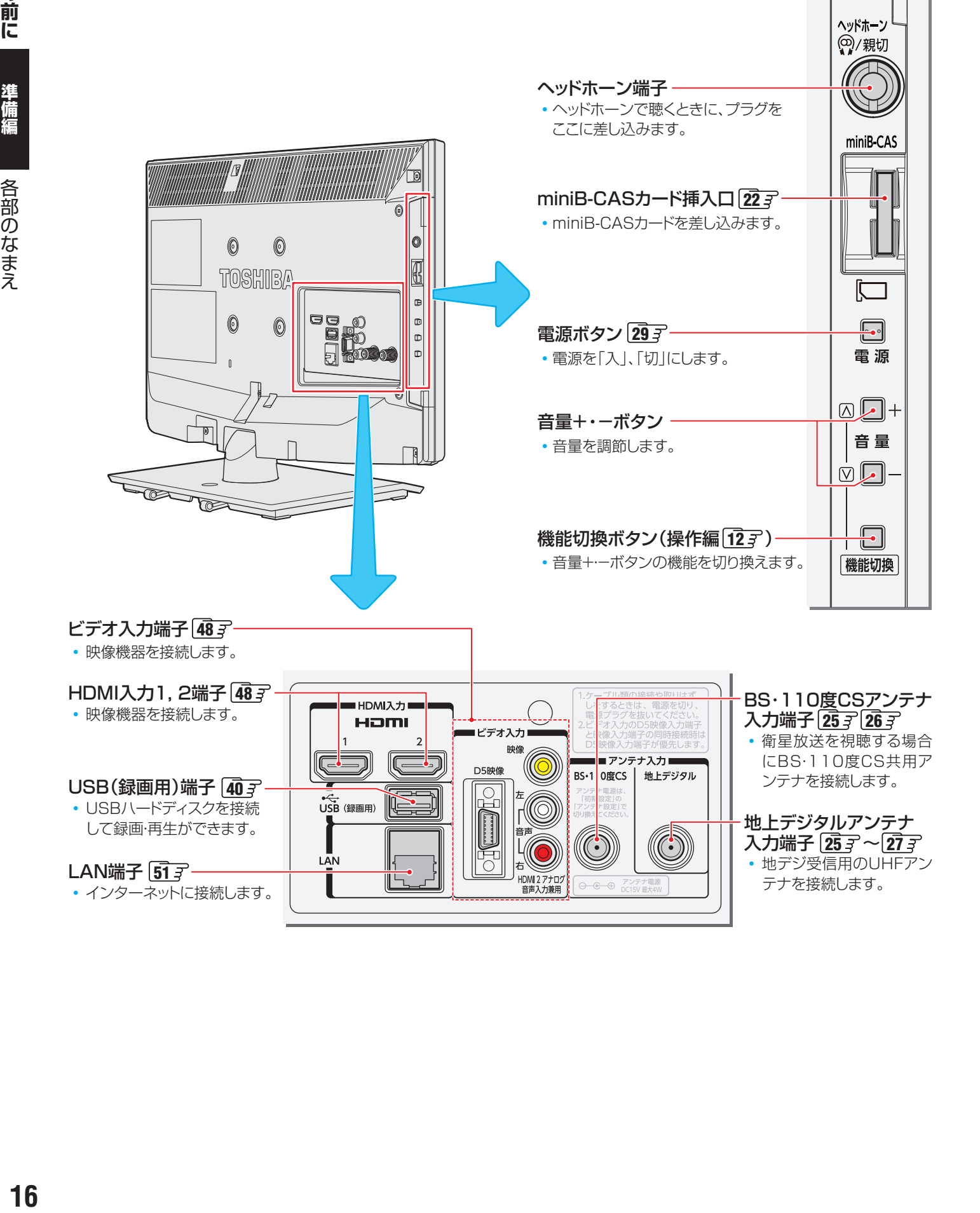

## 準備編

#### **リモコン**

- この準備編に記載している操作で使用するリモコンのボタンと、そのおもな機能は以下のとおりです。(ボタンによっては、通 常の操作時と機能の異なるものがあります)
- ●詳しくは コマ内のページをご覧ください。(代表的なページを示しています)

#### リモコン発光部 <u>|29</u>

•操作するとき、本体のリモコン受光部に向けます。

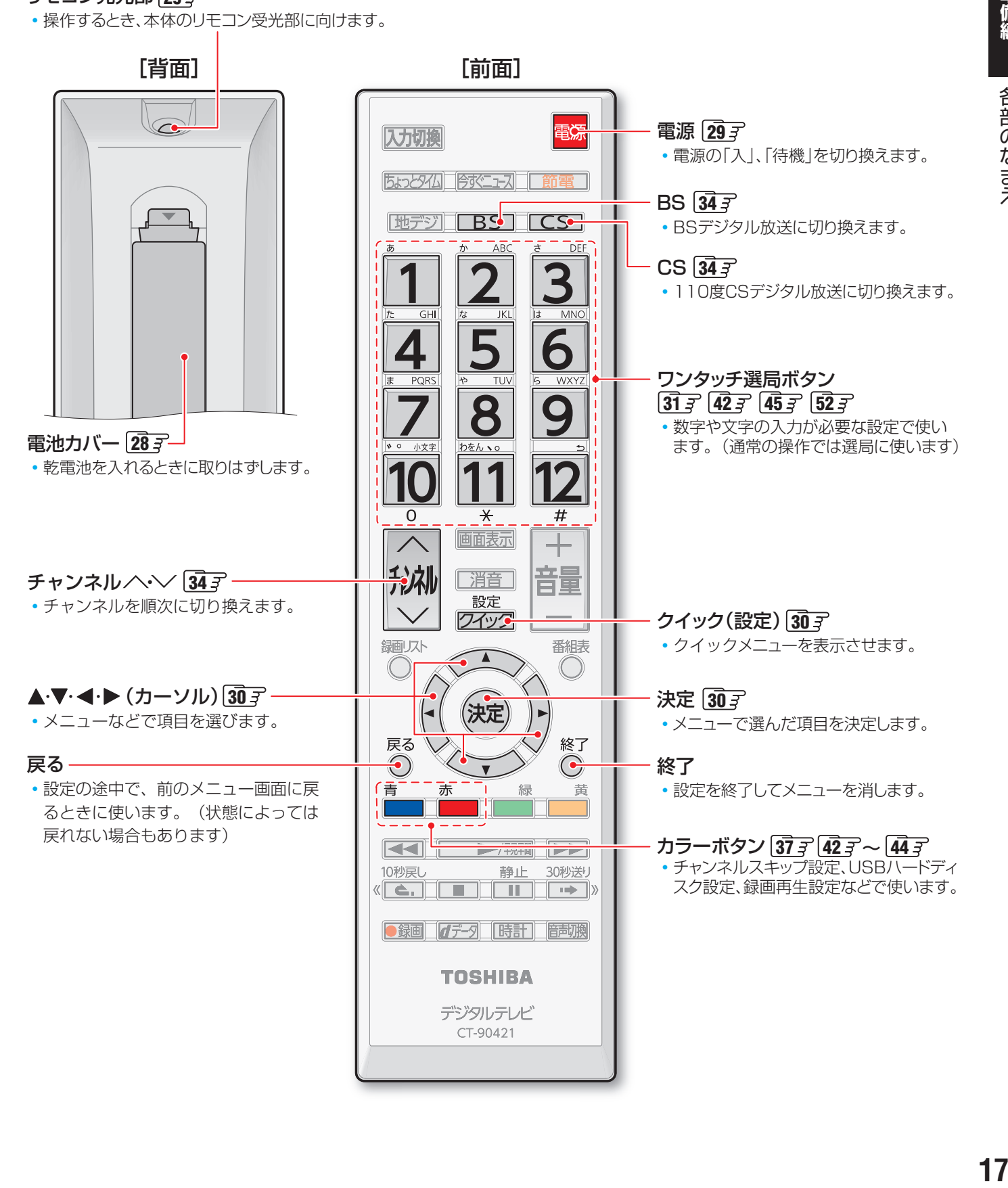

### **テレビを見る準備をする デジタル放送の種類と特徴**

● 本機は以下の3種類のデジタル放送を受信することができます。アナログ放送(地上放送、衛星放送、CATV放送)は受信できま せん。

#### 地上デジタル放送

2003年12月から関東、中京、近畿の三大広域圏の一部で開始され、2006年末までにその他の都道府県の県庁所在地で開始 された、地上波のUHF帯を使用したデジタル放送です。

● これまでの地上アナログ放送と比べて、以下の特徴があります。

- デジタルハイビジョン放送を中心とした高画質放送
- 高音質放送、マルチチャンネルのサラウンド放送
- ゴーストのない鮮明な映像
- 電子番組表(EPG)

放送電波で送られる番組情報で画面に番組表を表示させ、視聴番組を選んだり録画予約をしたりすることができます。 • 天気予報や番組案内などのデータ放送、番組に連動したデータ放送、視聴者参加型の双方向サービス

通常の番組に加えて、地域に密着したニュースや天気予報などのデータ放送があります。また、双方向サービスによる オンラインショッピングや、視聴者参加型のクイズ番組などもあります。

- 受信にはUHFアンテナを使用します 従来のUHF放送受信に使用していたUHFアンテナをそのまま使用できる場合と、交換または調整が必要な場合があります。 ● 本機は「CATVパススルー対応」です
	- ケーブルテレビ局が再送信する地上デジタル放送を受信することができます。

#### BSデジタル放送

デジタル方式の放送衛星(Broadcasting Satellite:通称BS)を使用したデジタル衛星放送です。

● 地上デジタル放送と同様の特徴のほかに、以下の特徴があります。

- 日本全国どこでも同じ放送が楽しめます
- 一部に視聴契約が必要な有料チャンネルがあります
- 2種類のデータ放送(連動データ放送、独立データ放送)や双方向サービスがあります
- ラジオ放送が運用されることがあります
- 受信にはBS·110度CS共用アンテナを使用します。

#### 110度CSデジタル放送

BSデジタル放送の衛星と同じ東経110度に打ち上げられている通信衛星(Communication Satellite:通称CS)を利用して、 (株)スカイパーフェクト・コミュニケーションズが運用しているデジタル衛星放送です。

● 以下の特徴があります。

- さまざまなテレビ番組や専門チャンネル、データ放送などの多彩な放送があります
- 多くのチャンネルで有料の視聴契約が必要です
- ラジオ放送が運用されることがあります
- 受信にはBS・110度CS共用アンテナを使用します。

● デジタル放送には以下の4種類の放送フォーマットがあります。

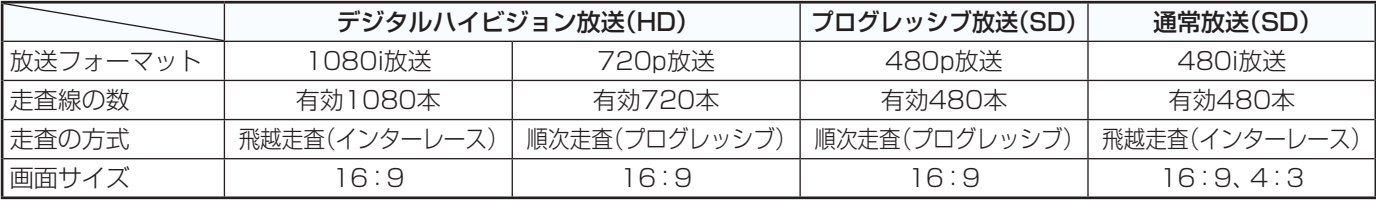

• 本機はすべての放送フォーマットをデジタル処理によって液晶パネルの画素数に合わせて表示します。

• ハイビジョン放送には1035iの放送信号もあります。1035iの放送信号を受信した場合は、画面上部が黒く表示されます。

• デジタルハイビジョン放送1番組と通常放送3番組程度を時間帯によって切り換えて放送する、マルチチャンネル放送もあり ます。

## **テレビを見る準備をする スタンドを取り付ける**

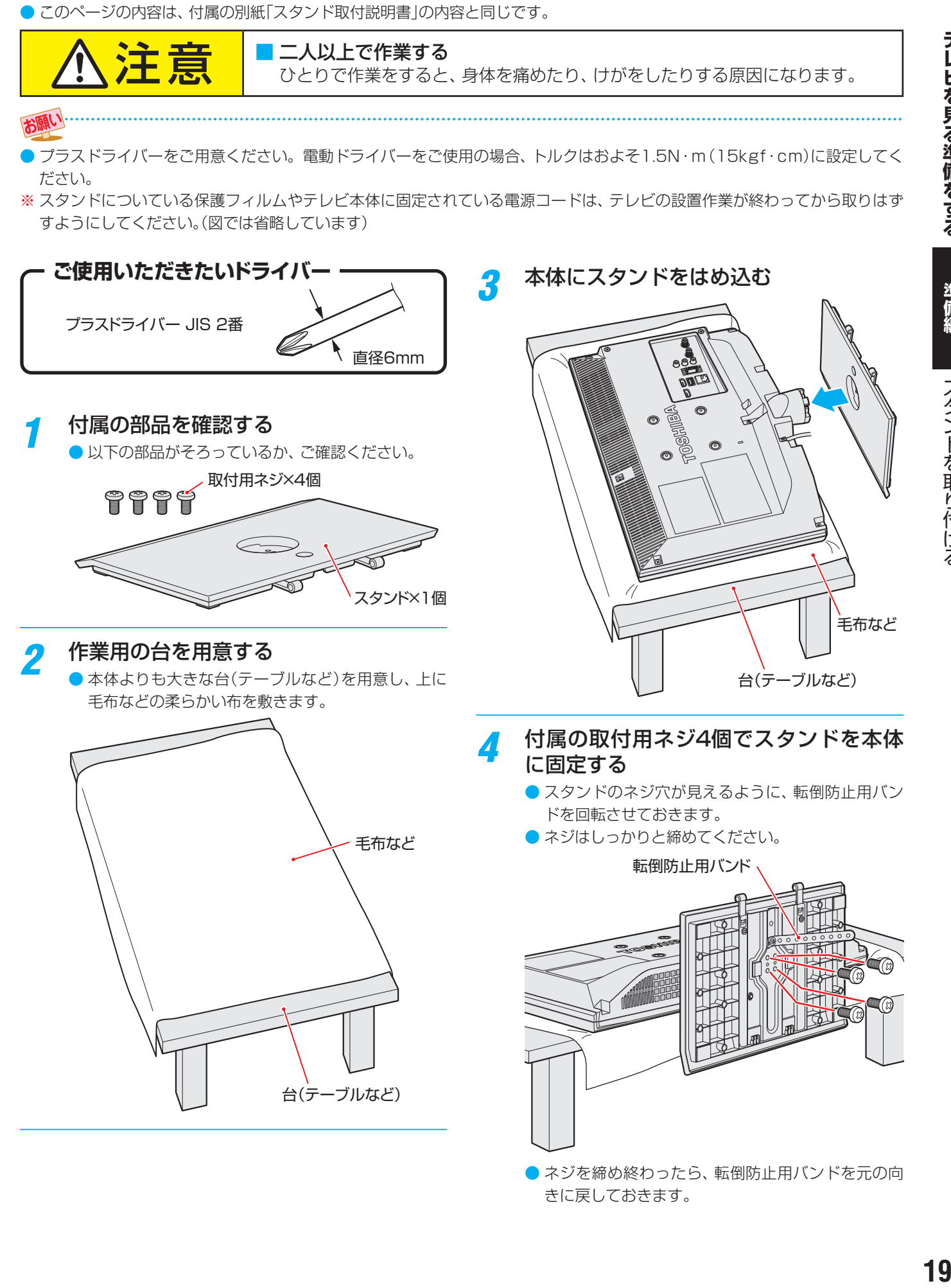

テレビを見る準備をする **テレビを見る場合をする。** 

### **テレビを見る準備をする テレビを設置する**

 $\bullet$  設置の前に「安全上のご注意」  $\overline{\mathbf{6}}$   $\overline{\mathbf{3}}$   $\sim$   $\overline{\mathbf{12}}$   $\overline{\mathbf{3}}$  を必ずお読みください。

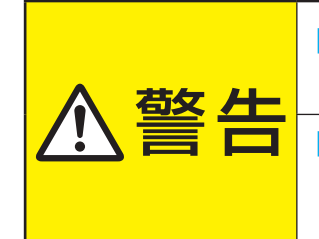

■ 本機はコンセントから電源プラグが抜きやすいように設置する 万一の異常や故障のとき、または長期間使用しないときなどに役立ちます。

#### ■ 転倒・落下防止の処置をする

地震などでのテレビの転倒・落下によるけがなどの危害を軽減するために、転倒・落下 防止の処置をしてください。

■ 周囲からはなして置いてください

#### **正しい置きかた**

■ 丈夫で水平な安定した所に設置してください

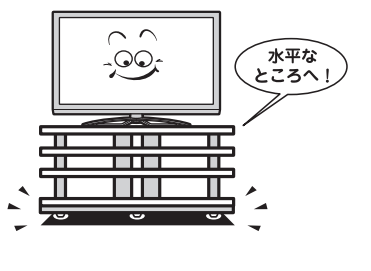

#### ■ テレビ台を使用する場合

● テレビ台の取扱説明書をご覧ください。

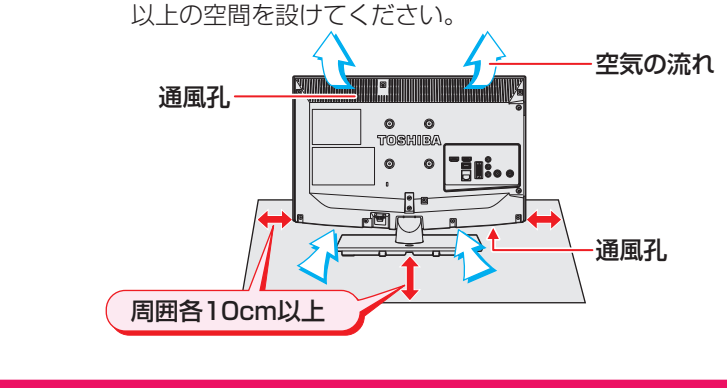

● 通風孔をふさがないように本機の上および周囲に10cm

#### **転倒・落下防止のしかた**

● 転倒・落下防止器具を取り付ける台や壁の強度によっては、転倒・落下防止効果が大幅に減少します。その場合は、適当な補強 を施してください。以下に記載した転倒・落下防止のしかたは、けがなどの危害の軽減を意図したものですが、すべての地震に 対してその効果を保証するものではありません。

#### **おすすめの転倒・落下防止方法**

- スタンド背面の転倒防止用ネジ穴を利用して、付属のネジ で設置面にしっかりと固定します。
- 材質のしっかりした、十分に厚い場所に固定してください。
- ※ 固定後は、本機を押したり、持ち上げたりしないでください。 破損の原因になります。

#### **その他の転倒・落下防止方法**

#### **転倒防止用バンドを使用して固定するとき**

- スタンド底面の転倒防止用バンドを後方に回転させ、設置 する台の確実に支持できる背面に付属のネジで固定します。
- ※後方には倒れることがあります。固定後は台を壁などに近 づけて設置し、お子様がはいれないようにしてください。

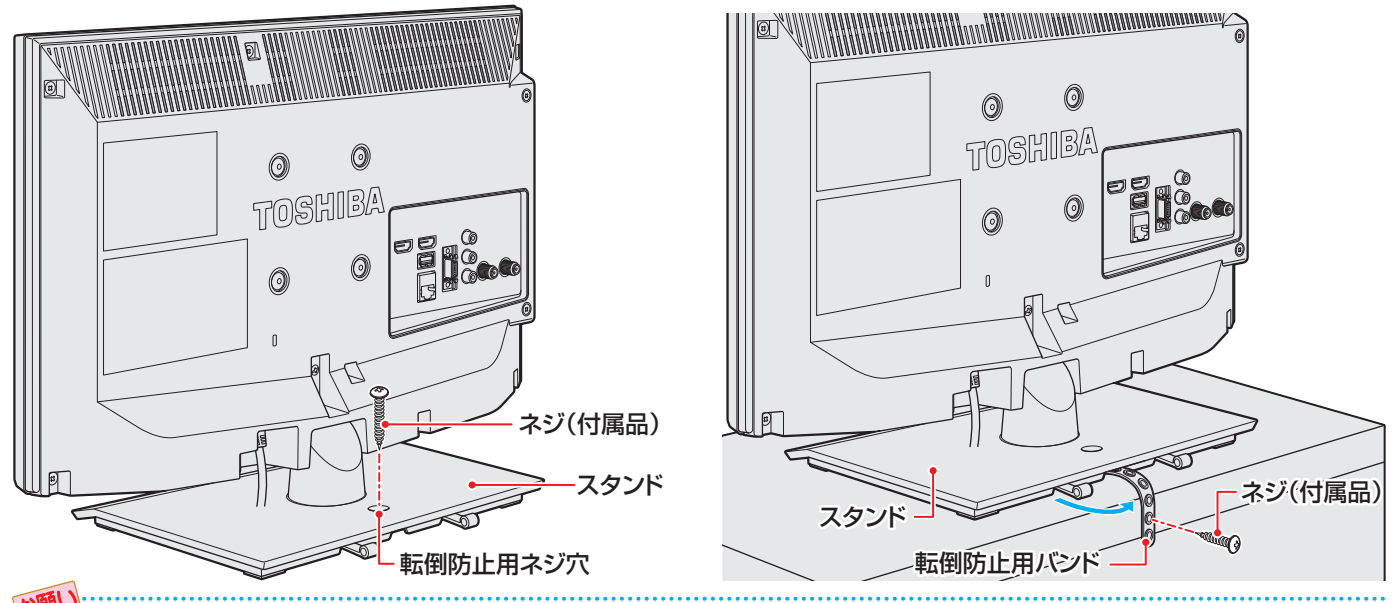

他のデジタル機器や電子レンジなどから出る電磁波によって、本機の映像が乱れたり、雑音が出たりする場合があります。相互に影 響しない位置に設置してください。

#### **壁または柱などに固定するとき**

- スタンド背面の転倒防止用フックと付属のクリッ プを使用し、確実に支持できる壁または柱などを 選び、丈夫なひもで固定します。
- クリップはスタンド背面の転倒防止用フックと同 じくらいの高さの場所に付属のネジで取り付けま す。
- ※ 針金や鎖など金属製のものは、瞬間的な衝撃に対 する柔軟性が乏しく、本機や柱などの取付部分が 破損する原因になりますので使用しないでくださ い。
- 

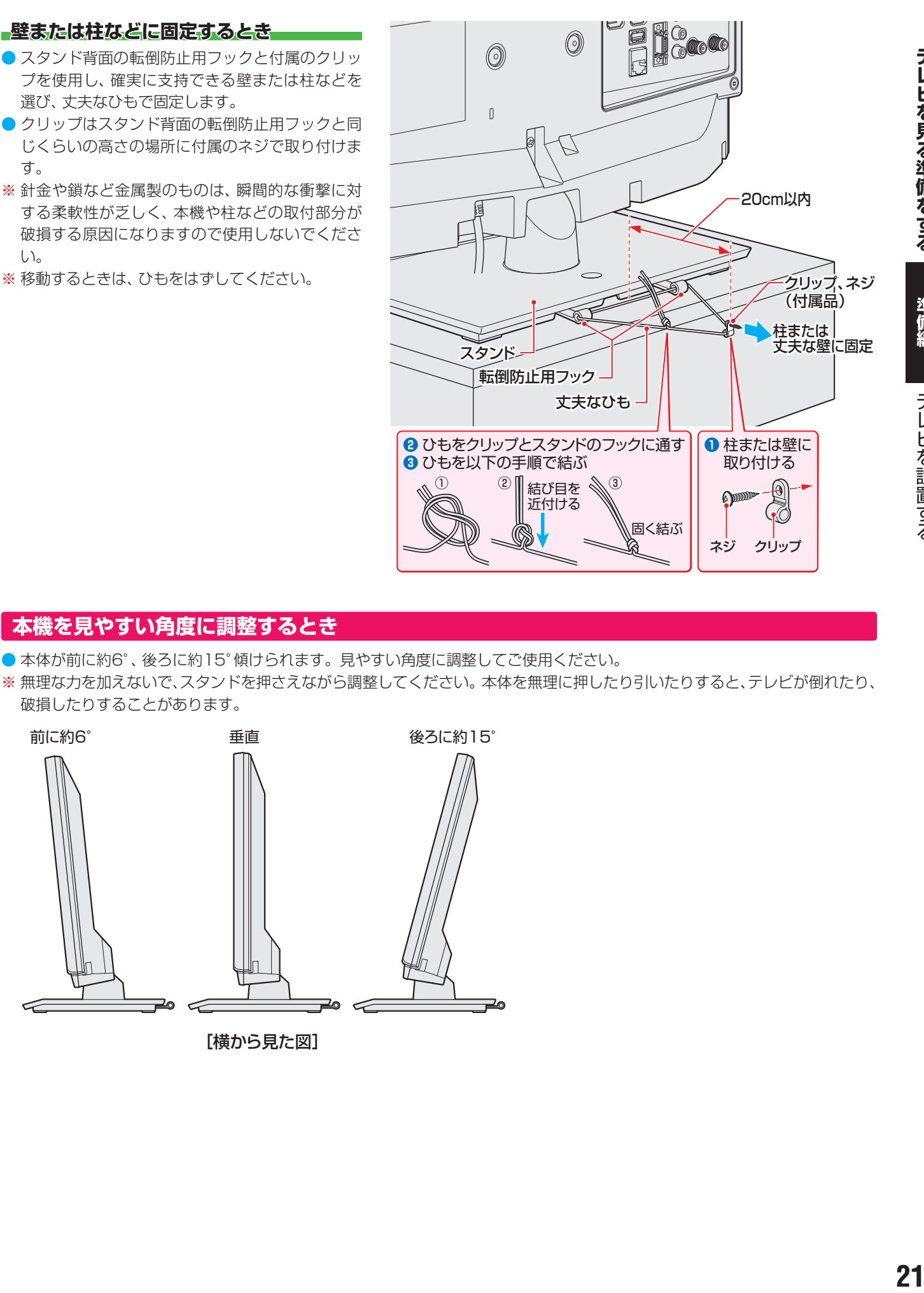

#### **本機を見やすい角度に調整するとき**

- 本体が前に約6°、後ろに約15°傾けられます。見やすい角度に調整してご使用ください。
- ※ 無理な力を加えないで、スタンドを押さえながら調整してください。本体を無理に押したり引いたりすると、テレビが倒れたり、 破損したりすることがあります。

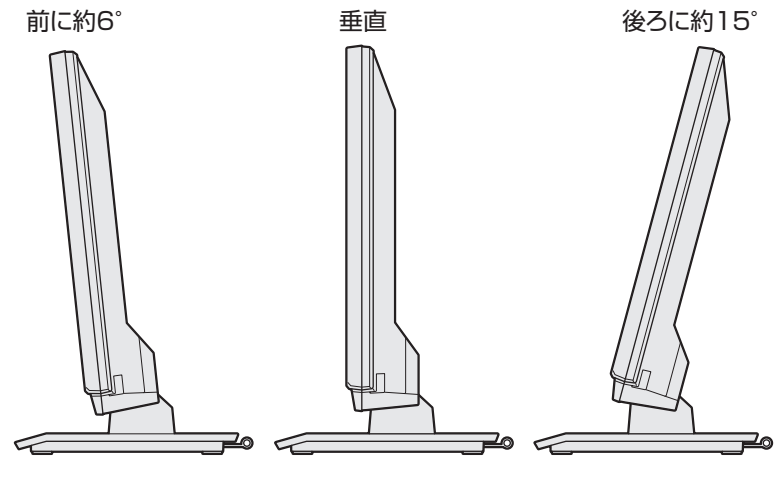

[横から見た図]

## **miniB-CAS(ミニビーキャス)カードを挿入する**

警告 ■ miniB-CASカードを乳幼児の手の届く所に置かない ●誤って飲み込むと窒息またはけがのおそれがあります。万一、飲み込んだと思われ る場合は、すぐに医師にご相談ください。 ● miniB-CASカードは、本機設置の際に台紙(説明書)から取り出し、すみやかに本機 のminiB-CASカード挿入口に挿入してください。

- miniB-CASカードは、デジタル放送や「放送局からのお知 らせ」の受信などに必要です。常に本体のminiB-CASカー ド挿入口に入れておいてください。
- 台紙(説明書)は裏面もよくお読みのうえ、たいせつに保管 してください。
- ●お買い上げ時、miniB-CASカードは本体背面に貼付された 袋の中にはいっています。
- miniB-CASカードを台紙(説明書)から取り出してご使用く ださい。

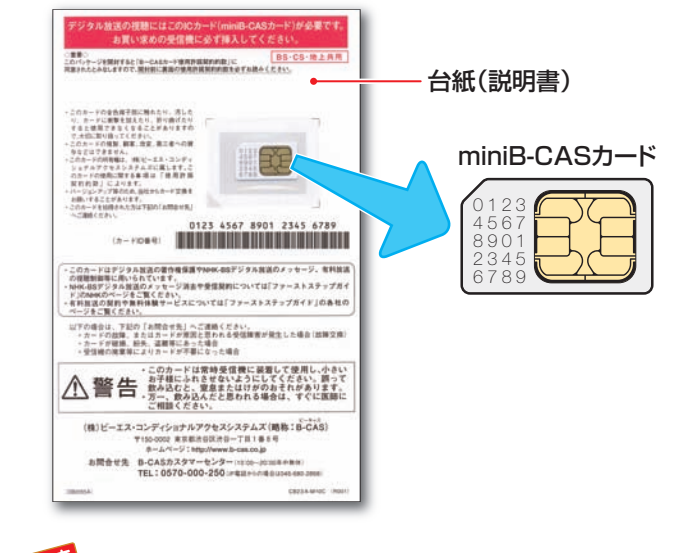

■ miniB-CASカードの取扱いについて

- miniB-CASカードを抜き差しするときは、本機の電源を 切って、電源プラグをコンセントから抜いてください。
- 抜き差しの際は、落として紛失することがないようにご 注意ください。
- 金色端子部がよごれるとデジタル放送を受信できなくな ることがあります。金色端子部に触れないようにご注意 ください。

金色端子部

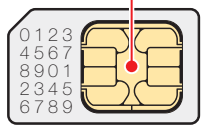

- 乾いたきれいな手で取り扱ってください。
- 金色端子部に指紋がつくなど、よごれてしまった場合 は、乾いたきれいな柔らかい布でふき取ってくださ い。

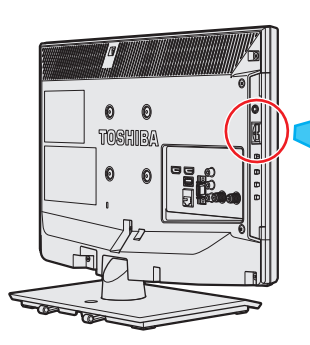

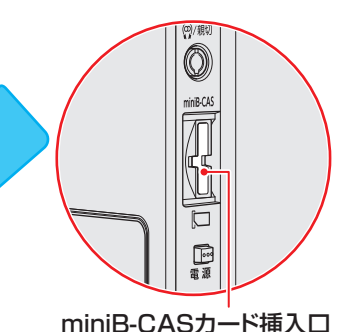

#### **挿入のしかた**

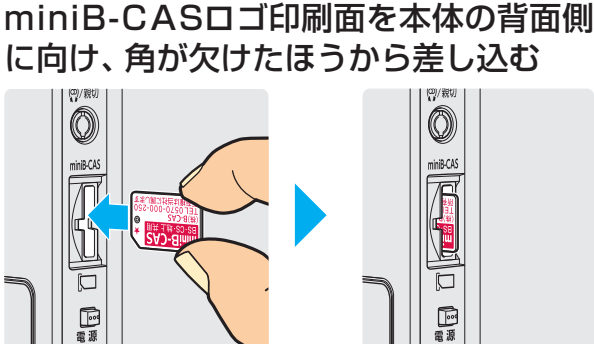

2 コインなどでカチッと音が鳴るところま で押し入れる

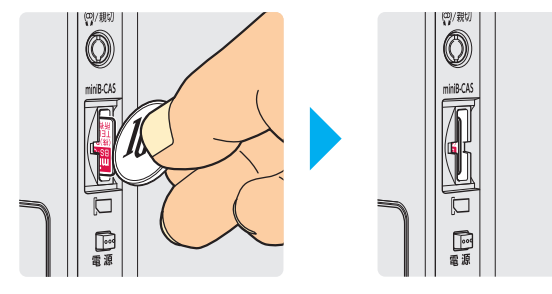

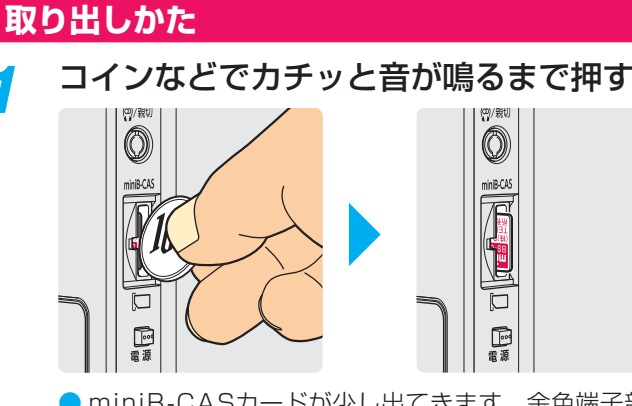

● miniB-CASカードが少し出てきます。金色端子部 に触れないように注意しながら取り出します。

#### **テレビを見る準備をする**

## **アンテナを接続する**

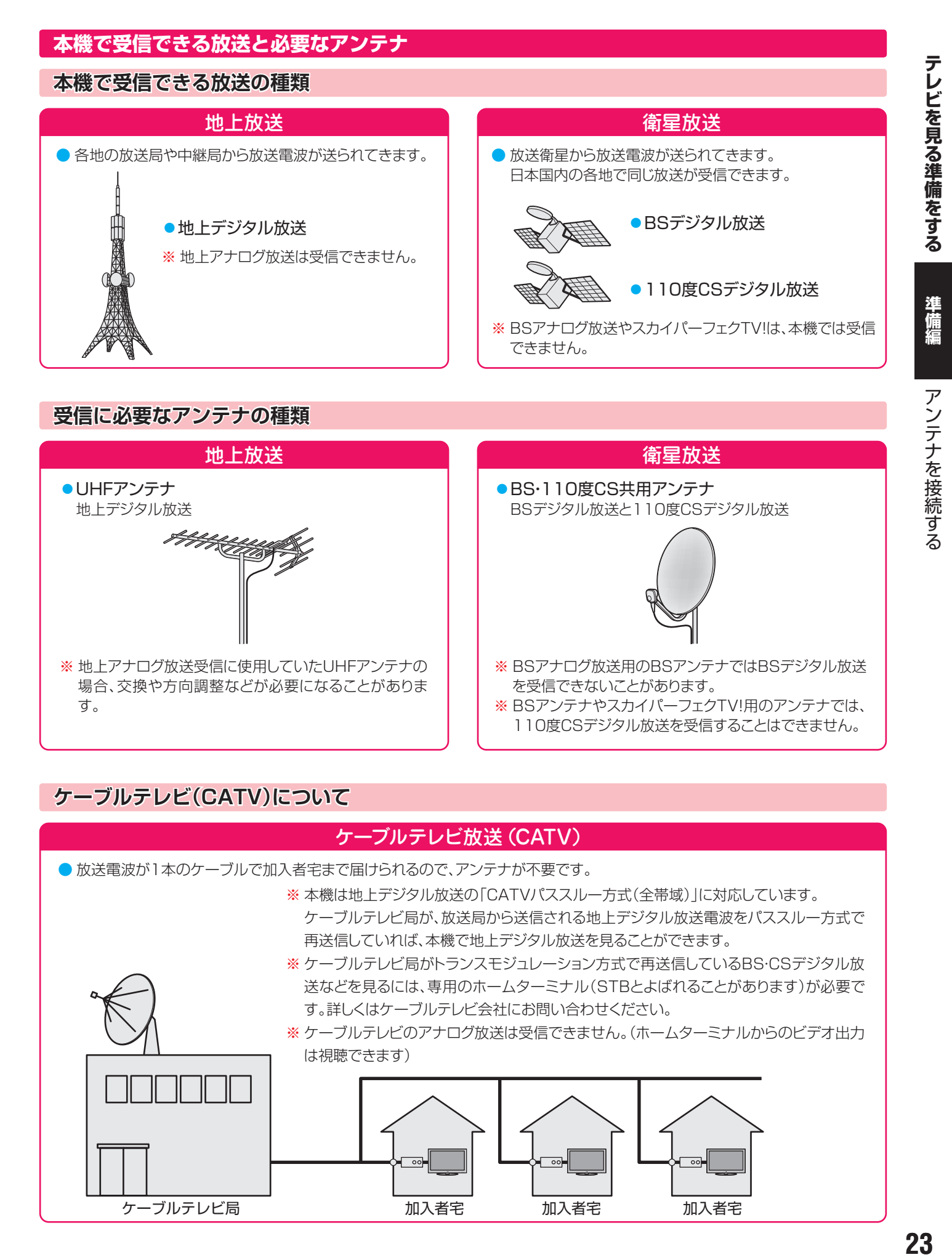

#### **ケーブルテレビ(CATV)について**

#### ケーブルテレビ放送(CATV)

● 放送電波が1本のケーブルで加入者宅まで届けられるので、アンテナが不要です。

※ 本機は地上デジタル放送の「CATVパススルー方式(全帯域)」に対応しています。

- ケーブルテレビ局が、放送局から送信される地上デジタル放送電波をパススルー方式で 再送信していれば、本機で地上デジタル放送を見ることができます。
- ※ ケーブルテレビ局がトランスモジュレーション方式で再送信しているBS・CSデジタル放 送などを見るには、専用のホームターミナル(STBとよばれることがあります)が必要で す。詳しくはケーブルテレビ会社にお問い合わせください。
- ※ ケーブルテレビのアナログ放送は受信できません。(ホームターミナルからのビデオ出力 は視聴できます)

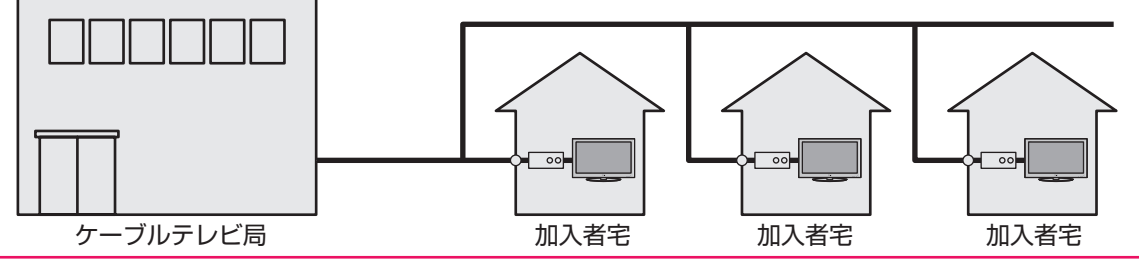

#### **お願いとご注意**

- ※ アンテナ工事には技術と経験が必要です。アンテナの設置・ 調整については、お買い上げの販売店にご相談ください。
- アンテナや接続に必要なアンテナ線(同軸ケーブル)、混合 器、分波器、分配器などは付属されておりません。 機器の配置や端子の形状、受信する放送の種類(電波の種類) などに合わせて適切な市販品を別途お買い求めください。
- F型コネクターがネジ式のアンテナ線をおすすめします。 差込式のものを使用する場合は、本機のアンテナ端子のネ ジ部分と確実に接触するものをご使用ください。接触が悪 いと、受信できなかったり、ときどき映らなくなったりする ことがあります。

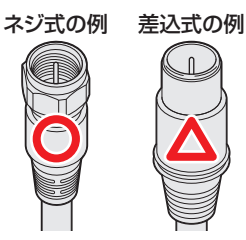

※ 平行フィーダー線は受信障害の原因になることがあるの で、使用しないでください。

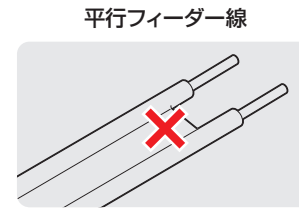

● 壁のアンテナ端子はネジ式の端子が突き出たタイプをおす すめします。平行フィーダー用のアンテナ端子①や接続部 分がむき出しのアンテナ端子②は、受信障害の原因になる ことがあります。交換については、電気店などにご相談く ださい。

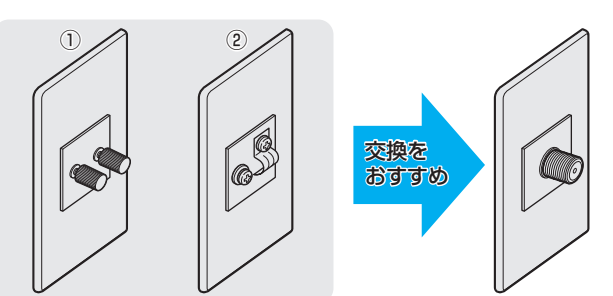

● アンテナ線のF型コネクターは、ゆるまない程度に手で締め つけてください。工具などで締めつけすぎると、壁のアン テナ端子や本機内部が破損するおそれがあります。

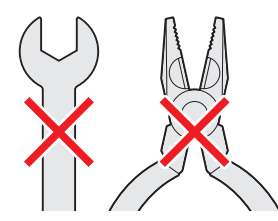

● F型コネクターのピンが曲がっていないか確認してくださ い。曲がったままで接続すると、折れたり、ショートしたり することがあります。

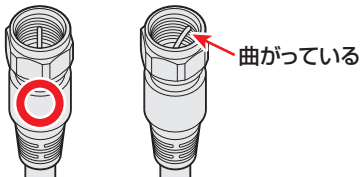

● 同軸ケーブルにF型コネクターを取付加工する場合は、 **芯線** とアース線(網線)がショートしないようにしてください。

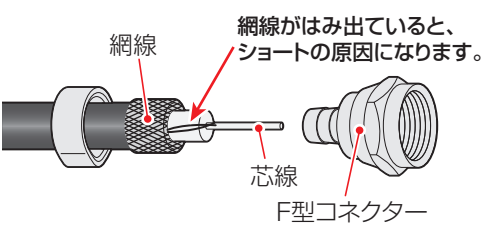

● アンテナを接続するときは必ず本機の電源を切り、電源プ ラグをコンセントから抜いてください。

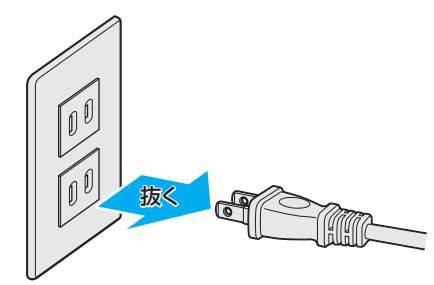

#### **アンテナ接続ガイド**

● 視聴条件に合わせて以下の該当ページをご覧ください。

#### **アンテナをテレビだけに接続する ・・・・・・・・ 25**

地上放送だけを見る場合 衛星放送も見る場合 壁のアンテナ端子が一つの場合

#### **アンテナをテレビと録画機器に接続する ・・ 26**

録画機器を経由する場合 テレビと録画機器に分配する場合

**ケーブルテレビ放送(CATV)を見る場合 ・・ 27**

## 準備編

アンテナを接続する

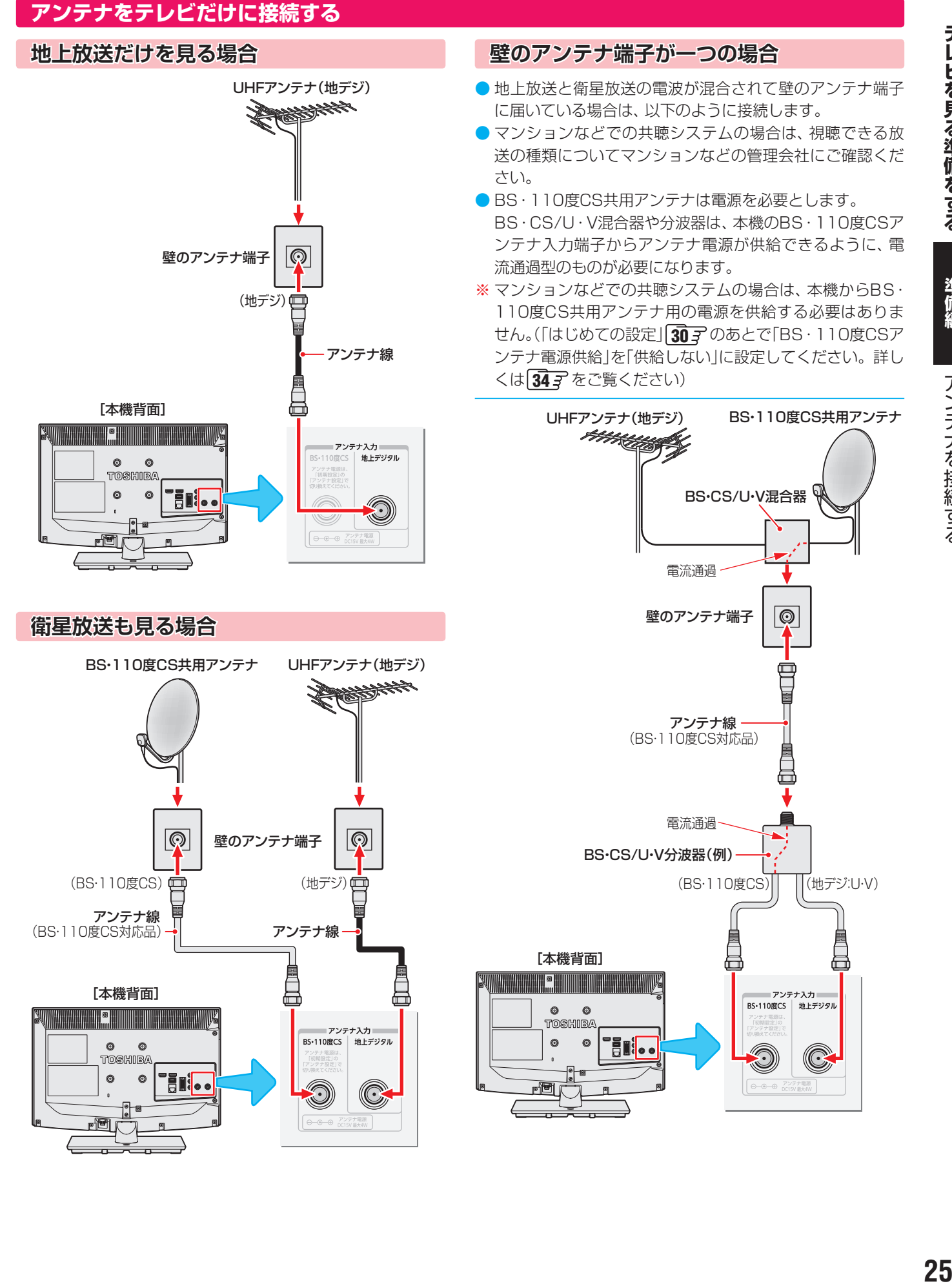

#### **アンテナをテレビと録画機器に接続する**

#### **録画機器を経由する場合**

● 録画機器のBS・110度CSアンテナ電源が供給される設定 になっていることを確認してください。詳しくは、録画機 器の取扱説明書をご覧ください。

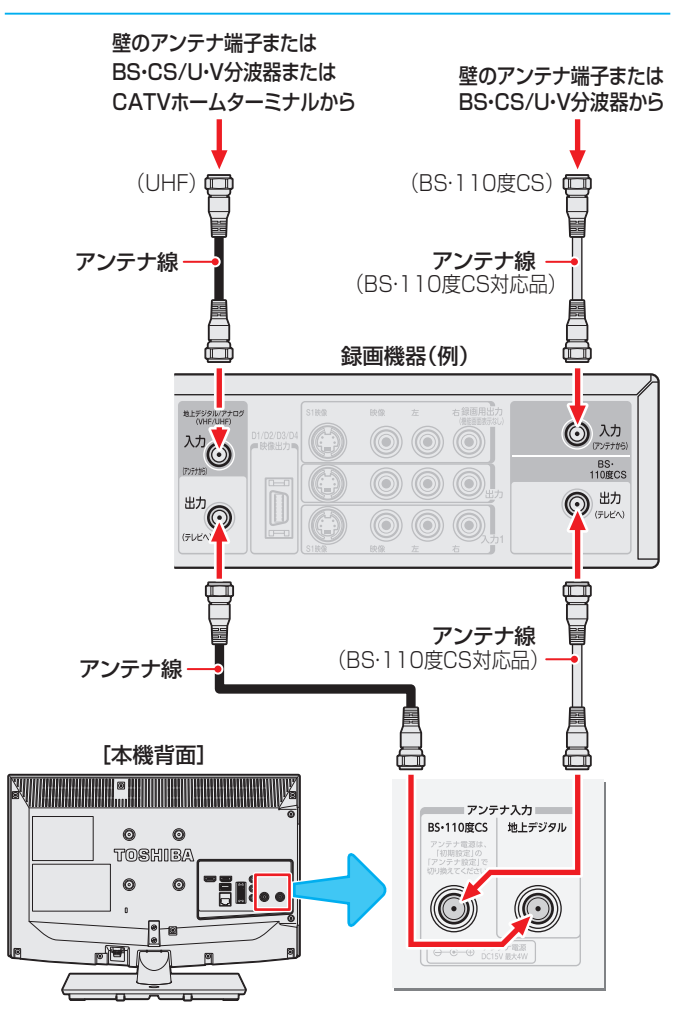

#### **テレビが映らないとき**

- 「はじめての設定 | 30 了 をしてもテレビが映らない、 また は映りが悪いような場合は、録画機器を経由しないで本機 に直接接続してみてください。改善される場合、本機の問 題ではありません。
	- ・ 右記の「テレビと録画機器に分配する場合」もお試しくだ さい。
	- ・ 録画機器の電源プラグが抜けていると、アンテナ出力端 子に電波が出力されない場合があります。
- 症状が改善されない場合は、「テレビが正しく映らないとき」 32子 をご覧ください。

#### **テレビと録画機器に分配する場合**

- 録画機器にアンテナ出力端子がない場合や、録画機器やテ レビが複数ある場合などは、分配器を使って接続すること もできます。
- BS·110度CS用の分配器は「全端子通電型 | をご使用くだ さい。
- 録画機器を経由するとテレビがよく映らない場合などにも この接続をお試しください。

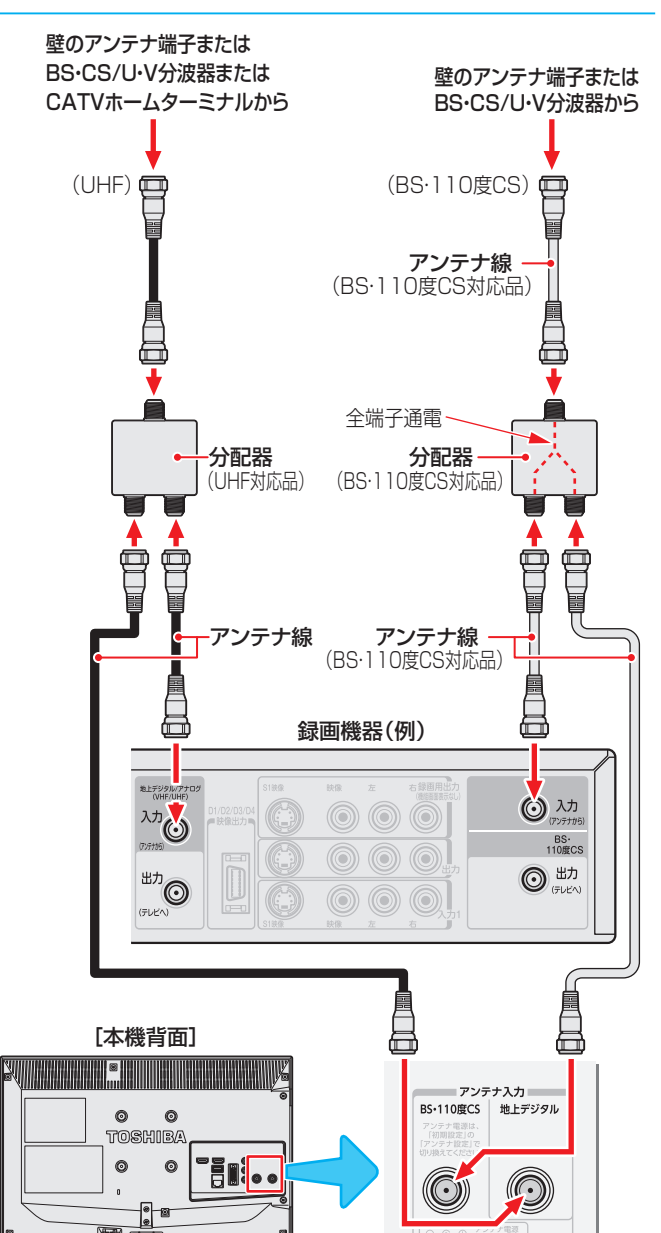

お知らせ

#### **ケーブルテレビ放送(CATV)を見る場合**

- ケーブルテレビ局から地上デジタル放送の電波がパスス ルー方式で再送信されている場合、ホームターミナルのケー ブル出力端子(端子名は例です)と本機の地上デジタルアン テナ入力端子を接続すれば地上デジタル放送が見られます。
- ケーブルテレビ局が独自の方式で送信している放送を見る には、ホームターミナルの映像・音声出力端子などと本機の ビデオ入力端子を接続します。(視聴する番組は、ホームター ミナルで選びます)
- ※ 本機のビデオ入力端子やHDMI入力端子に接続して見る番 組では、本機の番組表機能や録画機能、予約機能などは使用 できません。

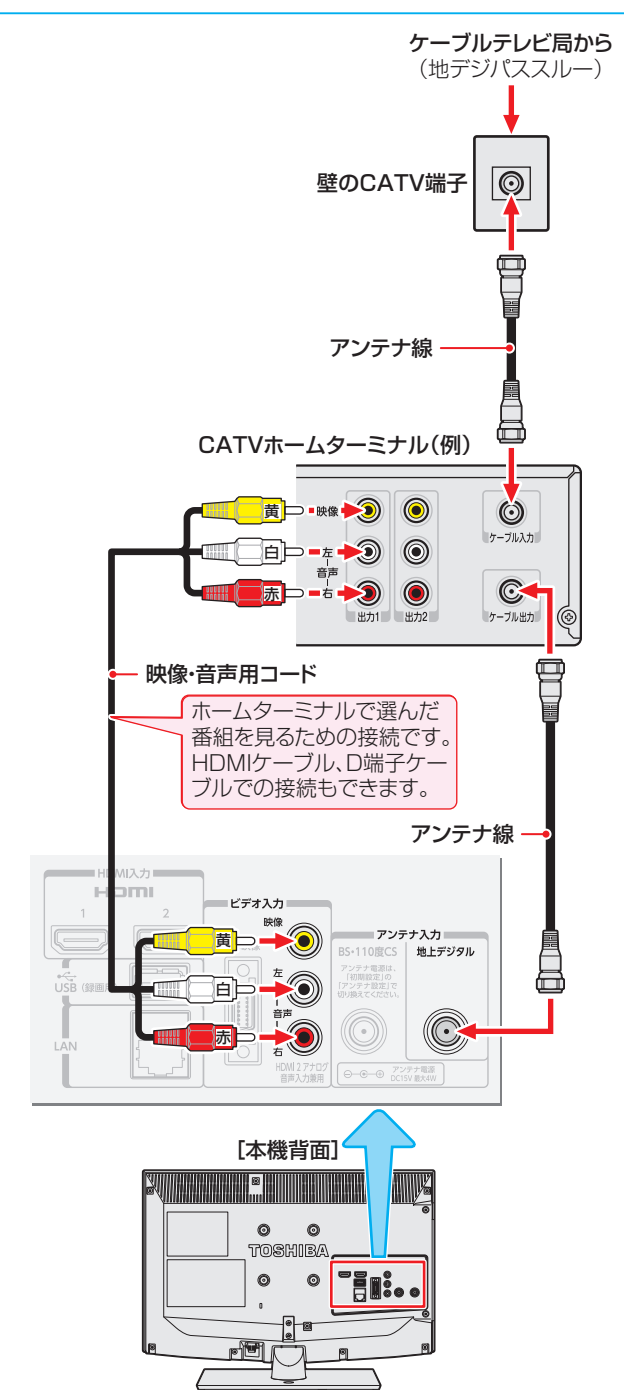

#### **ホームターミナルから地デジの電波が出ないとき**

●ケーブル出力端子に地デジの再送信電波が出力されない ホームターミナルの場合は、UHFに対応した市販の分配器 を使用して以下のように接続します。

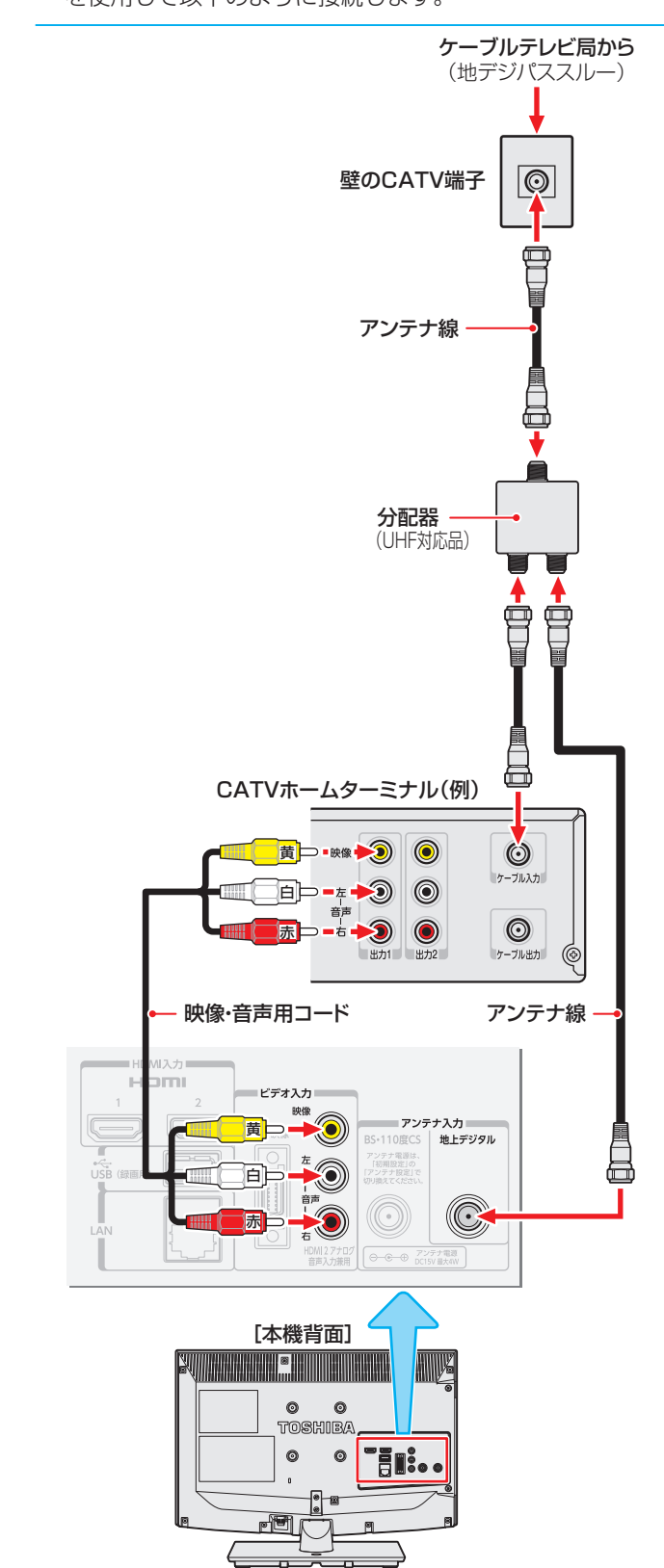

お知らせ

## **リモコンの準備をする**

**28テレビを見る準備をする準備編**リモコンの準備をする 注意 ■ リモコンに使用している乾電池は、 ● 指定以外の乾雷池は使用しない ● 極性表示 ✿ と● を間違えて挿入しない ● 充電・加熱・分解したり、ショートさせたりしない ● 火や直射日光などの過激な熱にさらさない ● 表示されている「使用推奨期限」の過ぎた乾電池や、使い切った乾電池は リモコンに入れておかない ● 種類の違う乾電池、新しい乾電池と使用した乾電池を混ぜて使用しない これらを守らないと、液もれ・破裂などによって、やけど・けがの原因となることがあ ります。 もれた液が目にはいったり、皮膚についたりすると、目や皮膚に障害を与えるおそれ

があります。目や口にはいったり、皮膚についたりしたときは、きれいな水でよく洗 い流し、直ちに医師に相談してください。衣服についたときは、すぐにきれいな水で 洗い流してください。器具についたときは、液に直接触れないでふき取ってください。

#### **乾電池を入れる**

● 単四形乾電池R03またはLR03を2個ご使用ください。 お買い上げ時は単四形乾電池R03が2個付属されています。

#### 電池カバーをはずす

● カバー上部のツメをカバー下部方向に押しながらすくい上げ、 電池カバーを取りはずします。

2 乾電池を入れる<br>● 極性表示●と●を確かめて、間違えないように入れます。

#### 3 電池カバーを閉める

● カバー下部の突起をリモコン本体のみぞに差し込んで、パチン と音がするまでカバー上部を押し込みます。

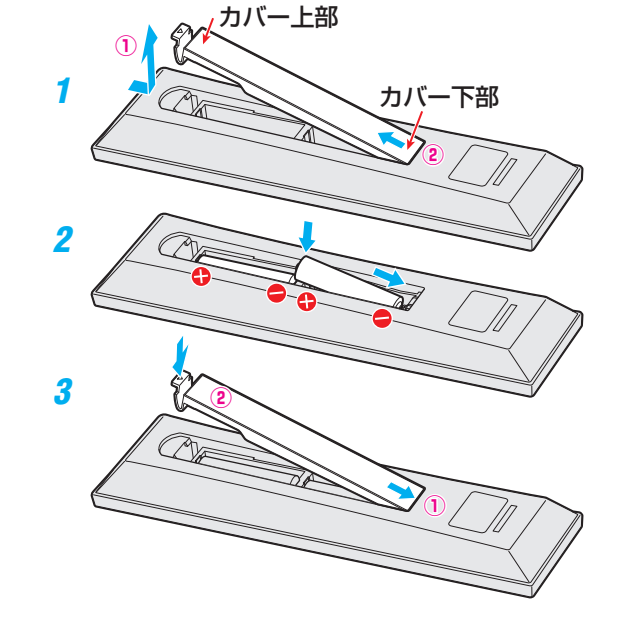

#### **リモコンコードについて**

- 本機のリモコンは、リモコンコードの切換えができます。 56子
- お買い上げ時は「リモコンコード1 |に設定されています。
- ※「リモコンコード2」に設定して使用していた場合、電池交換などでリモコンから乾電池を取りはずすと「リモコンコード1」に戻 ることがありますので、ご確認ください。

乾電池について

- |乾電池の寿命はご使用状態によって変わります。リモコンが動作しにくくなったり、操作できる距離が短くなったりしたら2個と も新しい乾電池と交換してください。
- 使用済の乾電池は、地方自治体またはお住まいの地域で定められた規則に従って廃棄してください。

### **テレビを見る準備をする 電源プラグを差し込み、 電源を入れる**

● アンテナの接続が終わったら、本機の電源を入れます。

#### 電源プラグをコンセントに差し込む

● 電源プラグは交流100Vコンセントに根元まで確実 に差し込んでください。

### 本体の る を押す

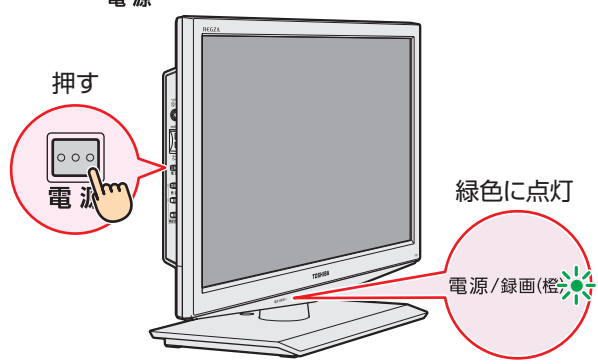

- 電源が「入」になり、本体前面の「電源/録画」表示が緑 色に点灯します。
- もう一度本体の を押すと、電源が「切」になり、「電 源/録画」表示が消灯します。(録画/ムーブ中はオレ ンジ色に点灯します)

#### **はじめて電源を入れたとき**

●「はじめての設定」の画面が表示されます。 次ページ以降の手順に従って設定してください。

#### **リモコンで電源を「入」/「待機」にするには**

- 電源が「入|のときにリモコンの 電源を押すと「待機」になり ます。
- ●「電源/録画 |表示が赤色またはオレンジ色に点灯している ときにリモコンの<mark>電源</mark>を押すと電源が「入」になり、「電源/録 画」表示が緑色に点灯します。

※「電源/録画」表示が消灯しているときは、リモコンで電源 を入れることはできません。

#### **「電源/録画」表示について**

● 電源と録画やムーブの状態に応じて、「電源/録画」表示は以 下のように点灯または消灯します。

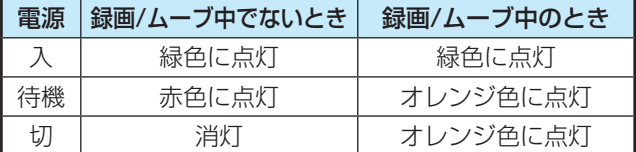

• 電源が「入」のときの録画やムーブの有無は、画面表示で 確認できます。(操作編133、503)

#### **リモコンの使用範囲について**

- リモコンは、本体のリモコン受光部に向けて使用します。
- リモコン受光部に強い光を当てないでください。強い光が 当たっていると、リモコンが動作しないことがあります。
- リモコン受光部とリモコンの間に障害物を置かないでくだ さい。動作しなかったり、動作しにくくなったりします。

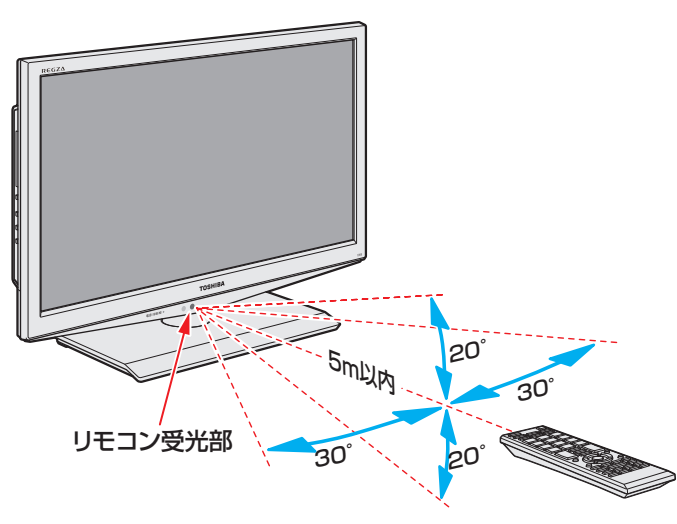

● リモコン受光部から 距離 ······5m以内 角度 ······左右30°以内、上下20°以内

#### ■リモコンについて

- ●落としたり、振りまわしたり、衝撃などを与えたりしない でください。
- ●水をかけたり、ぬれたものの上に置いたりしないでくだ さい。
- 分解しないでください。
- ●高温になる場所や湿度の高い場所に置かないでください。

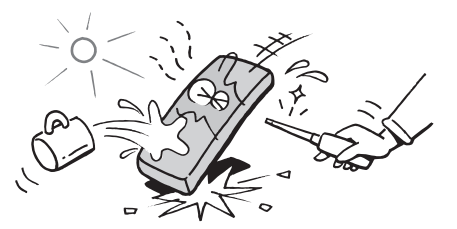

### **テレビを見る準備をする テレビを見るための各種設定をする**

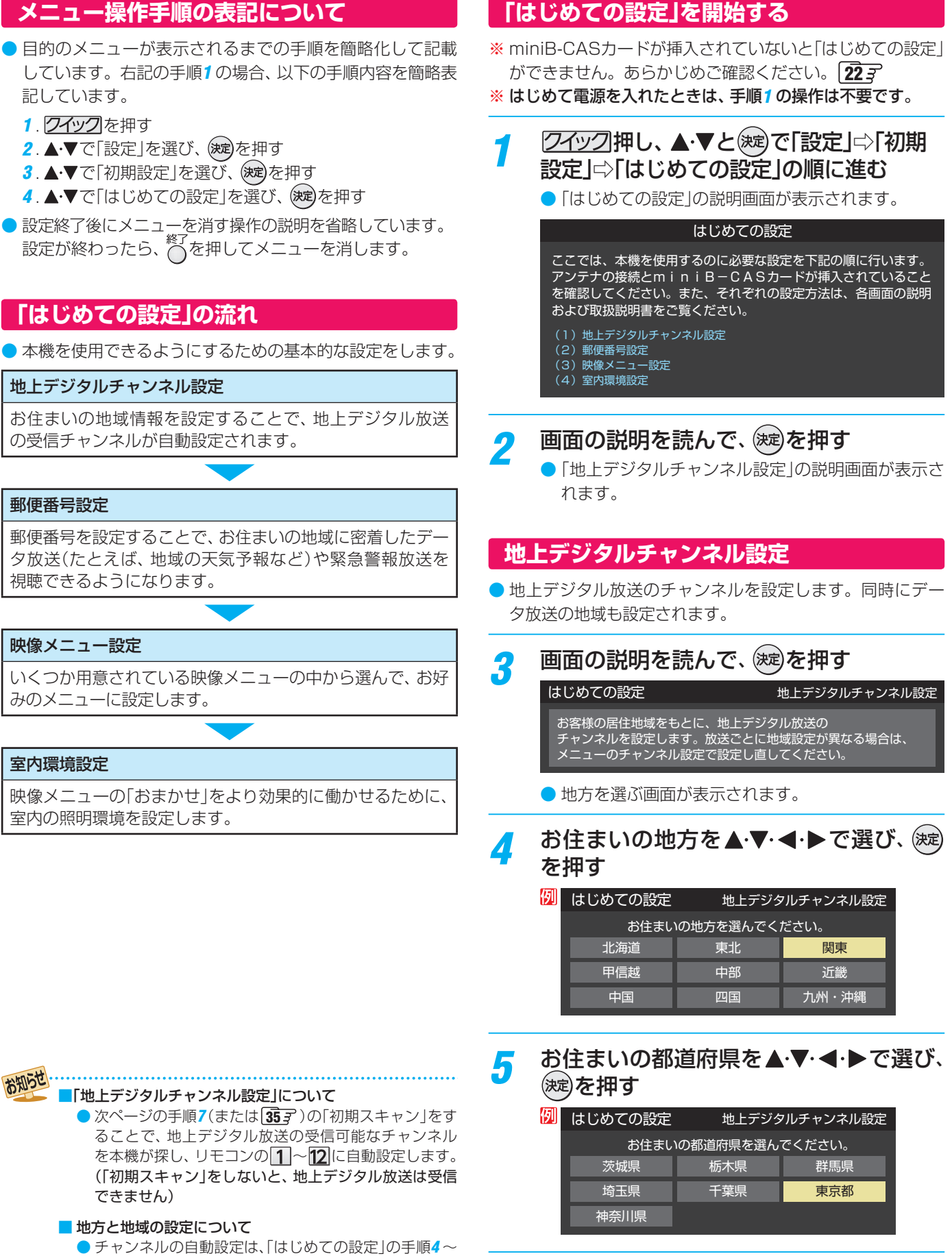

- 6 で設定された地方、地域に基づいて行われます。
- チャンネル設定の地域は必ずしもお住まいの地域とは 限らないため、地域に密着したデータ放送を視聴するた めに手順9 で郵便番号を設定します。

準備編

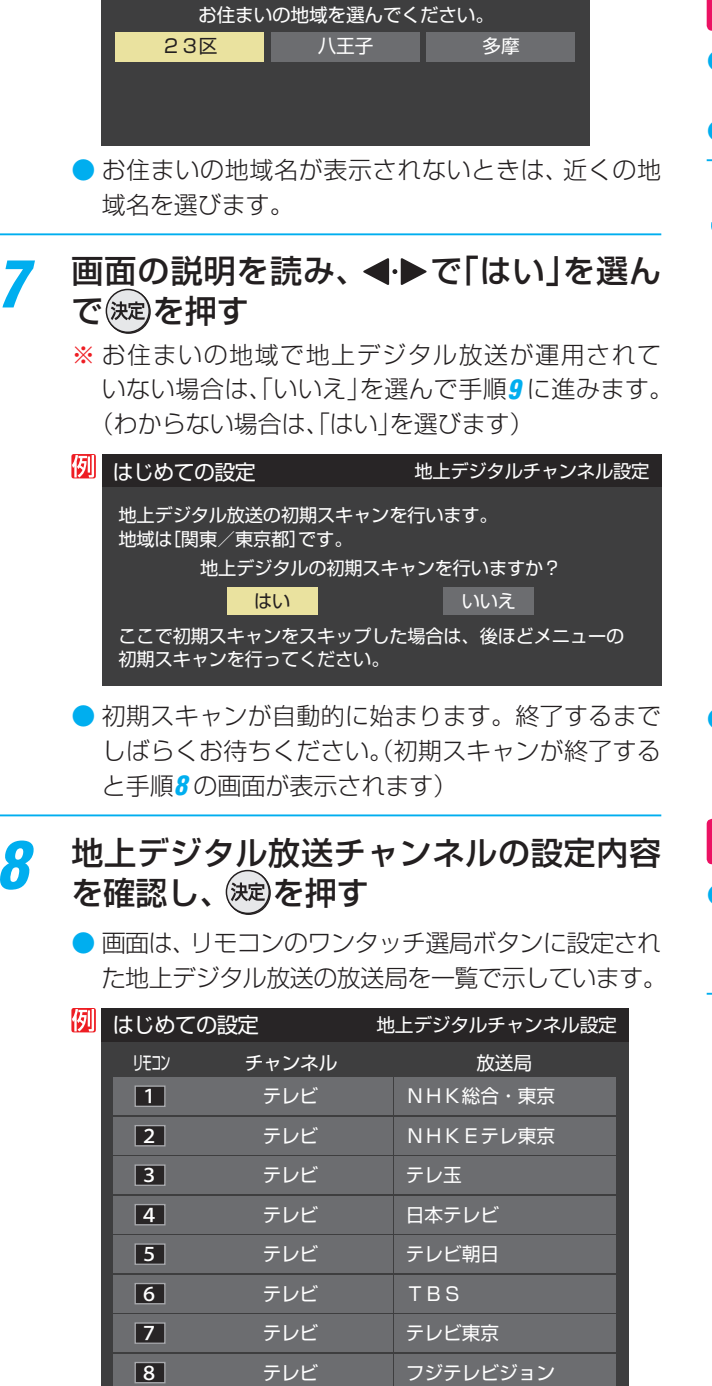

<mark>6</mark> お住まいの地域を▲▼·◀·▶で選び、※<sub>率</sub>

60 はじめての設定 地上デジタルチャンネル設定

を押す

● 「地上デジタルチャンネル設定 | が終わると、「郵便番号設定 | の画面が表示されます。

#### **郵便番号設定**

- お住まいの地域に密着したデータ放送(地域の天気予報や ニュースなど)を視聴するための設定です。
- 郵便番号を設定することで、地域が指定されます。
- 9 お住まいの地域の郵便番号を 1 ~ 10 。 で入力し、(決定)を押す
	- [0]は10で入力します。
	- 間違えて入力したときは、 ◀でカーソルを戻してか らもう一度入力します。
	- 郵便番号入力で、上3ケタを入力して(※¤)を押すと残 りの4ケタは自動的に「0」が入力されます。

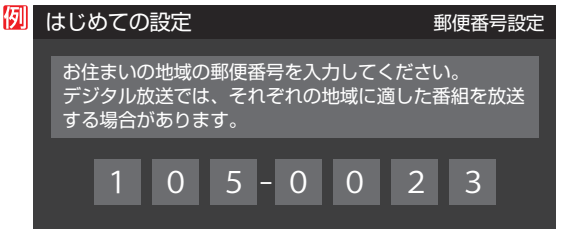

●「郵便番号設定」が終わると、「映像メニュー設定」の画面が表 示されます。

#### **映像メニュー設定**

- 本機にはいくつかの「映像メニュー」が用意されています。 メニューを選択したときに画面に表示される説明を読んで、 お好みの映像メニューに設定します。
	- お好みの映像メニューを▲▼で選び、※定 を押す 本機にはいくつかの映像メニューが用意されています。 お好みの映像メニューを選択してください。 映像の内容と周囲の明るさに合わせて、 常に見やすい画質で表示されます。 おまかせ(自動) あざやか はじめての設定 マンチャンプ 映像メニュー設定
	-

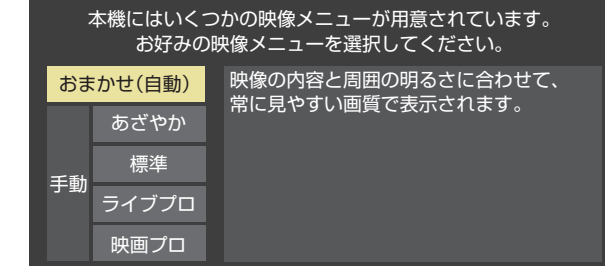

- ●「映像メニュー設定|が終わると、「室内環境設定|の画面が表 示されます。
- ●「チャンネル」の欄の「テレビ」は、テレビ放送チャン ネルが設定されたことを意味します。(データ放送 チャンネルなどは設定されていません)

TOKYO MX

放送大学

テレビ

テレビ

●設定された内容を変更する場合は、「はじめての設 定」がすべて終了したあとで、「チャンネルをお好み に手動で設定する」「367 の操作をしてください。

#### **室内環境設定**

●「映像メニュー」の「おまかせ」をより効果的に働かせるため の設定をします。(手順10で「おまかせ」以外を選択した場合 も、あとで「おまかせ」にする場合にそなえて設定しておく ことをおすすめします)

#### 設定する場合は ◀ ▶ で「はい」を選び、※定 を押す

●「室内環境設定」をしない場合は、「いいえ」を選んで 手順13に進みます。(必要になったときに「室内の照 明環境を設定する| 54 子の操作をしてください)

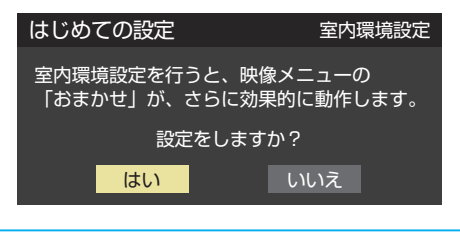

## 12 < トで照明の色を選び、 (波)を押す

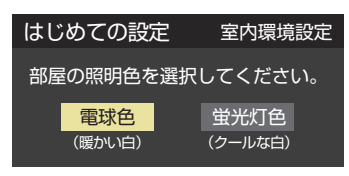

- 電球色 ········電球など、暖か味のある色の照明の場合 に選びます。
- 蛍光灯色…クールな白色の照明の場合に選びます。
- 照明のタイプがわからない場合は、「電球色」を選び ます。
- 手順11 で「いいえ | を選んだ場合は、「電球色 | (お買 い上げ時の設定)になります。

#### 13 設定完了の画面が表示されたら、内容を 確認して、(決定)を押す

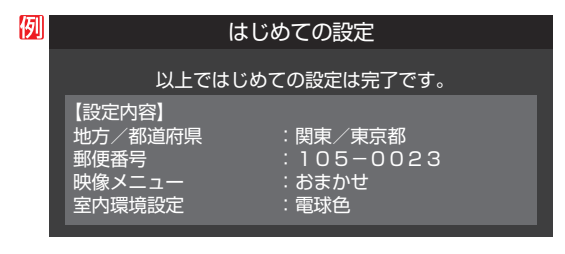

● これで「はじめての設定 は終了です。

#### お知らせ 「はじめての設定」のやり直しなどで、データ放送を視聴し ている状態で設定を変更した場合、放送によっては設定終 了後そのままの状態では設定内容は反映されません。設定 終了後に再度データ放送を選局し直してください。

#### **「 はじめての設定」をやり直すとき**

- ●「はじめての設定」をしてもアンテナ接続の不具合などで地 上デジタル放送が映らなかった場合は、不具合の対処をし たあとで 30子の手順1からやり直すことができます。
- ワンタッチ選局ボタンのチャンネル設定を手動でお好みに 設定したあとで「はじめての設定」をやり直すと、手動で設 定した内容が消去されます。その場合は、もう一度手動設 定をしてください。
- 県外への転居などで「はじめての設定」をやり直した場合は、 データ放送用メモリーの割当画面が表示されることがあり ます。その場合は、「データ放送用メモリーの割当画面が表 示されたら」 397 を参照して設定してください。

#### **テレビが正しく映らないとき**

- **●** 以下は代表的な事例です。別冊「操作編」の「困ったと きは」もご覧ください。
- 正しく受信できないデジタル放送のチャンネルで以下の操 作をして、アンテナレベルの数値を確認してください。
- ※「はじめての設定」の手順8 の画面で、ワンタッチ選局ボタン にチャンネルが全く設定されなかった場合は、地上デジタル 放送で以下の操作はできません。その場合は、「電波の強さ (受信強度)を確認する」[34子の手順で確認してください。
- 1 2イックを押し、▲▼と(※定)で「その他の操作」⇒「アン テナレベル表示」の順に進む

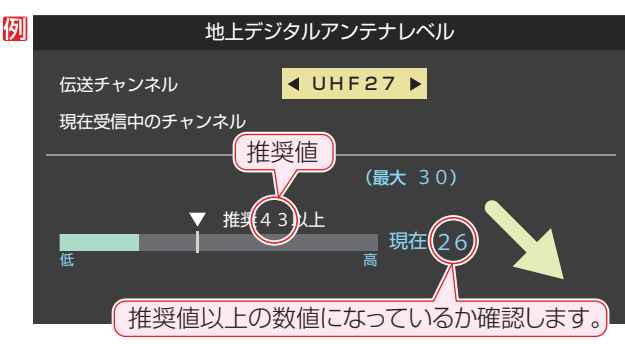

● アンテナレベルの画面が表示されます。

**<sup>2</sup>アンテナレベルを確認したら、 る**神す

#### **❸** 以下の確認や処置をする

- アンテナレベルが低い場合は、アンテナが正しく接続さ れているか確認します。
- ●症状が改善されない場合は、アンテナの交換や方向調整 が必要になることがあります。お買い上げの販売店にご 相談の上、「アンテナを調整する」「347 を参照して、アン テナレベルを確認しながらアンテナの方向を調整してく ださい。
- 地上デジタル放送を視聴するために、ケーブルテレビ放 送(CATV)やマンションなどの共聴システムをご利用の 場合は、パススルー方式での地上デジタル放送受信に対 応しているか、ご契約のケーブルテレビ会社や共聴シス テムの管理者にそれぞれお問い合わせください。
- **❹** 地上デジタル放送の場合は、「初期スキャン」35 の 操作をする(または「はじめての設定」をやり直す)

## **テレビを見る準備をする 地デジ難視対策衛星放送を受信する場合**

#### **地デジ難視対策衛星放送について**

- 地デジ難視対策衛星放送とは、地上デジタル放送が送り届 けられない地区にお住まいの方に、テレビ放送を視聴いた だけるように、暫定的に衛星放送を利用して地上デジタル 放送の番組をご覧いただくものです。この放送は総務省の 補助と放送事業者の負担によって、社団法人デジタル放送 推進協会(Dpa)が実施しています。
	- 視聴制御(スクランブル)をかけて対象地区を限定\*した 放送です。
	- 実施期間が2015年3月末までに限定された放送です。
	- 視聴できるのはNHKおよび地域民放と同系列の東京の 放送局の番組です。
	- 地上デジタル放送と画質や利用できるサービスに違いが あります。(ハイビジョン画質ではなく標準画質となりま す。データ放送および双方向サービスは利用できません)
	- \* この放送を利用できる対象地区は、総務省ホームページ に公表されています。

http://www.soumu.go.jp/main\_sosiki/joho\_tsusin/ dtv/index.html

● ご利用やお申込みについてご不明な点は、以下の窓口にお 問い合わせください。

**地デジ難視対策衛星放送についてのお問い合わせ先**

地デジ難視対策衛星放送受付センター 【電 話】(通話料がかかります) 0570-08-2200 (045-345-0522)

【受付時間】 9:00 ~ 18:00

※本機の取扱いについてご不明な点は、裏表紙記載の「東芝 テレビご相談センター」にお問い合わせください。

#### **本機の設定をする**

- お買い上げ時、本機は地デジ難視対策衛星放送の視聴や番 組表表示ができないようになっています。利用できるよう にするには、以下の設定が必要です。
- ●「地デジ難視対策衛星放送受付センター|への利用申込手続 が完了した時点で視聴などができるようになります。 (手続完了前は設定をしても視聴などはできません)
- <mark>1 *りイ*ック</mark>を押し、▲・▼とししで「設定」⇨「初<br>- 期設定」⇨「チャンネル設定」⇨「地デジ難 視対策衛星放送」の順に進む

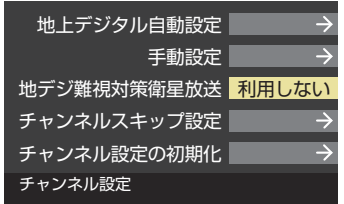

#### ▲▼で「利用する」を選び、 (決定)を押す

● 地デジ難視対策衛星放送番組の視聴や番組表表示が できるようになります。

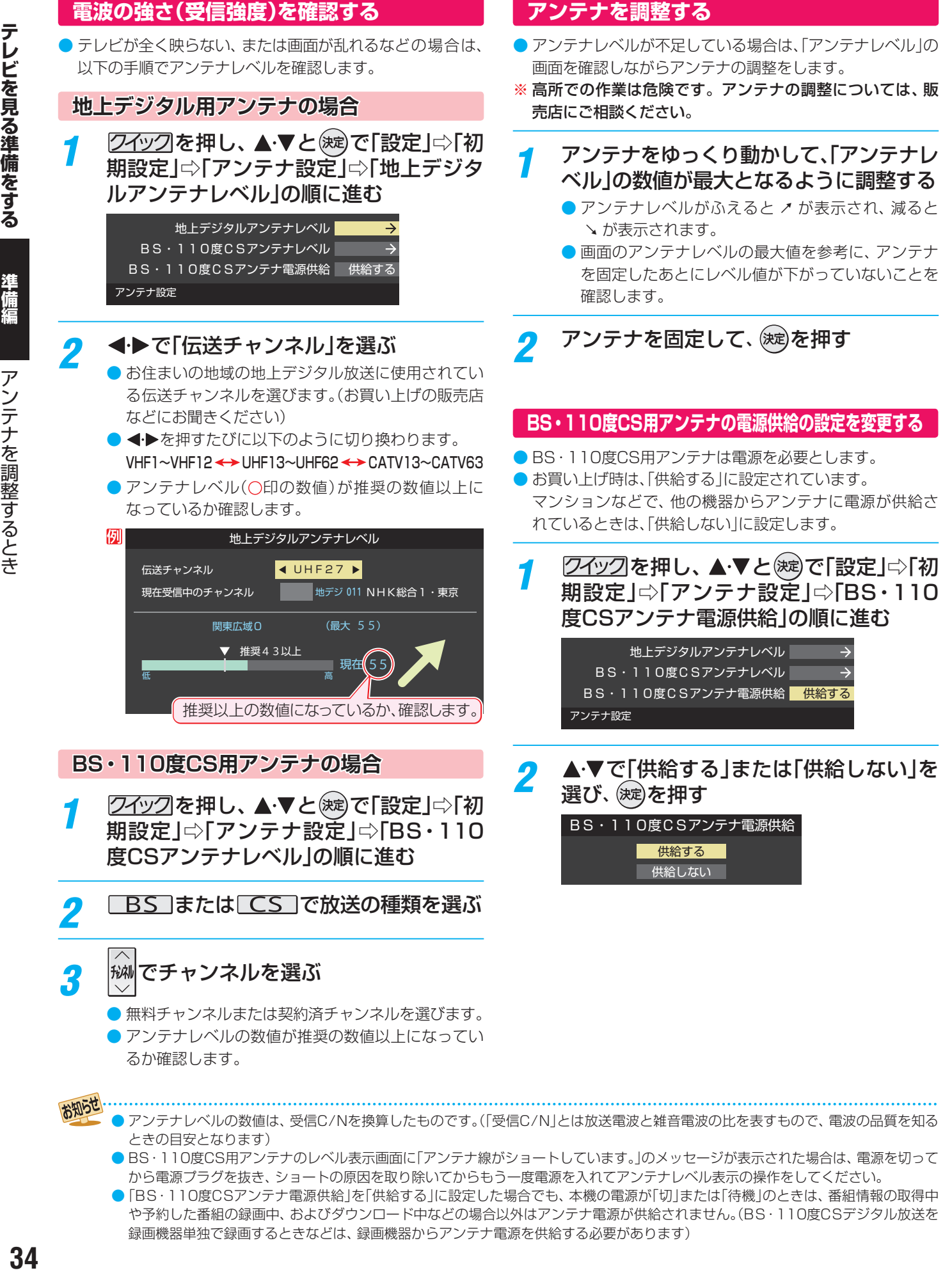

# 準備編

11セズリスを打えてる。 さの稀 ミュ・ミュリス 刘九しナトミミス 多写しナトラミューム チャンネルを追加したり設定を変更したりするとき

## **テレビを見る準備をする チャンネルを追加したり設定を変更したりするとき**

#### **地上デジタルチャンネルを自動で設定する**

● 地上デジタル放送には以下の3種類のチャンネル自動設定機能があります。

- 初期スキャン……「はじめての設定」の手順7 で行われる「初期スキャン」だけをやり直すことができます。
- 再スキャン………放送局がふえたなど、放送チャンネルに変更があったときに、ワンタッチ選局ボタンに設定できます。
- 自動スキャン……本機の電源が「切|や「待機|のときに自動的に探し、変更されたチャンネルがあればワンタッチ選局ボタン に自動で設定されます。

※初期スキャンをしていないと、再スキャンや自動スキャンはできません。

#### **初期スキャンをするとき**

- 受信可能なチャンネルを本機が探し、ワンタッチ選局ボタ ン( 1 ~ 12)に放送の運用規定に基づいて設定します。
- 自動設定される内容は「地上デジタル放送の放送局一覧表」 (637~647)が目安となります。

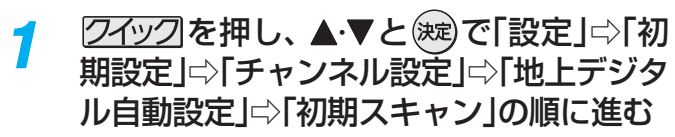

● 画面の説明をよくお読みください。

#### 初期スキャン 再スキャン 自動スキャン ー<br>本機設置後、地上デジタル放送を視 するために初めて行う設定です。他の 地域へ引越した場合にも設定が必要と なります。なお、本スキャンを行うと 地上デジタル放送に関するチャンネル - ニー<br>設定がすべて消去されますのでご注 ください。 地上デジタル自動設定

- つ お住まいの地方を▲·▼·<·▶で選び、※ を押す
- <mark>3</mark> お住まいの都道府県または地域を<br>▲・▼・◀・▶で選び、 ®®20押す
	- 下図の画面が表示された場合は「データ放送用メモ リーの割当て | 395 をしてください。

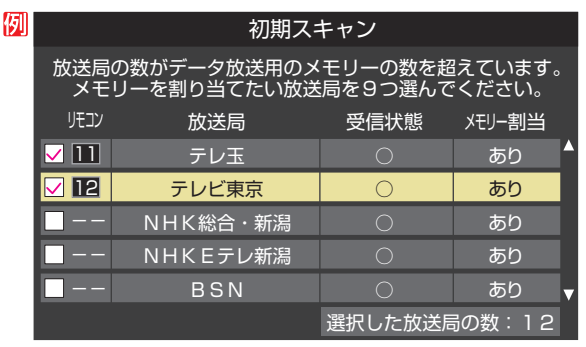

- 4 初期スキャン終了の画面が表示されたら、 ◀▶で「はい」を選んで おしを押す
	- 設定内容を確認したら、(決定)を押す

#### **再スキャンをするとき**

- 新たに放送局が開局してチャンネルがふえた場合など、放 送に変更があった場合は、「再スキャン」をすればチャンネル を追加設定することができます。
- <mark>1 *りイ*ック</mark>を押し、▲・▼とししで「設定」⇨「初<br>- 期設定」⇨「チャンネル設定」⇨「地上デジ タル自動設定」⇨「再スキャン」の順に進む
	- データ放送用のメモリー割当画面(左記手順3参照) が表示された場合は 397 をご覧ください。
- 2 下図の画面が表示されたら、▲▼でどち らかを選び、(決意)を押す
	- 画面の説明を読んで、 1~12への設定方法を選び ます。

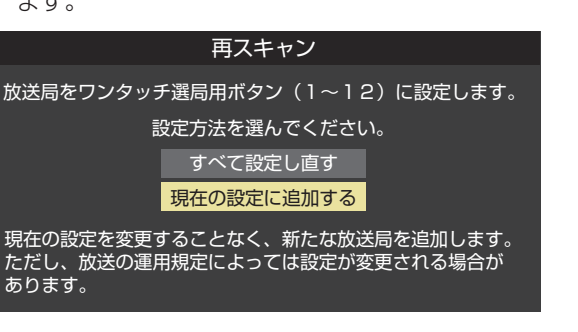

- 3 再スキャン終了の画面が表示されたら、 ◀•▶で「はい」を選んで (決定)を押す
- 設定内容を確認したら、(決定)を押す

#### **自動スキャンの設定を変えるとき**

- お買い上げ時は「自動スキャンする」に設定されています。 チャンネル設定の内容が自動変更されないようにする場合 は、「自動スキャンしない」に設定してください。
- <mark>1 ②イック</mark>を押し、▲▼とで「設定」⇨「初 期設定」⇨「チャンネル設定」⇨「地上デジタ ル自動設定」⇨「自動スキャン」の順に進む
- 2 ▲▼で「自動スキャンする」または「自動 スキャンしない」を選び、 おしを押す

### **テレビを見る準備をする チャンネルを追加したり設定を変更したりするとき つづき**

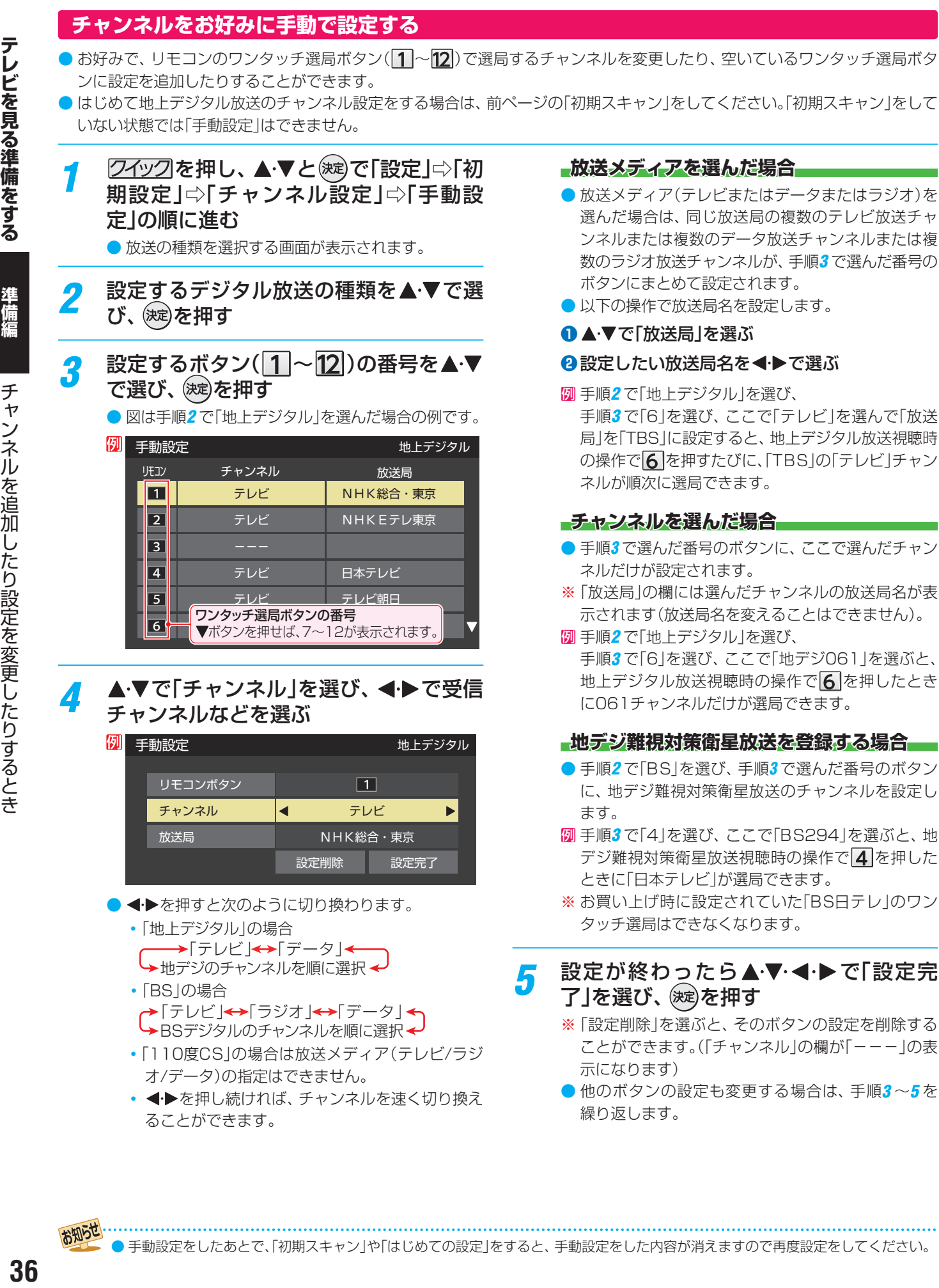

お知らせ

36
# 準備編

12セズリNPRを打ちです。 さの稀 ミューンシーズ 辺九し ナトミミス 多写し ナトラミューマ チャンネルを追加したり設定を変更したりするとき

## **視聴しないチャンネルをスキップする**

- 秘』で選局するときに、視聴しないチャンネルを飛ばすこと ができます。
- ●「スキップ」に設定したチャンネルは番組表(操作編 153) に表示されません。また、番組検索(操作編20了)の対象 になりません。
- 2イックを押し、▲▼と※すで「設定」⇒「初 期設定」⇨「チャンネル設定」⇨「チャンネ ルスキップ設定」の順に進む

● 放送の種類を選択する画面が表示されます。

設定する放送の種類を▲▼で選び、 ※ a)を 押す

### スキップ設定を変更したいチャンネルを ▲▼で選び、 お定を押す

#### 例 チャンネルスキップ設定 センター 地上デジタル

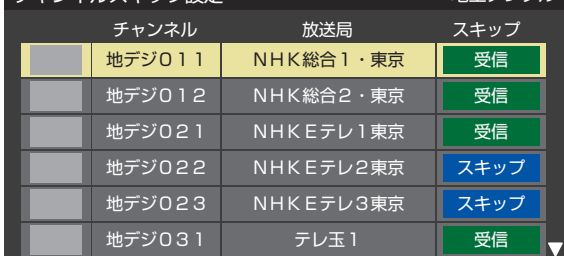

手順2で「地上デジタル」を選んだ場合

- (沈)を押すたびに「受信」⇔「スキップ」と交互に切り 換わります。
- 放送メディア(テレビ/ラジオ/データ)を変えると<br> きは<mark>「\_\_</mark>を押します。 ■を押します。
- 他のチャンネルの設定をする場合は、手順3の操作 を繰り返します。(違う放送のチャンネルを設定する 場合はへるを押し、手順2からの操作を繰り返します)

## **チャンネル設定を最初の状態に戻すには**

- すべてのチャンネル設定をお買い上げ時の状態に戻すこと ができます。
- チャンネル設定をお買い上げ時の状態に戻すと、地上デジ タル放送は受信できなくなります。受信するには、「初期ス キャン」357 をしてください。
- この操作をしても、「データ放送用メモリーの割当て」| 39*3* や、双方向サービスの利用で本機に記憶された住所・氏名、 ポイント数などの利用者個人の情報はそのままです。
- 1 を押し、 <sup>と</sup> で「設定」⇨「初 期設定」⇨「チャンネル設定」⇨「チャンネ ル設定の初期化」の順に進む
	- 確認画面が表示されます。

## 2 ◆▶で「はい」を選び、 ※ を押す

お知らせ

■ チャンネルスキップ設定について

- 「手動設定」をしたチャンネルは、自動的に「受信」に設定されます。
- 放送局の代表チャンネルを「スキップ」に設定すると、その放送局の代表チャンネル以外のチャンネルもスキップされます。代表チャ ンネル以外のチャンネルを「スキップ」に設定した場合は、代表チャンネルは選局できます。

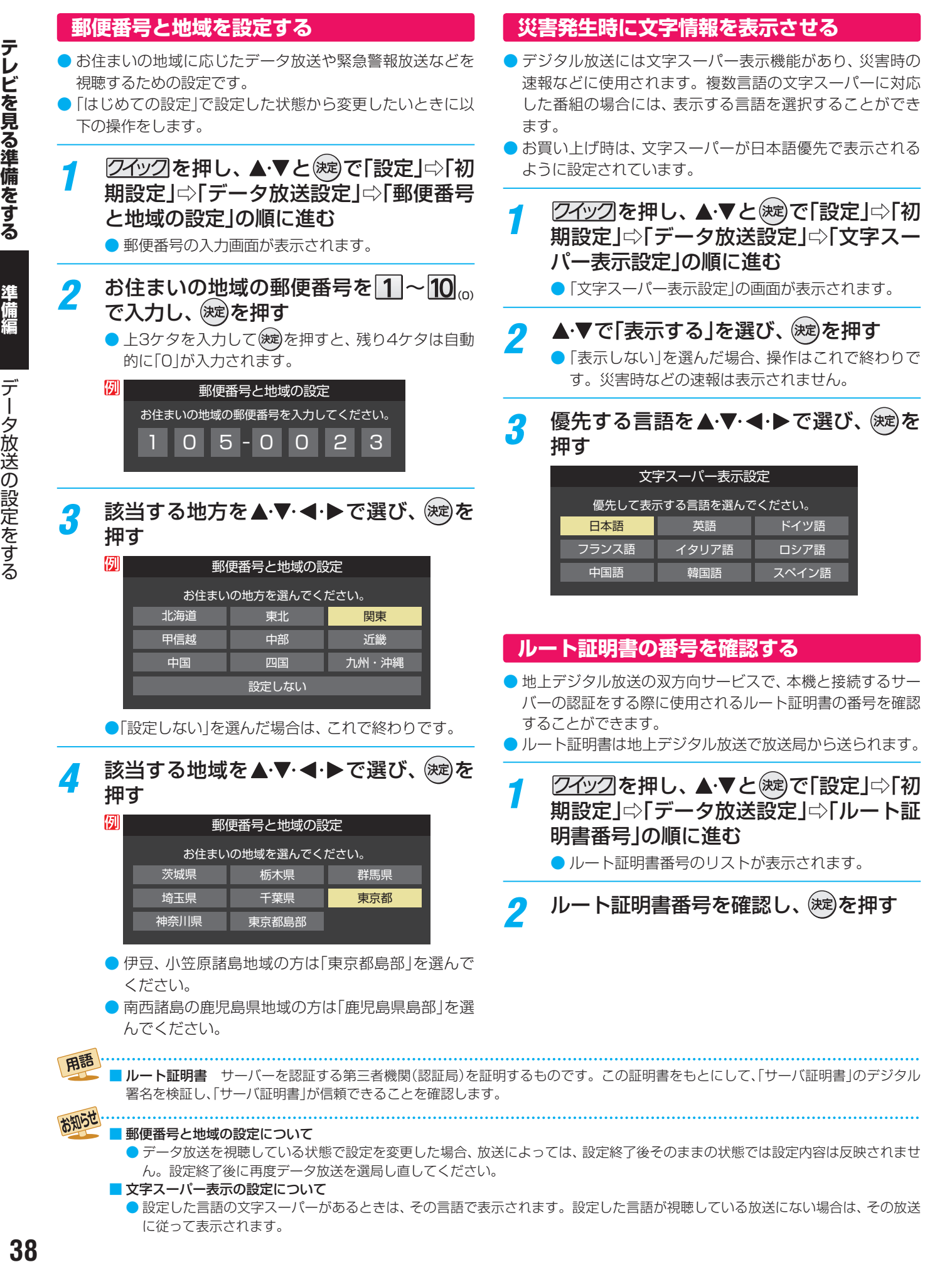

準備編

に従って表示されます。

## **テレビを見る準備をする データ放送用メモリーの割当画面が表示されたら**

- ●「はじめての設定」「30了の手順7(31了)や、「初期スキャ ン」 35 了 の手順3、「再スキャン」 35 了 の手順1 でデータ 放送用メモリーの割当画面が表示された場合は、以下の手 順で設定します。
- 個人の情報とデータ放送用メモリーの割当てについて
	- 地上デジタル放送では、放送局ごとに視聴者個人の情報 (たとえば、視聴ポイント数など)を利用したサービスが 行われる場合があり、本機はその情報を放送局ごとに本 機内のデータ放送用メモリーに記憶しています。
		- 通常、メモリーは足りていますが、たとえば、引越しを した場合で、以前受信していた放送局の設定が残ってい たときなどには、放送局の数が本機のメモリーの数を超 えてしまうことがあります。
		- その場合には、初期スキャン時などに、データ放送用メ モリーの割当画面(下の手順1 の画面)が表示されますの で、以下の操作でメモリーを割り当てる放送局を設定し てください。
	- メモリーを割り当てなかった放送局については、個人の 情報がすべて消去されますのでご注意ください。
		- メモリーを割り当てる放送局を▲▼で選 び、(決定)を押す
		- 選んだ放送局にチェックマーク√がつきます。 もう一度(沈)を押すと、指定が取り消されます。
		- $\bigcirc$ ワンタッチ選局ボタン $(\fbox{1}\sim\fbox{2})$ に設定されている 放送局については、メモリーが割り当てられるよう に自動的に設定されています。設定を取り消すこと はできません。
		- このあと、手順2~4の操作をすると、メモリー割当 ての指定をしなかった放送局の個人の情報はすべて 消去されます。

消去された情報は元に戻すことはできませんのでご 注意ください。

設定の場面によって名称が変わります。

例 |初期スキャン| 放送局の数がデータ放送用のメモリーの数を超えています。 メモリーを割り当てたい放送局を9つ選んでください。 リモコン 放送局 受信状態 メモリー割当  $\nabla \Pi$ テレ玉  $\circ$ あり  $\boxdot$  12 テレビ東京 あり  $\bigcap$  -- NHK総合・新潟 あり -- NHKEテレ新潟 あり -- BSN  $\bigcap$ あり 選択した放送局の数: 12

手順1を繰り返し、九つの指定をする ● 1~12については自動的に設定されます。それら を除いた九つを指定します。

## ▶を押す

- 手順4の画面になります。(確認メッセージが表示さ れます)
- 九つよりも多い場合や少ない場合には、その旨の メッセージが表示されます。 (次)を押したあと、手順1~2の操作で九つの指定を してください。

## <u>/</u>| ◆◆で「はい」を選び、 <sub>(波)</sub>を押す

● 指定した放送局についてデータ放送用メモリーが割 り当てられ、ここでの設定をする前の場面に自動的 に戻ります。

指定以外の放送局の個人の情報はすべて消去されま す。

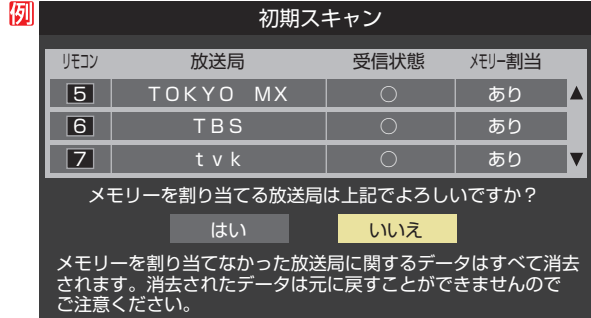

## 5 このページの設定をする前の操作を続ける

- 「はじめての設定」の中の「初期スキャン」の場合  $31$  $3$  の手順 $8$ へ
	- 「初期スキャン」の場合 「初期スキャン」「35子の手順4へ
	- 「再スキャン」の場合 「再スキャン」「35了の手順2へ

## **録画機器の準備をする USBハードディスクの接続・設定をする**

● 本機に接続したUSBハードディスクで以下のことができます。

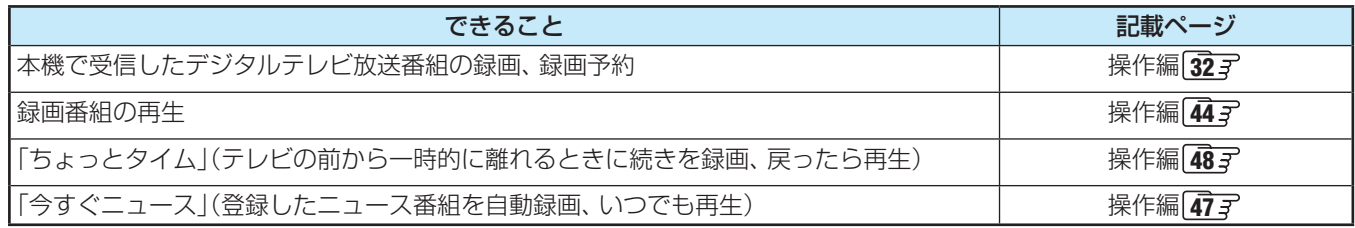

- 注意 ● パソコンや他のテレビ、録画機器などで使用していたUSBハードディスクを本機に接続して登録すると、それまでに 保存されていたデータや録画番組などはすべて消去されます。
	- 本機で使用していたUSBハードディスクをパソコンで使用するには、パソコンで初期化する必要があります。その際 に、本機で録画した番組はすべて消去されます。
	- 本機に接続したUSBハードディスクを取りはずす場合は、未登録の機器を含めて「USBハードディスクの設定をする」 |4277 の手順で「機器の取りはずし」の操作をしてください。
	- USBハードディスクの動作中は、USBハードディスクの電源を切ったり、接続ケーブルを抜いたりしないでください。 録画した番組が消えたり、USBハードディスクが故障したりする原因となります。

## **USBハードディスクを接続する**

## **USBハードディスクが1台のとき**

● USBハードディスクをUSB(録画用)端子に接続します。

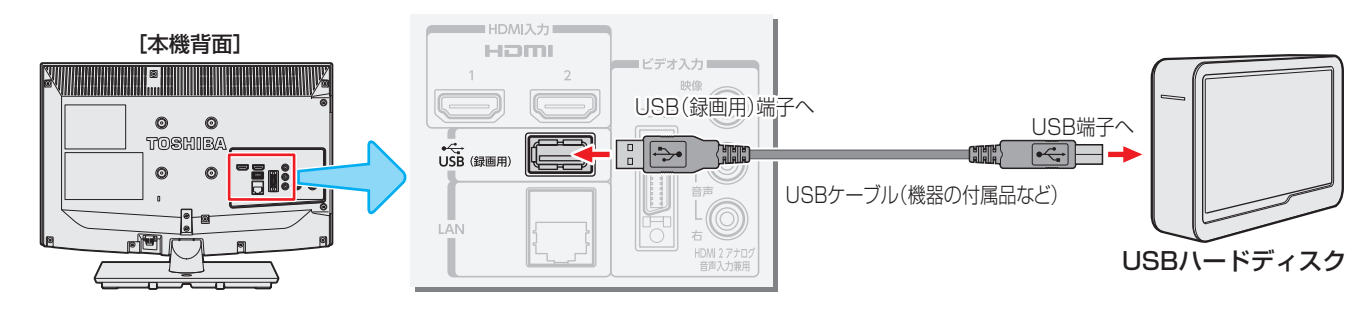

## **USBハードディスクが複数のとき**

● USBハブを使用すれば、複数のUSBハードディスクを接続することができます。

※ 8台までのUSBハードディスクを本機に登録できます。ただし、同時に接続できるのは4台までです。

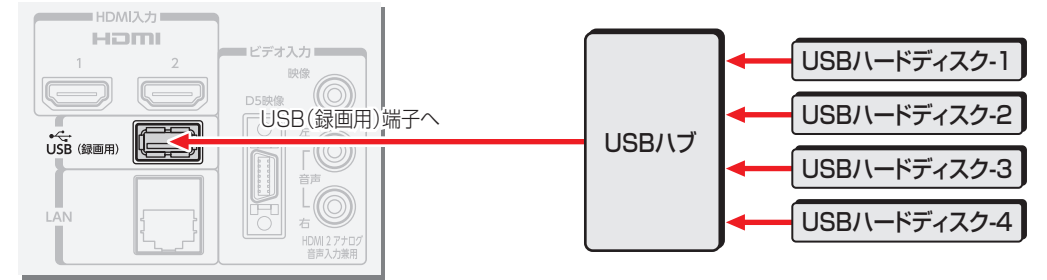

● 複数の未登録USBハードディスクを接続した状態で本機の電源を入れると、不特定の順番で登録が始まります。 USBハードディスクの登録名や接続場所などを特定しやすくするために、1台ずつ接続して登録の処理が終わったら次のUSBハード ディスクを接続するようにしてください。

● 登録の手順については、次ページの「USBハードディスクを本機に登録する」をご覧ください。

お知らせ

- 複数台のUSBハブを経由して本機にUSBハードディスクを接続することはできません。
- 5ポート以上のUSBハブに5台以上のUSBハードディスクを接続しても、本機が認識できるのは4台までです。 ● USBハブの中には内部のハブが複数段になっているものがあります。そのようなUSBハブで接続した場合、本機がUSBハードディ スクを認識しないことがあります。
- ACアダプターのないUSBハブでは正しく動作しないことがあります。
- ●本機に接続できるUSBハードディスクについては、 69 了の■をご覧ください。
- 本機で動作確認済のUSBハブについては、 69 了の2をご覧ください。

録画機器の準備をする

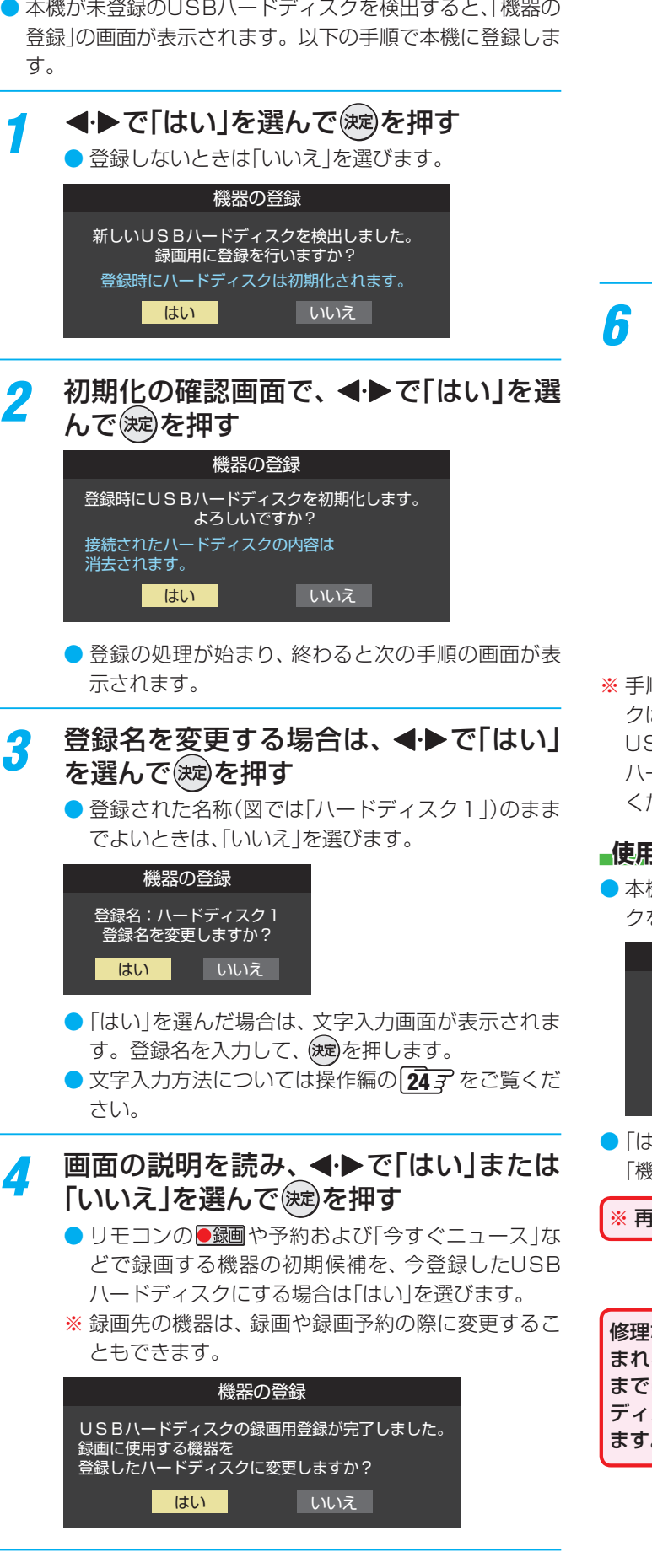

 **USBハードディスクを本機に登録する**

## <mark>5</mark> 〈録画/ムーブのご注意〉の内容を読み、<br>◎ <del>△ + m +</del> (決定)を押す

● 録画中やムーブ中および録画予約が設定されている ときは、本機やUSBハードディスクおよびハブなど の電源プラグを抜かないようにしてください。

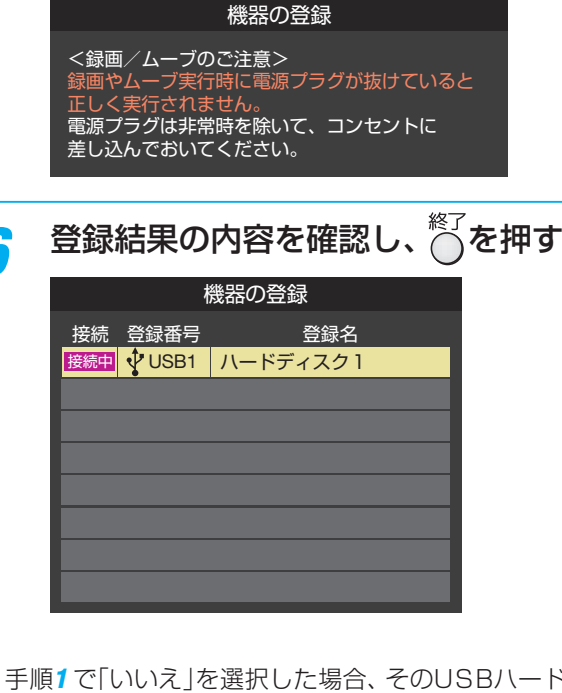

順1 で「いいえ |を選択した場合、そのUSBハードディス クは「機器の登録」の画面で「未登録」となります。「未登録」の SBハードディスクを登録する場合は、次ページの「USB ハードディスクの設定をする」で「機器の登録」の操作をして ください。

## **使用履歴のあるUSBハードディスクを接続したとき**

● 本機に登録して使用し、登録を解除したUSBハードディス クを接続した場合、以下の確認画面が表示されます。

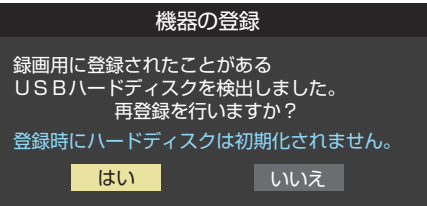

 $t$ い」を選んで(被)を押すと登録の処理が始まり、終わると 「機器登録」の画面が表示されます。

※ 再登録の場合、ハードディスクは初期化されません。

!などで、本機内部のハードディスク登録情報記憶部が含 まれる部分を交換した場合や、本機を交換した場合は、それ までに使用していたハードディスクは未登録(新しいハード スク)として認識され、初期化して使用することになり ます。初期化の際に録画内容はすべて消去されます。

## **録画機器の準備をする USBハードディスクの接続・設定をする つづき**

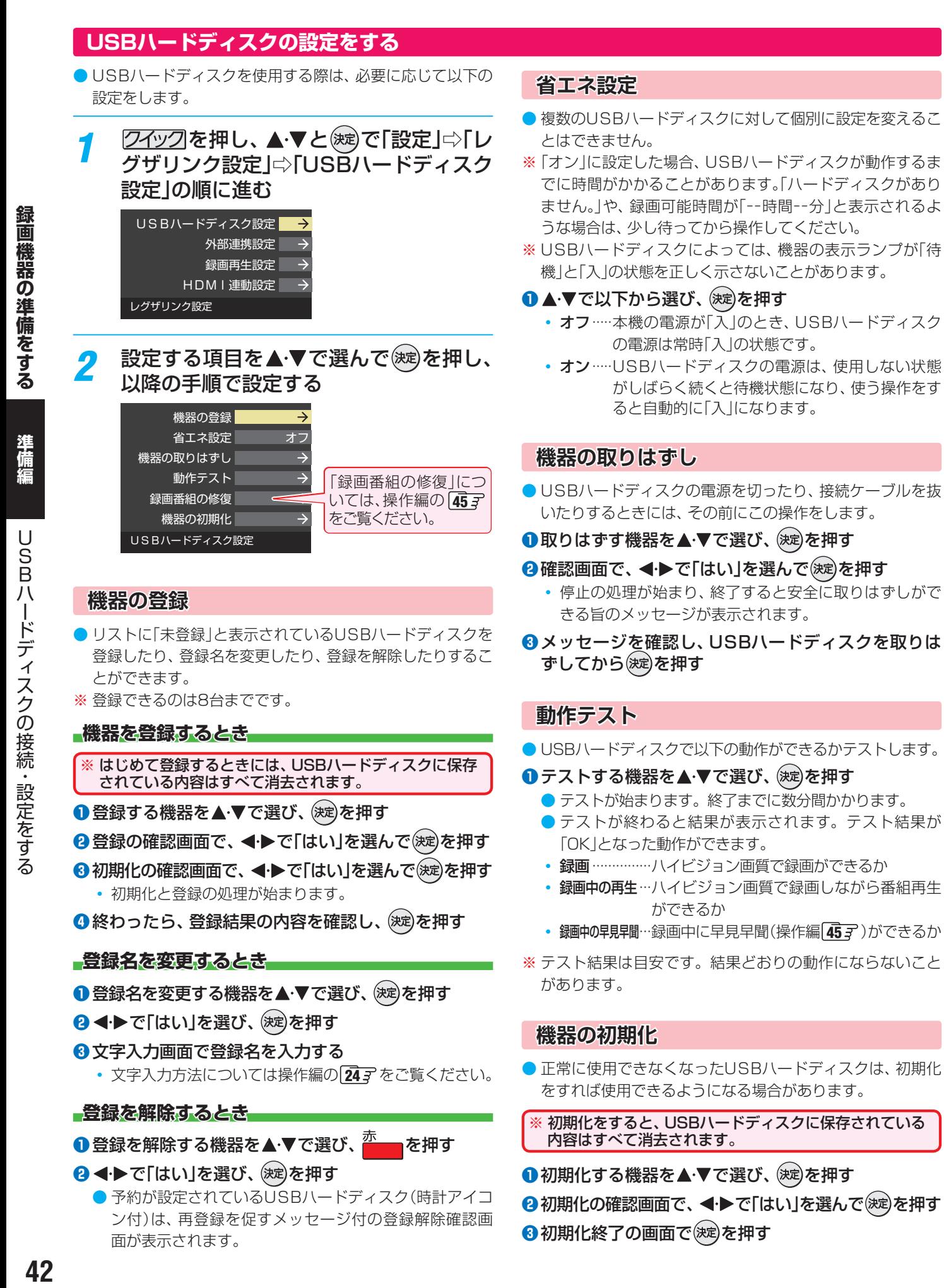

## **録画機器の準備をする 録画・再生の基本的な設定をする**

- ●USBハードディスクでの録画·再生に関する基本的な設定 をすることができます。
- <mark>1 *りイ*ック</mark>を押し、▲ ▼とで「設定」⇨「レ<br>ノングザリンク設定」⇨「録画再生設定」の順 に進む

![](_page_42_Picture_474.jpeg)

![](_page_42_Picture_4.jpeg)

## **録画に使用する機器を設定する**

- 複数のUSBハードディスクを本機に接続している場合に、 録画先にする機器の初期候補を設定します。
- **▲▼と ※ 定 で「録画基本設定」⇒「録画先」の順に進む**

### 2 録画先にする機器を▲·▼で選び、 お定体す

![](_page_42_Picture_475.jpeg)

## **「ちょっとタイム」の機能を使うための設定をする**

●「ちょっとタイム」(操作編 48了)の機能を使う場合は、以下 の手順で機器と時間を設定します。

### 録画先を登録する

- 複数のUSBハードディスクを本機に接続している場合に、 「ちょっとタイム録画」をする機器を登録します。
- ▲ ▼と(波)で「ちょっとタイム録画設定」⇨「録画先」 の順に進む

![](_page_42_Picture_15.jpeg)

**❷ 「ちょっとタイム録画」をする機器を▲▼で選び、②定** を押す

### 録画時間を設定する

- ●「ちょっとタイム」の機能で録画する時間を設定します。
- ▲▼と(波)で「ちょっとタイム録画設定」⇨「録画時 間」の順に進む
- 2 ▲ ▼· < ▶ で録画時間を選び、(決定)を押す

![](_page_42_Picture_476.jpeg)

## **「今すぐニュース」の機能を使うための設定をする**

- ●「今すぐニュース」(操作編 477)の機能を使う場合は、以下 の手順で機器と番組を登録します。
	- ニュース番組を録画する機器を登録する
- 複数のUSBハードディスクを本機に接続している場合に、 ニュース番組を自動録画する機器を登録します。
- **▲▼と (波)で「今すぐニュース設定」⇨「今すぐニュー** ス機器の登録」の順に進む

<mark>今すぐニュース機器の登録</mark> USBI 今すぐニュース番組の登録 今すぐニュース設定

**<sup>2</sup>** ニュース番組の録画に使用する機器を▲▼で選び、 (決定)を押す

![](_page_42_Picture_477.jpeg)

## 録画するニュース番組を登録する

- 自動録画するニュース番組を18個まで登録できます。
- ※ 番組編成が変更された場合は、設定を変更してください。
- **1 ▲▼と※2 で「今すぐニュース設定」⇒「今すぐニュー** ス番組の登録」を選び、(決定)を押す
- **❷** 以下の操作でニュース番組を登録・取消する

### **番組を自動登録する場合**

- 登録済みのニュース番組がある場合は、すべて取り消さ れ、新たに自動登録されます。
- **①** を押す
- **②確認画面で、 ◀•▶で「はい」を選んで (※定)を押す**

今すぐニュース番組の登録 「今すぐニュース」は、登録された日時に新しいニュース番 組を自動的に録画し、いつでも見ることができる機能です。 自動登録を行うとこれまでの登録内容は消去されます。 「今すぐニュース設定」の自動登録を行いますか?

はい いいえ

録画機器の準備をする

### **録画機器の準備をする**

# **録画・再生の基本的な設定をする つづき**

- 自動登録結果の画面が表示されます。
- 登録されたすべての番組を確認するには、▲▼を操作 します。

![](_page_43_Picture_535.jpeg)

### **番組を手動で登録する場合**

- ① ▲·▼で「新規登録」を選び、 (決定)を押す
- 2指定する項目の欄を<トで選び、▲マで内容を選 んで(決定)を押す

左欄 : 放送の種類(BS/CS/地デジ) 右欄 : チャンネル

![](_page_43_Picture_9.jpeg)

### 3指定する項目の欄を◀▶で選び、▲▼で内容を選 んで(決定)を押す

- 左欄 : 曜日(毎日/毎週(日)~毎週(土)/月~木/月~ 金/月~土)
- 中央 : 番組の開始時刻
- 右欄 : 番組の終了時刻(開始から2時間までの範囲)

## 今すぐニュース番組の登録

![](_page_43_Picture_15.jpeg)

## **登録されている番組を取り消す場合**

- 1取り消す番組を▲·▼で選び、 (決定)を押す
- **②確認画面で、 ◀•▶で「はい」を選んで おすを押す**

![](_page_43_Picture_19.jpeg)

### **「今すぐニュース」の機能を使わないとき**

- ●「今すぐニュース」の機能を使わないときは、以下の操作 で登録番組をすべて取り消します。
- すべての登録番組を取り消すと、「今すぐニュース」の録 画番組は削除されます。

$$
(\mathbf{0})^{\frac{d\mathbf{F}}{d\mathbf{F}}}e^{i\mathbf{F}\cdot\mathbf{F}}
$$

**②確認画面で、 ◀•▶で「はい」を選んで お心を押す** 

![](_page_43_Picture_536.jpeg)

## **再生時にリモコンで少し飛ばす時間を設定する**

- 録画番組の再生中に<sup>30秒送)</sup>を押すと、見たくないシーンなど を少し飛ばして見ることができます。
- お買い上げ時の設定では、30秒後のシーンに飛ぶように なっています。(リモコンには、お買い上げ時の動作「30秒 送り」が表示されています)
- 飛ばす時間を以下の操作で変更することができます。
- ▲·▼で「ワンタッチスキップ設定」を選び、 (決定)を押す
- **2 ▲▼で時間を選び、 (決定)を押す**

![](_page_43_Picture_537.jpeg)

## **再生時にリモコンで少し戻す時間を設定する**

- 録画番組の再生中に 10秒戻し を押すと、見逃したシーンなどを 少し戻って見ることができます。
- お買い上げ時の設定では、10秒前のシーンに戻るように なっています。(リモコンには、お買い上げ時の動作「10秒 戻し」が表示されています)
- 戻す時間を以下の操作で変更することができます。 お買い上げ時の設定のように、飛ばす時間よりも戻す時間 を短く設定しておくと、飛ばしすぎて戻すときに便利です。
- ▲ ▼ で「ワンタッチリプレイ設定」を選び、 (決定) を押す
- 2 ▲·▼で時間を選び、 決定を押す

![](_page_43_Picture_538.jpeg)

録 画

「・再生の基本的な設定をする

## **録画機器の準備をする 携帯電話やパソコンから録画予約できるように設定する**

- 本機に接続したUSBハードディスクにEメールで録画予約 (操作編 397)をする場合の設定をします。
- Eメールで録画予約をするには、以下の設定とインターネッ トを利用するための接続·設定( 51 了~ 52 了)が必要で す。また、POP3を使用したメールサービスが利用できるイ ンターネット接続業者(プロバイダー)との契約が必要です。 詳しくは、インターネット接続業者などにお問い合わせく ださい。
- 本機は録画予約のEメールだけに対応しています。一般のE メールを受信して見ることはできません。
- <mark>1 *りイ*ック</mark>を押し、▲ ▼と(<sub>这)</sub>で「設定」⇨「レ<br>ノングザリンク設定」⇨「録画再生設定」⇨「E メール録画予約設定」の順に進む

![](_page_44_Picture_5.jpeg)

 $\,$  設定する項目を $\,$  マで選んで $\,$  を押し、 以降の手順(次ページまで)で設定する 基本設定 Eメール録画予約機能

![](_page_44_Picture_7.jpeg)

## **基本設定**

- ●「基本設定」画面で以下の操作をします。
- ●設定する項目を▲·▼で選び、 (決定)を押す

## **❷** 項目によってそれぞれ以下の操作をする

- 入力する内容はプロバイダーから提供された資料をご覧 ください。
- ●文字入力画面が表示される項目では文字を入力します。 文字入力方法については操作編の 24 子 をご覧ください。

## **POP3サーバーアドレス**

● 受信メールサーバー(POP3サーバー)のアドレスを入力 します。

## **POP3ユーザー名**

● ユーザー IDを入力します。

## **POP3パスワード**

● パスワードを入力します。

## **APOP**

- 録画予約メール受信時にパスワードを暗号化して送りま す。メールサーバーやメールソフトが対応していない場 合は「使用しない」を選びます。
- 1 ▲·▼で「使用する」または「使用しない」を選び、(決定) を押す

## **POP3アクセス時刻**

● 本機がメールサーバーに新着メールの確認にいく時刻を 設定します。

![](_page_44_Picture_532.jpeg)

## 1 ▲▼·< トで時刻を選んで (決定) を押す

※ 定押すたびに√と□が切り換わります。 アクセスす る時刻に がつくようにします。

2すべて選択したら、▲·▼·< ▶で「設定完了」を選ん で(決定)を押す

## **SMTPサーバーアドレス**

● 送信メールサーバー(SMTPサーバー)のアドレスを入力 します。

## **SMTPサーバーポート番号**

- SMTPサーバーのポート番号を設定します。 自動設定では、以下のSMTPサーバー認証を使用しない 場合は25が、使用する場合は587が設定されます。
- 1 ▲▼で「自動設定」または「自動設定しない」を選ん で(決定)を押す
- 2「自動設定しない」を選んだ場合は、1~10 でポー ト番号を入力し、(決定)を押す

## **SMTPサーバー認証**

- 録画予約メール送信時にユーザー認証が行われます。
- SMTPサーバー認証で使用するユーザー名やパスワード がPOP3と異なる場合は「ユーザー設定」を選びます。
- **1 ▲▼で「POP3サーバーと同じ」または「ユーザー** 設定」、「使用しない」を選んで(※定)を押す

## **録画機器の準備をする 携帯電話やパソコンから録画予約できるように設定する つづき**

### **SMTPサーバーユーザー名**

● POP3ユーザー IDと異なる場合に、ユーザー IDを入力 します。

### **SMTPサーバーパスワード**

● POP3パスワードと異なる場合に、パスワードを入力し ます。

### **メールアドレス**

● Eメールアドレスを入力します。

## **Eメール録画予約機能**

- Eメールでの録画予約機能を使用するかを設定します。
- ※ 使用する場合は、先に「予約アドレス登録」をしてください。 登録が1件もない場合は、この項目を選択できません。
- ▲·▼で「使用する」または「使用しない」を選び、 (決定)を 押す

### **録画先**

- 番組を録画する機器を指定します。
- ▲·▼で録画先の機器を選び、 (決定)を押す

## **メール予約パスワード**

**● Eメール録画予約で使用するパスワードを設定します。(パ** スワードを設定しないとEメール録画予約はできません)

### **❶** パスワードを設定する

- パスワードには最小6文字~最大20文字までの半角英 数字を入力します。
- **2入力が終わったら、 (決定)を押す**

## **予約設定結果通知**

● Eメールでの録画予約設定の結果をEメールでお知らせする 機能です。

### 1 ▲▼で以下から選び、 (決定)を押す

- 使用しない… 予約設定結果通知機能を使用しません。
- 指定アドレスへの通知… 次の項目の「指定メールアドレス」で指定したアドレスに 通知します。
- 送信元アドレスへの通知… 録画予約のメールを送ったパソコンや携帯電話のEメー ルアドレスに通知します。
- 指定アドレスと送信元アドレスへの通知… 次項目の「指定メールアドレス」で指定したアドレスと、 録画予約のEメールを送ったアドレスに通知します。

## **指定メールアドレス**

- 予約設定結果通知メールの送り先を設定します。
- ※ 指定したアドレスに送信する場合は、前の項目の「予約設定 結果通知」を「指定アドレスへの通知」または「指定アドレス と送信元アドレスへ通知」に設定します。
- **❶** 指定するEメールアドレスを入力する

### **2** 入力が終わったら、(決定)を押す

## **予約アドレス登録**

- 以下の手順で登録した予約アドレスからの録画予約メール だけが受信ができます。
- ※ 予約アドレスを一件も登録しない場合は、「Eメール録画予 約機能」の表示が自動的に「---」になります。
- **❶** 予約アドレスを登録または編集・削除する **予約アドレスを登録する場合**
	- 6件のアドレスを登録できます。
	- 1▲·▼·< · トで「新規追加」を選び、 (決定)を押す
	- **②** アドレスを入力する
	- **①と②の繰り返しで複数のアドレスが登録できます。**

### **登録済のアドレスを編集・削除する場合**

- すでに登録されているアドレスの内容を編集·削除します。
- 1 編集・削除するアドレスを▲·▼·< ▶ で選び、 (決定)を 押す
- 2 ▲·▼で以下から選んで おしを押し、 編集·削除の操 作をする
	- 編集する …文字入力画面でアドレスを編集します
	- 削除する…確認画面で、 < ▶で「はい」を選んで(決定)を 押します。

**❷** アドレスの登録、編集・削除が終わったら、 ▲▼·<トで「登録完了」を選び、 (決定)を押す

## **確認テスト**

- ●「Eメール録画予約設定」の各項目で設定した内容でEメール の送受信ができるか診断できます。
- POP3アクセス時刻が登録されていることと、「Eメール録 画予約機能」を「使用する」に設定した上で、予約が正常にで きるか事前に試してください。
- 設定内容で問題が見つからなかった場合、「メール送受信に 関する設定内容を確認できました。」と表示されます。
- ※ 問題があった場合は、表示された結果を参考にして設定を 見直してください。
- お知らせ 「メール予約パスワード」は、Eメールの本文に記載します。この点を考慮して文字数や文字列を決めてください。Eメールは悪意を 持った第三者に見られるおそれがありますので、POP3(SMTP)パスワードやキャッシュカードの暗証番号などを使用しないことを おすすめします。
	- SMTPサーバー認証を使用する場合、SMTPサーバーが対応しているユーザー認証方式から、DIGEST-MD5、CRAM-MD5、LOGIN、 PLAINの優先順で選ばれ、SMTPサーバー認証が行われます。
	- ご契約のプロバイダーによっては、SMTPサーバー認証をしないとメール送信ができない場合がありますが、この点は確認テストの 結果に反映されません。

## **外部機器を接続する 接続ケーブルと画質・音質の関係について**

- 本機に接続できる接続ケーブル(接続コード)の種類と本機で対応している信号の種類および、これらの中で比較した画質・音 質の関係を下表に示します。
- 接続ケーブルの端子形状などは一例です。設置場所や機器の仕様などに合わせて、適切な市販品をご使用ください。

![](_page_46_Picture_219.jpeg)

● 機器から出力される信号の種類については、機器の取扱説明書でご確認ください。(ビデオデッキやDVDプレーヤーなどから出 力される映像信号は一般的に480iです)

● 接続機器の音声出力がモノラルのときは、市販のステレオ/モノラル変換コードをご使用ください。

● 接続する機器の取扱説明書もよくお読みください。 ● 他の機器を接続するときは、必ず本機および接続する機器の電源を切り、電源プラグをコンセントから抜いてください。

![](_page_46_Picture_7.jpeg)

■ 本機のHDMI入力端子について

- 本機にはHDMIおよびDVI機器を接続できますが、接続する機器によっては映像や音声が出ないなど正常に動作しない場合があり ます。
- DVDなどの再生時に、音声の出始めが少し途切れることがありますが、これはデジタル信号の判定のためで故障ではありません。

## **外部機器を接続する 映像機器を接続する**

- レコーダーなどの録画機器の場合、アンテナの接続については、 267 をご覧ください。
- 接続が終わったら、次ページの「外部入力の機能を設定する」を参照して必要な設定をしてください。
- HDMI連動機器(レグザリンク対応機器)では、本機との連動機能によって、ワンタッチプレイやシステムスタンバイの機能を 使ったり、本機のリモコンで機器の基本操作をしたりすることができます。詳しくは、「接続機器の映像・音声を楽しむ(レグザ リンク)」(操作編 547)の章をご覧ください。必要に応じて「HDMI連動設定」 507 をしてください。

### **映像機器接続例**

![](_page_47_Figure_5.jpeg)

### **HDMIケーブルだけで音声が出ない機器の場合**

● HDMIケーブルだけで音声が出ない機器の場合やHDMI-DVI変換ケーブルを使う機器の場合、本機から音声を出すにはHDMIケー ブル(HDMI-DVI変換ケーブル)をHDMI入力2に接続し、ビデオ入力の音声入力端子に音声用コードを接続します。 ● 次ページの「ビデオ音声入力設定」を「HDMI2アナログ音声」に設定します。(ビデオ入力への映像機器接続はできなくなります)

![](_page_47_Figure_8.jpeg)

お知らせ

- ※ 本機の「レゾリューションプラス」と同様の高画質機能を備えた機器を接続した場合、本機の機能との相互作用で画面のノイズが目立つ ことがあります。その場合には、接続機器の高画質機能または本機の「レゾリューションプラス」(操作編 62 了)をオフにしてください。 ● レグザリンク対応の東芝レコーダーについては 69 の**3**を、東芝パソコンについては 69 の**4**をご覧ください。複数台の東芝パソ コンを接続した場合、本機が認識できるのは1台のみです。
	- 本機のHDMI入力端子が対応している入力信号およびHDMIケーブルについては前ページをご覧ください。

#### ■ パソコンについて

- 外部モニターで表示できるように設定し、本機が対応しているフォーマットの信号(操作編 857) を入力してください。(本機が対 応している信号を入力しても、パソコンによっては本機が認識できないことがあります)
- パソコンのDVD再生ソフトなどで再生した映像は、本機の画面で正しく表示されなかったり、映像の動きが不自然になったりする 場合があります。

## **外部機器を接続する 外部入力の機能を設定する**

● 外部入力のさまざまな機能を設定することができます。必 要に応じて設定してください。

<mark>1 *24*ック</mark>を押し、▲・▼と(<sub>这)</sub>で「設定」⇨「機<br>(能設定」⇨「外部入力設定」の順に進む

## 2 以下の手順で設定する

![](_page_48_Picture_509.jpeg)

## **入力切換時に画面に表示される機器名を設定する**

● 入力切換(操作編 25了)をしたときに表示される機器の名 称(ブルーレイ、DVDなど)を変更することができます。

### 1 ▲ ▼ で「外部入力表示設定」を選び、 (決定)を押す

### 2 設定する外部入力を▲·▼で選び、 (※定)を押す

※「外部入力表示設定の初期化」を選択すると、お買い上げ 時の設定に戻すことができます。

![](_page_48_Picture_510.jpeg)

<sup>3</sup> 表示させる機器名を▲·▼·<→ で選び、 (決定)を押す

![](_page_48_Picture_511.jpeg)

## **使用しない外部入力をスキップする**

- 入力切換をするときに、使っていない入力をスキップする (飛ばす)ことができます。
- ▲ ▼ で「外部入力スキップ設定」を選び、 (決定)を押す

### 2 設定する外部入力を▲·▼で選び、 お定を押す

● (瘫)を押すたびに「スキップ |が「する」、「しない |に交互に 切り換わります。

![](_page_48_Picture_512.jpeg)

- する ……… 入力切換時に入力をスキップします。
- しない…· 入力切換時にスキップしません。

## **HDMI入力の画質が自動設定されるようにする**

● HDMI入力端子に接続された外部機器から「映画」、「ゲーム」 などのコンテンツタイプを識別する情報が入力された場合 に、そのタイプに適した映像に本機が自動設定する機能です。

### ● ▲ ▼で「コンテンツタイプ連動」を選び、 (※ 定押す

### <sup>2</sup>▲▼で以下の設定から選び、(※定)を押す

- オン…「映像メニュー」(操作編 597)を「おまかせ」にし たときに、コンテンツタイプ連動機能が働きます。
- オフ…この機能は働きません。

## **HDMI入力のRGBレンジを設定する**

- HDMI入力端子に接続された機器からの映像に関する設定 です。通常は「オート」の設定のままでご使用ください。
- 本機がRGBレンジを識別できない機器を接続している場合 は、機器の仕様に合わせて設定します。

## **●▲▼で「RGBレンジ設定」を選び、 お定クを押す**

### **2**設定するHDMI入力を▲·▼で選び、 (決定)を押す

![](_page_48_Picture_513.jpeg)

### 8 ▲ ▼で以下の設定から選び、 (決定) を押す

- オート ……………… 自動切換になります。
- フルレンジ ·········· RGBレンジが0~255の機器の場合に 選びます。
- リミテッドレンジ···· RGBレンジが16~235の機器の場合 に選びます。

## **ビデオ音声入力端子の機能を設定する**

- HDMI入力2端子にDVI出力機器を接続した場合などで、こ の機器からの音声を本機から出したいときに、ビデオ入力 の音声入力端子をHDMI入力2のアナログ音声入力端子と して使用するように設定できます。
- **49<br>第2巻を持続する 多位条 夕音ラブの彬肖オ言はする**
- ▲·▼で「ビデオ音声入力設定」を選び、 (決定)を押す
- <sup>2</sup>▲▼で以下の設定から選び、 (決定)を押す

![](_page_48_Picture_514.jpeg)

- ビデオ音声 ············· ビデオ入力の音声入力端子として使 用します。(お買い上げ時の設定)
- HDMI2アナログ音声···HDMI入力2のアナログ音声入力端子 として使用します。(ビデオ入力とし て使用することはできなくなります)

## **外部機器を接続する 本機のリモコンでHDMI連動機器を操作するための設定をする**

- 本機のリモコンでレグザリンク対応機器(HDMI連動機能対応機器)の基本操作をしたり、本機の操作で東芝レコーダーに録画・ 予約をしたり、その他各種の連動動作をさせたりするための設定をします。
- お買い上げ時、本機はHDMI連動機能を使用するように設定されています。接続機器側の設定も必要です。ご確認ください。
- <mark>1 *りイ*ック</mark>を押し、▲・▼と(<sub>选)</sub>で「設定」⇨「レ<br>グザリンク設定」⇨「HDMI連動設定」の 順に進む

![](_page_49_Picture_288.jpeg)

![](_page_49_Picture_289.jpeg)

<mark>?</mark> 希望の設定を▲·▼で選び、 ※ を押す

● 右記の説明を参照して設定してください。

### **HDMI連動機能**

● 本機のリモコンでのHDMI連動機器操作、東芝レコーダー の録画・予約、および以下の各種連動機能を使用するかどう かを設定します。

### **HDMI連動機器リスト**

● HDMI連動機能対応機器のリストが表示されます。(設定は ありません)

### **リモコン動作モード**

● リモコン動作モードに対応した東芝レコーダーを接続して いる場合、「連動機器優先」に設定すると、本機のリモコンで レコーダーを操作できる機能がふえます。

### **■連動機器→テレビ入力切換■**

● 連動機器の再生操作をしたときに、本機が自動的に入力切 換をして、その機器を選択する機能です。本機の電源が「入」 の場合に動作します。

### **連動機器→テレビ電源**

- 連動機器の再生操作をしたときに本機の電源が「入川こなり、 連動機器の電源を「待機」にしたときに本機の電源も「待機」 になる機能です。
- ※ この機能と、「連動機器→テレビ入力切換」を「連動する」に設 定しておくと、本機の電源が「入」になったあとに自動的に 入力が切り換わります。

### **テレビ→連動機器電源オフ**

- 本機の電源を「待機」にしたときに、連動機器の電源も「待機」 になる機能です。(録画中の機器など、動作状態によっては 「待機」にならない場合があります)
- ※本機の「省エネ設定」「54 了のオフ機能や、「オフタイマー」 (操作編 30了)とも連動します。

### **PC映像連動**

● 本機に接続したレグザリンク対応の東芝パソコンからの映 像を見る場合に、パソコンの画面の形式や映像に応じて、本 機が自動的に画面サイズや映像メニューの設定を切り換え る機能です。

外部機器を接続する

### **インターネットに接続する**

# **インターネットを利用するための接続をする**

## **本機をインターネットに接続したときにできること**

![](_page_50_Picture_263.jpeg)

## **接続のしかた**

- すでにパソコンでインターネットを利用している場合は、本機のLAN端子とルーターのLAN端子を市販のLANケーブルで接 続するだけです。
- はじめてインターネットを利用する場合は、通信事業者やプロバイダー(インターネット接続業者)との契約が必要です。通信 事業者または取扱いの電気店などにご相談ください。
- 接続方法でご不明な点は、裏表紙に記載の「東芝テレビご相談センター」にお問い合わせください。
- 接続が終わったら、必要に応じて次ページの「通信設定」をしてください。
	- LANケーブルを抜き差しするときは、本機および接続機器などの電源を切り、電源プラグをコンセントから抜いてく ださい。
- モデムとルーターが一体化されている場合もあります。それぞれの取扱説明書もよくお読みください。

![](_page_50_Figure_11.jpeg)

![](_page_50_Picture_12.jpeg)

- この取扱説明書で図示していない機器が接続されている場合は、正常に通信できないことがあります。
- ルーターなどが正しく設定されていない回線に本機のLAN端子を接続すると、本機が正常に動作しないことがあります。

- 本機のLAN端子は、必ず電気通信端末機器の技術基準認定品ルーターなどに接続してください。
- 通信事業者およびプロバイダーとの契約費用および利用料金などは、ご自身でお支払いください。
- 以下の場合やご不明な点は、ご契約の回線事業者やケーブルテレビ会社、プロバイダーなどにお問い合わせください。
	- ご契約によっては、本機やパソコンなどの機器を複数接続できないことがあります。
	- 一部のインターネット接続サービスでは、本機を利用できないことがあります。
	- プロバイダーによっては、ルーターの使用を禁止あるいは制限している場合があります。
	- 回線の状況によっては、うまく通信できないことがあります。
	- モデムについてご不明な点など。

## **インターネットに接続する インターネットを利用するための設定をする**

● お買い上げ時の設定でインターネットが利用できない場合 などに、必要に応じて設定します。

ワイックを押し、▲▼と※創で「設定」⇨「初 期設定 | ⇨ 「通信設定 | の順に進む

2 設定する項目を▲▼で選んで(※)を押す <u>IPアドレス設定 自動取得</u>

![](_page_51_Picture_4.jpeg)

## 3 以降の手順で設定する

● 次ページの「お知らせ」もご覧ください。

## **IPアドレス設定**

- インターネットに接続するために、本機に割り当てられる 固有の番号を設定します。
- ※「IPアドレス自動取得」を「しない」に設定した場合は、「DNS 設定」の「DNSアドレス自動取得」は、自動的に「しない」に設 定されます。その場合は、DNSアドレスを手動で設定しま す。

### **●IPアドレスを自動取得できる場合は、<→で「する」** を選ぶ

![](_page_51_Picture_485.jpeg)

### **自動取得できないネットワーク環境の場合**

- **① <→ で「しない」を選ぶ**
- **② ▲·▼で「IPアドレス」を選び、11~10**<sub>ω</sub>で入力す る
- **③** で「サブネットマスク」を選び、 ~ (0)で 入力する
- **4 ▲▼で「デフォルトゲートウェイ」を選び、1|~** 10 ので入力する
- **②**~**④**では0~255の範囲の数字(左端の欄は0以外)を 4箇所の欄に入力します。
- 欄を移動するには、▶を押します。

## **2 (決定)を押す**

## **DNS設定**

- ドメイン名をIPアドレスに置き換える機能を持ち、IPアド レスで特定されているDNSサーバーを設定します。
- ※「IPアドレス自動取得」を「しない」に設定した場合は、「DNS アドレス自動取得|は自動的に「しない|に設定され、「する| にはできません。その場合は、DNSアドレスを手動で設定 します。
- **❶** DNSアドレスを自動取得できる場合は、 で「す る」を選ぶ

### **自動取得できないネットワーク環境の場合**

- **① <1▶ で「しない |を選ぶ**
- **② ▲▼で「DNSアドレス(プライマリ)」を選び、1** 〜10 ⋒で入力する
- **③▲▼で「DNSアドレス(セカンダリ)」を選び、1** 〜|10| ®で入力する
- **②**と**③**では0~255の範囲の数字(左端の欄は0以外)を 4箇所の欄に入力します。
- 欄を移動するには、▶を押します。

### **2 (決定)を押す**

### **プロキシ設定**

- インターネットとの接続時にプロキシ(代理)サーバーを経 由する場合に設定します。
- ご契約のプロバイダーから指定がある場合にだけ設定しま す。
- ここでのプロキシ設定はHTTPに関するものです。
- ●▲▼で「使用する」を選び、 お定を押す
- 2 ▲ ▼で「サーバー名」を選び、 (決定) を押す
- **❸** サーバー名を入力する
	- 文字入力方法については操作編の 24 子 をご覧ください。
	- 入力できる文字は半角英字/半角数字で、記号は半角 の!"#%&()\*+,-.:;<=>@[\]^{}~? /です。
- **❹▲▼で「ポート番号」を選び、12~10**⋒でポート番 号を入力する
- 6 ▲ ▼で「設定完了」を選び、 (決定)を押す

## **MACアドレス**

- ネットワーク上に接続されている機器を識別するために本 機に割り当てられている番号です。
- MACアドレスの確認が終わったら、 しを押してメニュー を消します。

## **接続テスト**

- ●「通信設定」が正しいかテストします。
- テストが終わったら、 ^。<br>● テストが終わったら、 ⌒を押してメニューを消します。
- 正しく接続できなかった場合は、次ページの「通信設定の接 続テスト結果について」をご覧ください。

インターネットを利用するための設定をするための設定をするための設定をするための設定をするための設定をするための設定をするための設定をするための設定をするための設定をするための設定をするための設定をする

インターネットを利用するための設定をする

準備編

## 用語

#### . . . . . . . . . . . . . . . . . . ■ IPアドレス

インターネットに接続する場合に、端末に割り当てられる 固有の番号です。形式は、最大3ケタの数字4組を点で区 切った形になっています。(例:111.112.xxx.xxx)

### ■ DNSサーバー

ドメイン名(xxx.co.jpなど)をIPアドレスに置き換える機 能を持つサーバーで、本機では自動的に取得されます。自 動で取得できない場合は、手動で、プロバイダーからの資 料で指定されたDNSアドレスを「プライマリ」に入力しま す。二つある場合は、もう一方を「セカンダリ」に入力しま す(例:111.112.xxx.xxx)。ご契約のプロバイダーによっ ては、「ネームサーバー」、「DNS1/DNS2サーバー」、「ドメ インサーバー」などと呼ばれることがあります。

#### ■ サブネットマスク

ネットワークを区切るために、端末に割り当てられるIPア ドレスの範囲を限定するためのものです。(例:255.255. xxx.xxx)

#### ■ デフォルトゲートウェイ

ネットワーク外のサーバーにアクセスする際に、使用する ルーターなどの機器を指定するためのものです。IPアドレ スで特定されています。(例:111.112.xxx.xxx)

#### ■ プロキシ

ご契約のプロバイダーから指定があるときだけ設定してく ださい。(例:proxy.xxx.xxx.xxx)

この設定をすると、HTTPプロキシサーバーからファイア ウォール(外部からの不正侵入防護壁)を越えて通信先のブ ラウザにデータを高速で送ることができます。

#### ■ MACアドレス

ネットワーク上に接続されている機器の識別のために、各 機器ごとに割り当てられる固有の番号です。

### お知らせ

#### ■ IPアドレス設定について

● 本機に接続されたルーターのDHCP機能(IPアドレスを 自動的に割り当てる機能)がONのときは、「自動取得」を 「する」「しない」のどちらでも設定できます。 (通常は、「する」に設定します。「しない」に設定した場合 は手動での設定が必要です)

- ●ルーターのDHCP機能がOFFのときは、「自動取得」を 「しない」にして、手動で設定します。
- 手動で設定する際は、他の接続機器とIPアドレスが重複 しないように設定します。設定する固定IPアドレスは プライベートアドレスでなければなりません。
- ●設定終了後、本機に設定されたIPアドレスとルーターの ローカル側に設定されたIPアドレスのネットワークID 部分がそれぞれ同じであることを確認します。(詳しく は、ルーターの取扱説明書をご覧ください)

#### ■ DNS設定について

- 本機に接続されたルーターのDHCP機能がONのとき は、DNSアドレスの「自動取得」を「する」「しない」のど ちらでも設定できます。(通常は、「する」に設定します。 「しない」に設定した場合は手動での設定が必要です)
- 本機に接続されたルーターのDHCP機能がOFFのとき は、DNSアドレスの「自動取得」を「しない」にして、プ ロバイダーから指定されたものを手動で設定します。 (プロバイダーによって設定方法が異なります。プロバ イダーとの契約内容に沿った設定をしてください)

#### ■ 通信設定の接続テスト結果について

● 接続テストの結果、正しく通信できなかった場合は、以 下を確認します。

- ⑴ LAN端子の接続状態と「通信設定」を確認する
	- 正しく接続・設定されているかご確認ください。 設定内容については、ルーターの設定内容に関係 することがありますのでご注意ください。(ルー ターの設定については、ルーターの取扱説明書を ご覧ください)
- ⑵ ネットワーク環境の接続確認
	- 以下の手順で本機と同一ネットワーク上に接続 されたパソコンからインターネットに接続でき るか確認します。
	- ❶ パソコンのインターネット・ブラウザ(Internet Explorerなど)を起動する
	- **2 URL欄に「www.toshiba.co.ip/」を入力し、ペー** ジが表示されることを確認する
		- ページが正しく表示されない場合は、接続され ているパソコンやルーターの設定が正しいか 確認します(詳しくは、パソコン、ルーターの 取扱説明書をご覧ください)。この場合、本機 の問題ではない可能性があります。

#### ■ PPPoE設定について

● 本機ではPPPoEの設定はできません。PPPoEはルー ター側に設定してください。(設定にはパソコンが必要 です)

イ

![](_page_53_Picture_439.jpeg)

![](_page_53_Picture_440.jpeg)

**テレビを省エネに設定する 室内の照明環境を設定する**

デレビター データ・プログラム こうしゅう こうしゅう こうしゅう こうしゅう こうしゅう こうしゅう こうしゅう こうしゅう こうしゅう こうしゅう こうしゅう こうしゅう こうしゅう こうしゅう こうしゅう

## **各種機能を設定する 視聴できる放送番組を制限する**

![](_page_54_Figure_1.jpeg)

準備編

![](_page_55_Picture_1.jpeg)

## **各種機能を設定する スマートフォンなどで本機を操作できるようにする**

- スマートフォンやタブレットPCなどの端末機器と本機を家 庭内のLAN(ホームネットワーク)に接続し、端末機器で本 機を操作することができます。
- レグザAppsコネクトの詳細については、以下のホームペー ジの「レグザAppsコネクト(Regza Apps Connect)」をご 覧ください。

www.toshiba.co.jp/digital/

## **本機と端末機器をネットワークに接続する**

- ●「インターネットを利用するための接続をする」の「接続のし かた」「517 を参照し、本機のLAN端子をルーターのLAN 端子に接続します。
- ●ルーターのLAN端子に無線LANアクセスポイントを接続し、 端末機器を無線LANで接続します。

## **レグザAppsコネクトの設定をする**

- スマートフォンやタブレットPCなどの端末機器から本機に アクセスするために必要な設定をします。
- <mark>1 *りイ*ック</mark>を押し、▲・▼と(<sub>选)</sub>で「設定」⇨「レ<br>- グザリンク設定」⇨「外部連携設定」⇨「レ グザAppsコネクト設定」の順に進む

![](_page_56_Picture_343.jpeg)

2 設定する項目を▲▼で選んで ※ を押し、 以降の手順で設定する

![](_page_56_Picture_12.jpeg)

 $\bullet$  文字入力方法については、操作編の $\overline{24}$ 子 をご覧ください。

### **ユーザー名**

- ●端末機器から本機にアクセスする際のユーザー名を16文字 以内で設定します。使用できる文字は半角英数字と「-」です。
- 文字入力画面でユーザー名を入力し、 (決定)を押す

### **パスワード**

- ●端末機器から本機にアクセスする際のパスワードを16文字 以内で設定します。使用できる文字は半角英数字と「-」です。
- 文字入力画面でパスワードを入力し、 (決定)を押す

### **ポート番号**

- ●端末機器から本機にアクヤスする際のポート番号を、「80」 または「2000」~「10000」の範囲で設定します。
- **❶ 1 ~ 10 でポート番号を入力し、 決定を押す**

## **本機の情報を設定する**

- スマートフォン、タブレットPCなどの端末機器から本機を 識別するための情報(デバイスネーム)を設定することがで きます。
- お買い上げ時は本機の形名(例:REGZA-19B5)に設定さ れています。

![](_page_56_Picture_26.jpeg)

レグザAppsコネクト設定 本機の情報 د 外部連携設定

- 2 (糖)を押し、文字入力画面でデバイスネー ムを入力する
	- 文字入力方法については、操作編の 24了 をご覧く ださい。
	- 15文字以内で設定します。使用できる文字は半角 大文字英数字と「-」です。

![](_page_56_Picture_31.jpeg)

## **各種機能を設定する 「おすすめサービス」の設定をする**

- ●「おすすめサービス」は、東芝製のハイビジョンテレビやレ コーダーなどで番組情報サービスを利用しているユーザー の録画・予約履歴情報をサーバーで収集し、サーバー側で各 種ランキング情報を集計・生成して、機器ごとのおすすめ番 組データを配信するサービスです。サーバーから配信され たおすすめ番組のリストなどから番組を選んで視聴したり、 録画や予約をしたりすることができます。詳しくは「「おす すめサービス」で番組を探す」(操作編22了)をご覧くださ  $U<sub>o</sub>$
- ●「おすすめサービス |の対象の放送は地上デジタル放送とBS デジタル放送です。
- 「おすすめサービス |の利用には、以下の設定とインターネッ トへの接続・設定(51子~52子)が必要です。

## **「おすすめサービス」を利用するための設定をする**

*1 |<u>ワイ*ック</u>を押し、▲・▼と(<sub>述)</sub>で「設定」⇨「機<br> 能設定」⇨「おすすめサービス設定」の順 に進む

![](_page_57_Picture_6.jpeg)

![](_page_57_Picture_7.jpeg)

おすすめサービス設定

## 3 「おすすめサービス」を利用する場合は、 ▲▼で「利用する」を選んで 衆心を押す

● 画面の説明を読んで、内容に同意できる場合に「利用 する」を選びます。

#### おすすめサービス

#### サービスのご利用について

- おすすめサービスは、録画予約のランキングや特集などを提供するサービスです。 ・「利用する」に設定すると、本機での録画や予約などの情報がサーバーに送信 されます。
- ・サーバーが収集した情報から、利用者個人が特定されることはありません。<br>・サーバーが収集した情報は、本サービスの提供以外に、統計情報としてマーケ<br>- ティングなどの目的で利用することがあり、この範囲内で第三者に提供するこ
- 
- とがあります。 ・おすすめサービスの詳しい説明は、取扱説明書をご覧ください。 ・本サービスは、予告なく休止、終了、または内容を変更する場合があります。

![](_page_57_Picture_17.jpeg)

## **「おすすめサービス」で利用するジャンルを設定する**

- ●「おすすめサービス」で利用するジャンルを放送の種類ごと に設定することができます。
- $\blacksquare$  下表の $\bigcirc$ 印のジャンルが利用できます。お買い上げ時は、 ○印すべてを利用するように設定されています。必要に応 じて設定を変更することができます。

![](_page_57_Picture_495.jpeg)

## 1 左記手順<sup>1</sup> の操作をする

- <mark>2</mark> ▲▼で「ジャンル設定」を選び、 <sub>(波</sub>)を押す
- ジャンル設定をする放送の種類を▲▼で 選び、(淀)を押す

![](_page_57_Picture_496.jpeg)

## ジャンルを▲▼で選び、 ※定を押す

● (魂)を押すたびにVと いが交互に切り換わります。 利用するジャンルに√がつくようにします。

![](_page_57_Picture_497.jpeg)

<mark>「</mark> 指定がすべて終わったら、▲▼·◀·▶で 「設定完了」を選んで 深心を押す

おすすめサービス」の設定をする **「おすすめサービス」の設定をする 準備編 各種機能を設定する 60** 

## **各種機能を設定する お買い上げ時の設定に戻すには (設定内容を初期化するには)**

● お買い上げ時の設定に戻す方法は3種類あります。目的に合わせて操作してください。

※ 初期化をすると初期化前の状態に戻すことはできませんのでご注意ください。

![](_page_58_Picture_234.jpeg)

![](_page_58_Picture_4.jpeg)

2 ▲▼で「初期化1」、「初期化2」、または「す べての初期化」を選び、(決)を押す

● 初期化される項目の内容は、上の表をご覧ください。

![](_page_58_Picture_7.jpeg)

## 4 初期化終了の画面が表示されたら、以下 の操作をする

- 「初期化1」、「初期化2」の場合は(次)を押します。
- 「すべての初期化 |の場合は電源を切ります。

## **各種機能を設定する お買い上げ時の設定に戻すには つづき**

## **お買い上げ時の設定**

![](_page_59_Picture_590.jpeg)

左右振幅調整 00

## **各種機能を設定する メニュー 一覧**

- メニュー 一覧を下図に示します。(薄く記載している部分の操作については、別冊「操作編」で説明しています)
- メニューに表示される項目や項目名、選択できる項目などは、設定状態や接続機器の有無などによって変わり、選択できない項 目はメニュー画面で薄くなって表示されます。
- ●「映像設定」のメニューは、「映像メニュー」で「おまかせ」を選んでいる場合の内容です。

![](_page_60_Figure_4.jpeg)

![](_page_61_Figure_1.jpeg)

## **資料 地上デジタル放送の放送局一覧表**

- この表は、地上デジタル放送の放送局を一覧で表したものです。
	- 同時に、以下についても記載しています。
	- (1) 域内(お住まいの地域)の放送がリモコンボタン(ワンタッチ選局ボタン)に自動設定される目安
		- •「はじめての設定」「30 了や「地上デジタル自動設定」「35 了 をすると、地上デジタル放送の受信可能なチャンネルを探し てリモコンの1 ~ 12 に放送の運用規定に基づいて自動設定されます。

この表では、その際に域内のどの放送局がリモコンのどのボタンに自動設定されるのか、その目安を記載しています。

- (2) 番組表に表示される域内の放送局の順番(目安)
- この表をご覧の際には、次ページの「お知らせ」もよくお読みください。
- 放送局の開局の状況などによっては、この表のとおり(上記のとおり)にならない場合があります。

2012年5月現在

![](_page_62_Picture_994.jpeg)

6 TBS 4 7 | テレビ東京 | 7 8 フジテレビ 5

<u>- - - - - -</u><br>放送大学

馬

地上デジタル放送の放送局一覧表

準備編

資料

## **資料 地上デジタル放送の放送局一覧表 つづき**

![](_page_63_Picture_1022.jpeg)

#### お知らせ ■ 表中の「リモコンボタン※1」の項目について

●「初期スキャン」や「再スキャン」をしたときに、その放送局がどのリモコンボタン(ワンタッチ選局ボタン)に設定されるかを表します。 ■ 表中の「※2」が記載されている放送局の放送について

●「初期スキャン」や「再スキャン」の際に、入力レベルの高いほうの放送がリモコンボタンに設定されます。(これは、放送の運用規定 によるものです)

## **東芝デジタルテレビB5で使われるソフトウェアのライセンス情報**

東芝デジタルテレビ19/24B5(B5と略して記載します)に 組み込まれたソフトウェアは、複数の独立したソフトウェアコ ンポーネントで構成され、個々のソフトウェアコンポーネント は、それぞれに東芝または第三者の著作権が存在します。

東芝デジタルテレビB5は、第三者が規定したエンドユー ザーライセンスアグリーメントあるいは著作権通知(以下、 「EULA」といいます)に基づきフリーソフトウェアとして配布 されるソフトウェアコンポーネントを使用しております。

「EULA」の中には、実行形式のソフトウェアコンポーネン トを配布する条件として、当該コンポーネントのソースコー ドの入手を可能にするよう求めているものがあります。当該 「EULA」の対象となるソフトウェアコンポーネントに関して は、以下のホームページをご覧いただくようお願いいたしま す。

ホームページアドレス

www.toshiba.co.jp/regza/LZ1/eula/

また、東芝デジタルテレビB5のソフトウェアコンポーネン トには、東芝自身が開発もしくは作成したソフトウェアも含 まれており、これらソフトウェア及びそれに付帯したドキュメ ント類には、東芝の所有権が存在し、著作権法、国際条約条項 及び他の準拠法によって保護されています。「EULA」の適用を 受けない東芝自身が開発もしくは作成したソフトウェアコン ポーネンツは、ソースコード提供の対象とはなりませんのでご 了承ください。

ご購入いただいた東芝デジタルテレビB5は、製品として、 弊社所定の保証をいたします。

ただし、「EULA」に基づいて配布されるソフトウェアコン ポーネントには、著作権者または弊社を含む第三者の保証がな いことを前提に、お客様がご自身でご利用になられることが認 められるものがあります。この場合、当該ソフトウェアコン ポーネントは無償でお客様に使用許諾されますので、適用法 令の範囲内で、当該ソフトウェアコンポーネントの保証は一 切ありません。著作権やその他の第三者の権利等については、 一切の保証がなく、"as is"(現状)の状態で、かつ、明示か黙示 であるかを問わず一切の保証をつけないで、当該ソフトウェア コンポーネントが提供されます。ここでいう保証とは、市場性 や特定目的適合性についての黙示の保証も含まれますが、それ に限定されるものではありません。当該ソフトウェアコンポー ネントの品質や性能に関するすべてのリスクはお客様が負う ものとします。また、当該ソフトウェアコンポーネントに欠陥 があるとわかった場合、それに伴う一切の派生費用や修理・訂 正に要する費用は、東芝は一切の責任を負いません。適用法令 の定め、又は書面による合意がある場合を除き、著作権者や上 記許諾を受けて当該ソフトウェアコンポーネントの変更・再配 布を為し得る者は、当該ソフトウェアコンポーネントを使用し たこと、又は使用できないことに起因する一切の損害について なんらの責任も負いません。著作権者や第三者が、そのような 損害の発生する可能性について知らされていた場合でも同様 です。なお、ここでいう損害には、通常損害、特別損害、偶発 損害、間接損害が含まれます(データの消失、又はその正確さ の喪失、お客様や第三者が被った損失、他のソフトウェアとの インタフェースの不適合化等も含まれますが、これに限定され るものではありません)。当該ソフトウェアコンポーネンツの 使用条件や遵守いただかなければならない事項等の詳細は、各 「EULA」をお読みください。

東芝デジタルテレビB5に組み込まれた「EULA」の対象となるソフトウェアコンポーネントは、以下のとおりです。これらソフト ウェアコンポーネントをお客様自身でご利用いただく場合は、対応する「EULA」をよく読んでから、ご利用くださるようお願い いたします。なお、各「EULA」は東芝以外の第三者による規定であるため、原文(英文)を記載します。

東芝デジタルテレビB5で使われるフリーソフトウェアコンポーネントに関するエンドユーザーライセンスアグリーメント原文(英文)

![](_page_64_Picture_263.jpeg)

資料

## **資料 東芝デジタルテレビB5で使われるフリーソフトウェアコンポーネントに 関するエンドユーザーライセンスアグリーメント原文(英文)**

### Exhibit A

#### GNU GENERAL PUBLIC LICENSE Version 2, June 1991

Copyright © 1989, 1991 Free Software Foundation,Inc. 59 Temple Place, Suite 330, Boston, MA 02111-1307 USA Everyone is permitted to copy and distribute verbatim copies of this license document, but changing it is not allowed.

#### Preamble

The licenses for most software are designed to take away your freedom to share and change it. By contrast, the GNU General Public License is intended to guarantee your freedom to share and change free software – to make st software and to any other program whose authors commit to using it. (Some other Free<br>Software Free Software is covered by the GNU Library General Public License

Software Foundation software is covered by the GNU Library General Public License<br>instead.) You can apply it to your programs, too.<br>When we speak of free software, we are referring to freedom, not price. Our General<br>Public

their rights.

We protect your rights with two steps: (1) copyright the software, and (2) offer you this<br>license which gives you legal permission to copy, distribute and/or modify the software.<br>Also, for each author's protection and ours

someone else and passed on, we want its recipients to know that what they have is not the original, so that any problems introduced by others will not refl ect on the original authors' reputations.

Finally, any free program is threatened constantly by software patents. We wish to avoid<br>the danger that redistributors of a free program will individually obtain patent licenses, in<br>effect making the program proprietary.

The precise terms and conditions for copying, distribution and modification follow

#### GNU GENERAL PUBLIC LICENSE TERMS AND CONDITIONS FOR COPYING, DISTRIBUTION AND MODIFICATION

0. This License applies to any program or other work which contains a notice placed by the<br>copyright holder saying it may be distributed under the terms of this General Public License.<br>The "Program", below, refers to any s

Program" means either the Program or any derivative work under copyright law: that is to say, a work containing the Program or a portion of it, either verbatim or with modifications and or translated into another language.

1. You may copy and distribute verbatim copies of the Program's source code as you receive it, in any medium, provided that you conspicuously and appropriately publish on each copy an appropriate copyright notice and discl

You may charge a fee for the physical act of transferring a copy, and you may at your<br>option offer warranty protection in exchange for a fee.<br>2. You may modify your copy or copies of the Program or any portion of it, thus

- 
- 
- b) You must cause any work that you distribute or publish, that in whole or in part<br>contains or is derived from the Program or any part there of, to be licensed as a<br>whole at no charge to all third parties under the rems o not normally print such an announcement, your work based on the Program is not required to print an announcement.)

These requirements apply to the modified work as a whole. If identifiable sections of that<br>work are not derived from the Program, and can be reasonably considered independent<br>and separate works in themselves, then this Lic sections when you distribute them as separate works. But when you distribute the same<br>sections as part of a whole which is a work based on the Program, the distribution of the<br>whole must be on the terms of this License, wh

entirely by you; rather, the intent is to exercise the right to control the distribution of derivative or collective works based on the Program.

In addition, mere aggregation of another work not based on the Program with the Program<br>(or with a work based on the Program) on a volume of a storage or distribution medium<br>does not bring the other work under the scope of

3. You may copy and distribute the Program (or a work based on it, under Section 2) in object code or executable form under the terms of Sections 1 and 2 above provided that

- 
- you also do one of the following:<br>
a) Accompany it with the complete corresponding machine-readable source code,<br>
Accompany it with the complete corresponding machine-readable source code,<br>
which must be distributed under
	- corresponding source code. (This alternative is allowed only for noncommercial

distribution and only if you received the program in object code or executable form with such an offer, in accord with Subsection b above.)<br>The source code for a work means the preferred form of the work for making modifications

to it. For an executable work, complete source code means all the source code for all<br>modules it contains, plus any associated interface definition files, plus the scripts used to control compilation and installation of the executable. However, as a special exception, the source code distributed need not include anything that is normally distributed (in either source or binary form) with the major components (compiler, kernel, and so on) of the operating system on which the executable runs, unless that component itself accompanies the executable.

If distribution of executable or object code is made by offering access to copy from a designated place, then offering equivalent access to copy the source code from the same

place counts as distribution of the source code, even though third parties are not compelled<br>to copy the source along with the object code.<br>4. You may not copy, modify, sublicense, or distribute the Program except as expre

or modifying the Program or works based on it.<br>
6. Each time your redistribute the Program (or any work based on the Program), the<br>
6. Each time your redistribute the Program (or any work based on the Program), the<br>
recipi

It is not the purpose of this section to induce you to infringe any patents or other property<br>right claims or to contest validity of any such claims; this section has the sole purpose of<br>protecting the integrity of the fre through any other system and a licensee cannot impose that choice. This section is intended to make thoroughly clear what is believed to be a consequence of

the rest of this License.

8. If the distribution and/or use of the Program is restricted in certain countries either by patents or by copyrighted interfaces, the original copyright holder who places the Program<br>under this License may add an explicit geographical distribution limitation excluding those<br>countries, so that distribution is perm

such case, this License incorporates the limitation as if written in the body of this License. 9. The Free Software Foundation may publish revised and/or new versions of the General Public License from time to time. Such new versions will be similar in spirit to the present

version, but may differ in detail to address new problems or concerns.<br>Each version is given a distinguishing version number. If the Program specifies a version<br>number of this License which applies to it and "any later ver

by the Free Software Foundation. If the Program does not specify a version number of this License, you may choose any version ever published by the Free Software Foundation. 10. If you wish to incorporate parts of the Prog sharing and reuse of software generally.

**NO WARRANTY**<br>
11. BECAUSE THE PROGRAM IS LICENSED FREE OF CHARGE, THERE IS NO<br>
11. BECAUSE THE PROGRAM, TO THE EXTENT PERMITTED BY APPLICABLE LAW.<br>
EXCEPT WHEN OTHERWISE STATED IN WRITING THE COPYRIGHT HOLDERS AND/OR<br>
OTH

#### END OF TERMS AND CONDITIONS

How to Apply These Terms to Your New Programs<br>If you develop a new program, and you want it to be of the greatest possible use to<br>the public, the best way to achieve this is to make it free software which everyone can<br>redi

of the GNU General Public License as published by the Free Software Foundation; either version 2 of the License, or (at your option) any later version.

This program is distributed in the hope that it will be useful, but WITHOUT ANY

負料

66

WARRANTY; without even the implied warranty of MERCHANTABILITY or FITNESS FOR A PARTICULAR PURPOSE. See the GNU General Public License for more details.

 You should have received a copy of the GNU General Public License along with this program; if not, write to the Free Software Foundation,Inc., 59 Temple Place, Suite 330, Boston, MA 02111-1307 USA

Also add information on how to contact you by electronic and paper mail.

If the program is interactive, make it output a short notice like this when it starts in an interactive mode:

Gnomovision version 69, Copyright © 19yy name of author Gnomovision comes with<br>ABSOLUTELY NO WARRANTY; for details type `show w'. This is free software, and<br>you are welcome to redistribute it under certain conditions; type

The hypothetical commands 'show w' and 'show c' should show the appropriate parts<br>of the General Public License. Of course, the commands you use may be called something<br>other than 'show w' and 'show c'; they could even be whatever suits your program.

You should also get your employer (if you work as a programmer) or your school, if any,<br>to sign a "copyright disclaimer" for the program; if necessary. Here is a sample; alter the names:

Yoyodyne, Inc., hereby disclaims all copyright interest in the program `Gnomovision' (which makes passes at compilers) written by James Hacker. <signature of Ty Coon>,1 April 1989

 Ty Coon, President of Vice This General Public License does not permit incorporating your program into proprietary programs. If your program is a subroutine library, you may consider it more useful to permit<br>linking proprietary applications with the library. If this is what you want to do, use the GNU<br>Library General Public License ins

### Exhibit B

#### GNU LESSER GENERAL PUBLIC LICENSE Version 2.1, February 1999

Copyright © 1991, 1999 Free Software Foundation, Inc. 59 Temple Place, Suite 330, Boston, MA 02111-1307 USA Everyone is permitted to copy and distribute verbatim copies of this license document, but

changing it is not allowed.<br>[This is the first released version of the Lesser GPL. It also counts as the successor of the<br>GNU Library Public License, version 2, hence the version number 2.1.]

#### Preamble

The licenses for most software are designed to take away your freedom to share and change it. By contrast, the GNU General Public Licenses are intended to guarantee your freedom to share and change free software - to make

software packages – typically libraries – of the Free Software Foundation and other authors<br>who decide to use it. You can use it too, but we suggest you first think carefully about<br>whether this license or the ordinary Gene

When we speak of free software, we are referring to freedom of use, not price. Our General Public Licenses are designed to make sure that you have the freedom to distribute copies of free software (and charge for this service if you wish); that you receive source code<br>or can get it if you want it; that you can change the software and use pieces of it in new free<br>programs; and that you are inf

To protect your rights, we need to make restrictions that forbid distributors to deny you these rights or to ask you to surrender these rights. These restrictions translate to certain responsibilities for you if you distri

offer you this license, which gives you legal permission to copy, distribute and/or modify the library.

To protect each distributor, we want to make it very clear that there is no warranty for the free library. Also, if the library is modified by someone else and passed on, the recipients should know that what they have is n

Finally, software patents pose a constant threat to the existence of any free program. We wish to make sure that a company cannot effectively restrict the users of a free program by obtaining a restrictive license from a patent holder. Therefore, we insist that any patent license obtained for a version of the library must be consistent with the full freedom of use specified in this license.

Most GNU software, including some libraries, is covered by the ordinary GNU General<br>PublicLicense. This license, the GNU Lesser General Public License, applies to certain<br>designated libraries, and is quite different from t use this license for certain libraries in order to permit linking those libraries into non-free programs.

When a program is linked with a library, whether statically or using a shared library, the combination of the two is legally speaking a combined work, a derivative of the original library. The ordinary General Public Licen

We call this license the "Lesser" General Public License because it does Less to protect the user's freedom than the ordinary General Public License. It also provides other free software developers Less of an advantage over competing non-free programs. These disadvantages are the reason we use the ordinary General Public License for many libraries. However, the Lesser license provides advantages in certain special circumstances.

For example, on rare occasions, there may be a special need to encourage the widest<br>possible use of a certain library, so that it becomes a de-facto standard. To achieve this,<br>non-free programs must be allowed to use the l

by limiting the free library to free software only, so we use the Lesser General Public License. In other cases, permission to use a particular library in nonfree programs enables a greater number of people to use a large body of free software. For example, permission to use the<br>GNU C Library in non-free programs enables many more people to use the whole GNU<br>operating system, as well as its variant, the GNU/L

Although the Lesser General Public License is Less protective of the users' freedom, it does ensure that the user of a program that is linked with the Library has the freedom and

the wherewithal to run that program using a modified version of the Library.<br>The precise terms and conditions for copying, distribution and modification follow. Pay<br>close attention to the difference between a "work based o uses the library". The former contains code derived from the library, whereas the latter must

be combined with the library in order to run.

#### GNU LESSER GENERAL PUBLIC LICENSE TERMS AND CONDITIONS FOR COPYING, DISTRIBUTION AND MODIFICATION

0. This License Agreement applies to any software library or other program which contains<br>a notice placed by the copyright holder or other authorized party saying it may be distributed<br>under the terms of this Lesser Genera licensee is addressed as "you". A "library" means a collection of software functions and/or data prepared so as to be

conveniently linked with application programs (which use some of those functions and data) to form executables.

The "Library", below, refers to any such software library or work which has been<br>distributed under these terms. A "work based on the Library" means either the Library or any<br>derivative work under copyright law: that is to

"Source code" for a work means the preferred form of the work for making modifications<br>to it. For a library, complete source code means all the source code for all modules it contains, plus any associated interface definition files, plus the scripts used to control

compilation and installation of the library.<br>
Activities other than copying, distribution and modification are not covered by this License;<br>
they are outside its scope. The act of running a program using the Library is not depends on what the Library does and what the program that uses the Library does.

1. You may copy and distribute verbatim copies of the Library's complete source code as<br>you receive it, in any medium, provided that you conspicuously and appropriately publish<br>on each copy an appropriate copyright notice

You may charge a fee for the physical act of transferring a copy, and you may at your<br>potion offer warranty protection in exchange for a fee.<br>2. You may modify your copy or copies of the Library or any portion of it, thus

- 
- a) The modified work must itself be a software library.<br>b) You must cause the files modified to carry prominent notices stating that you<br>changed the files and the date of any change.
- c) You must cause the whole of the work to be licensed at no charge to all third parties under the terms of this License.
- d) If a facility in the modified Library refers to a function or a table of data to be supplied by an application program that uses the facility, other than as an argument passed when the facility is invoked, then you must make a good faith effort to ensure that, in the event an application does not supply such function or table, the facility still operates, and performs whatever part of its purpos
- requires that any application-supplied function or table used by this function must be optional: if the application does not supply it, the square root function must still compute square roots.)

These requirements apply to the modified work as a whole. If identifiable sections of that work are not derived from the Library, and can be reasonably considered independent and separate works in themselves, then this Lic sections as part of a whole which is a work based on the Library, the distribution of the whole must be on the terms of this License, whose permissions for other licensees extend

to the entire whole, and thus to each and every part regardless of who wrote it.<br>Thus, it is not the intent of this section to claim rights or contest your rights to work written<br>entirely by you; rather, the intent is to e

with a work based on the Library) on a volume of a storage or distribution medium does not<br>bring the other work under the scope of this License.<br>3. You may opt to apply the terms of the ordinary GNU General Public License 2, instead of to this License. (If a newer version than version 2 of the ordinary GNU General Public License has appeared, then you can specify that version instead if you wish.) Do not

make any other change in these notices.<br>Once this change is made in a given copy, it is irreversible for that copy, so the ordinary<br>GNU General Public License applies to all subsequent copies and derivative works made

from that copy. This option is useful when you wish to copy part of the code of the Library into a program that is not a library. 4. You may copy and distribute the Library (or a portion or derivative of it, under Section 2)

in object code or executable form under the terms of Sections 1 and 2 above provided that<br>you accompany it with the complete corresponding machinereadable source code, which<br>must be distributed under the terms of Sections

used for software interchange. If distribution of object code is made by offering access to copy from a designated place, then offering equivalent access to copy the source code from the same place satisfies the requirement to distribute the source code, even though third parties are not compelled to

copy the source along with the object code.<br>5. A program that contains no derivative of any portion of the Library, but is designed to<br>work with the Library by being compiled or linked with it, is called a "work that uses Library". Such a work, in isolation, is not a derivative work of the Library, and therefore falls outside the scope of this License.

However, linking a "work that uses the Library" with the Library creates an executable that is a derivative of the Library (because it contains portions of the Library), rather than a "work

that uses the library". The executable is therefore covered by this License. Section 6 states<br>terms for distribution of such executables..<br>When a "work that uses the Library" uses material from a header file that is part o

precisely defined by law.<br>If such an object file uses only numerical parameters, data structure layouts and accessors, and small macros and small inline functions (ten lines or less in length), then<br>the use of the object file is unrestricted, regardless of whether it is legally a derivative work. (Executables containing this object code plus portions of the Library will still fall under Section 6.)

Otherwise, if the work is a derivative of the Library, you may distribute the object code for<br>the work under the terms of Section 6. Any executables containing that work also fall under<br>Section 6, whether or not they are l

6. As an exception to the Sections above, you may also combine or link a "work that

準備編

資料

## **資料 東芝デジタルテレビB5で使われるフリーソフトウェアコンポーネントに 関するエンドユーザーライセンスアグリーメント原文(英文) つづき**

uses the Library" with the Library to produce a work containing portions of the Library, and distribute that work under terms of your choice, provided that the terms permit modification of the work for the customer's own use and reverse engineering for debugging such modifications.

You must give prominent notice with each copy of the work that the Library is used in it and that the Library and its use are covered by this License. You must supply a copy of this License. If the work during execution displays copyright notices, you must include the copyright notice for the Library among them, as well as a reference directing the user to the<br>copy of this License. Also, you must do one of these things:<br>a) Accompany the work with the complete corresponding machine-reada

- code for the Library including whatever changes were used in the work (which must<br>be distributed under Sections 1 and 2 above); and, if the work is an executable<br>linked with the Library, with the complete machine-readable (It is understood that the user who changes the contents of definitions files in the Library will not necessarily be able to recompile the application to use the modified definitions.)
- b) Use a suitable shared library mechanism for linking with the Library. A suitable mechanism is one that (1) uses at run time a copy of the library already present on the user's computer system, rather than copying librar one, as long as the modified version is interface-compatible with the version that the<br>work was made with.
- c) Accompany the work with a written offer, valid for at least three years, to give the same user the materials specified in Subsection 6a, above, for a charge no more
- than the cost of performing this distribution.<br>d) If distribution of the work is made by offering access to copy from a designated<br>place, offer equivalent access to copy the above specified materials from the same .<br>Dlace
- e) Verify that the user has already received a copy of these materials or that you have

already sent this user a copy. For an executable, the required form of the "work that uses the Library" must include any data and utility programs needed for reproducing the executable from it. However, as a<br>special exception, the materials to be distributed need not include anything that is normally<br>distributed (in either source or binary f so on) of the operating system on which the executable runs, unless that component itself accompanies the executable.

It may happen that this requirement contradicts the license restrictions of other proprietary

libraries that do not normally accompany the operating system. Such a contradiction means<br>you cannot use both them and the Library together in an executable that you distribute.<br>7. You may place library facilities that are these two things:

- a) Accompany the combined library with a copy of the same work based on the Library, uncombined with any other library facilities. This must be distributed under the terms of the Sections above.
- b) Give prominent notice with the combined library of the fact that part of it is a work based on the Library, and explaining where to find the accompanying uncombined<br>form of the same work.

8. You may not copy, modify, sublicense, link with, or distribute the Library except as<br>expressly provided under this License. Any attempt otherwise to copy, modify, sublicense,<br>link with, or distribute the Library is void under this License. However, parties who have received copies, or rights, from you under this License will not have their licenses terminated so long as such parties remain in full compliance.

9. You are not required to accept this License, since you have not signed it. However, nothing else grants you permission to modify or distribute the Lichary or its derivative movits. These actions are prohibited by law if

10. Each time you redistribute the Library (or any work based on the Library", the recipient automatically receives a license from the original licensor to copy, distribute, link with or modify the Library subject to these

11. If, as a consequence of a court judgment or allegation of patent infringement or for<br>any other reason (not limited to patent issues), conditions are imposed on you (whether by<br>court order, agreement or otherwise) that not excuse you from the conditions of this License. If you cannot distribute so as to satisfy<br>simultaneously your obligations under this License and any other pertinent obligations, then<br>as a consequence you may not distri

directly or indirectly through you, then the only way you could satisfy both it and this License<br>If any portion of this section is held inval of the Library.<br>If any portion of this section is held invalid or unenforceable

It is not the purpose of this section to induce you to infringe any patents or other property<br>right claims or to contest validity of any such claims; this section has the sole purpose of<br>protecting the integrity of the fre it is up to the author/donor to decide if he or she is willing to distribute software through any other system and a licensee cannot impose that choice.

This section is intended to make thoroughly clear what is believed to be a consequence of the rest of this License.

12. If the distribution and/or use of the Library is restricted in certain countries either by patents or by copyrighted interfaces, the original copyright holder who places the Library under this License may add an explicit geographical distribution limitation excluding those<br>countries, so that distribution is permitted only in or among countries not thus excluded. In<br>such case, this License incorporates

13. The Free Software Foundation may publish revised and/ or new versions of the Lesser General Public License from time to time. Such new versions will be similar in spirit to the present version, but may differ in detail to address new problems or concerns. Each version is given a distinguishing version number. If the Library specifies a version number of this<br>License which applies to it and "any later version", you have the option of following the terms<br>and conditions either of that vers

For software which is copyrighted by the Free Software Foundation, write to the Free Software Foundation; we sometimes make exceptions for this. Our decision will be guided

by the two goals of preserving the free status of all derivatives of our free software and of promoting the sharing and reuse of software generally.

**NO WARRANTY**<br>15. BECAUSE THE LIBRARY IS LICENSED FREE OF CHARGE, THERE IS NO<br>WARRANTY FOR THE LIBRARY, TO THE EXTENT PERMITTED BY APPLICABLE LAW.<br>EXCEPT WHEN OTHERWISE STATED IN WRITING THE COPYRIGHT HOLDERS AND/ OR<br>OTHER WARRANTIES OF MERCHANTABILITY AND FITNESS FOR A PARTICULAR PURPOSE.<br>THE ENTIRE RISK AS TO THE QUALITY AND PERFORMANCE OF THE LIBRARY IS WITH<br>YOU. SHOULD THE LIBRARY PROVE DEFECTIVE, YOU ASSUME THE COST OF ALL<br>NECESSARY SER

DAMAGES, INCLUDING ANY GENERAL, SPECIAL, INCIDENTAL OR CONSEQUENTIAL<br>DAMAGES ARISING OUT OF THE USE OR INABILITY TO USE THE LIBRARY (INCLUDING<br>BUT NOT LIMITED TO LOSS OF DATA OR DATA BEING RENDERED INACCURATE OR LOSSES SUSTAINED BY YOU OR THIRD PARTIES OR A FAILURE OF THE LIBRARY TO<br>OPERATE WITH ANY OTHER SOFTWARE), EVEN IF SUCH HOLDER OR OTHER PARTY<br>HAS BEEN ADVISED OF THE POSSIBILITY OF SUCH DAMAGES.

#### END OF TERMS AND CONDITIONS

How to Apply These Terms to Your New Libraries If you develop a new library, and you want it to be of the greatest possible use to the public, we recommend making it free software that everyone can redistribute and change. You can do so by permitting redistribution under these terms (or, alternatively, under the terms of the ordinary General Public License).

To apply these terms, attach the following notices to the library. It is safest to attach them<br>to the start of each source file to most effectively convey the exclusion of warranty; and each<br>file should have at least the "

<one line to give the library's name and a brief idea of what it does.> Copyright © <year> <name of author>

This library is free software; you can redistribute it and/or modify it under the terms<br>of the GNU Lesser General Public License as published by the Free Software<br>Foundation; either version 2 of the License, or (at your op

FOR A PARTICULAR PURPOSE. See the GNU Lesser General Public License for more details.

 You should have received a copy of the GNU Lesser General Public License along with this library; if not, write to the Free Software Foundation,Inc., 59 Temple Place, Suite 330, Boston, MA 02111-1307 USA

Also add information on how to contact you by electronic and paper mail.<br>You should also get your employer (if you work as a programmer) or your school, if any, to<br>sign a "copyright disclaimer" for the library, if necessar Yoyodyne, Inc., hereby disclaims all copyright interest in the library `Frob' (a library for

tweaking knobs) written by James Random Hacker. <signature of Ty Coon>,1 April 1990 Ty Coon,President of Vice

That's all there is to it!

### Exhibit C

This is a version (aka dlmalloc) of malloc/free/realloc written by Doug Lea and released to the public domain. Use, modify, and redistribute this code without permission or<br>acknowledgement in any way you wish. Send questions, comments, complaints,<br>performance data, etc to di@cs.oswego.edu<br>vERSION 2.7.2 Sat Aug

ftp://gee.cs.oswego.edu/pub/misc/malloc.c

Check before installing!

## **資料 対応機器一覧 (2012年5月現在)**

● 接続できる機器については、ホームページで順次公開する予定です。(www.toshiba.co.jp/regza/)

#### **1** 動作確認済USBハードディスク ※ 東芝製以外は動作を保証するものではありません。

![](_page_68_Picture_175.jpeg)

● 本機が対応しているUSBハードディスクの容量は4TB (公称値)までです。

● 動作確認済以外のUSBハードディスクの動作は保証できません。

● 動作確認済のUSBハードディスクでも、ACアダプターを使用しない場合の動作は保証できません。

### **2** 動作確認済USBハブ ※ 動作を保証するものではありません。

![](_page_68_Picture_176.jpeg)

● 動作確認済以外のUSBハブの動作は保証できません。

● USBハブは専用のACアダプターを接続してご使用ください。

### **3** レグザリンク対応東芝レコーダー

形 名

D-B1005K、D-B305K、D-BW1005K、D-BR1、D-BZ500、D-BZ510、D-H320、D-W250K、D-W255K、 DBR-Z150、DBR-Z160、DBR-M190、DBR-M180、RD-A300、RD-A301、RD-A600、RD-BR600、RD-BR610、 RD-BZ700、RD-BZ710、RD-BZ800、RD-BZ810、RD-E1004K、RD-E1005K、RD-E301、RD-E302、 RD-E3022K、RD-E303、RD-E304K、RD-E305K、RD-G503、RD-R100、RD-R200、RD-S1004K、RD-S301、 RD-S302、RD-S303、RD-S304K、RD-S502、RD-S503、RD-S601、RD-X7、RD-X8、RD-X9、RD-X10、RD-Z300

### **4** レグザリンク対応東芝パソコン

![](_page_68_Picture_177.jpeg)

# さくいん

## $\overline{B}$

![](_page_69_Picture_99.jpeg)

## H

![](_page_69_Picture_100.jpeg)

## $\mathbf{I}$

![](_page_69_Picture_101.jpeg)

## $M$

![](_page_69_Picture_102.jpeg)

## $\overline{P}$

![](_page_69_Picture_103.jpeg)

## $\overline{\mathsf{R}}$

![](_page_69_Picture_104.jpeg)

## $\cup$

![](_page_69_Picture_105.jpeg)

## あ

![](_page_69_Picture_106.jpeg)

## $\mathsf{U}$

![](_page_69_Picture_107.jpeg)

## $\bar{z}$

![](_page_69_Picture_108.jpeg)

## お

![](_page_69_Picture_109.jpeg)

![](_page_69_Picture_110.jpeg)

## ゕ

![](_page_69_Picture_111.jpeg)

## け

![](_page_69_Picture_112.jpeg)

## $\sum_{i=1}^{n}$

![](_page_69_Picture_113.jpeg)

## さ

![](_page_69_Picture_114.jpeg)

## $\overline{L}$

![](_page_69_Picture_115.jpeg)

## せ

![](_page_69_Picture_116.jpeg)

## そ

![](_page_69_Picture_117.jpeg)

## た

![](_page_69_Picture_118.jpeg)

## $\overline{5}$

![](_page_69_Picture_119.jpeg)

![](_page_70_Picture_70.jpeg)

## $\supset$

![](_page_70_Picture_71.jpeg)

## $\tau$

![](_page_70_Picture_72.jpeg)

## は

![](_page_70_Picture_73.jpeg)

## $\mathbf{Q}$

![](_page_70_Picture_74.jpeg)

## ıζı

![](_page_70_Picture_75.jpeg)

## $\overline{5}$

![](_page_70_Picture_76.jpeg)

## む

![](_page_70_Picture_77.jpeg)

## め

![](_page_70_Picture_78.jpeg)

## $\overline{t}$

![](_page_70_Picture_79.jpeg)

## $\phi$

![](_page_70_Picture_80.jpeg)

## $\overline{O}$

![](_page_70_Picture_81.jpeg)

![](_page_70_Picture_82.jpeg)

## る

![](_page_70_Picture_83.jpeg)

## $\boldsymbol{n}$

![](_page_70_Picture_84.jpeg)

## $\bar{z}$

![](_page_70_Picture_85.jpeg)

## わ

![](_page_70_Picture_86.jpeg)

# **保証とアフターサービス**

## 必ずお読みください

#### **❶** 基本的な取扱方法、故障と思われる場合のご確認 ホームページのくお客様サポート>に、ご確認いただきたい情報を掲載しておりますので、ご覧ください。 **www.toshiba.co.jp/regza/** ※上記のアドレスは予告なく変更される場合があります。 その場合は、 お手数ですが、 東芝総合ホームページ (www.toshiba.co.jp/) をご参照ください。 **❷** 商品選びのご相談、お買い上げ後の基本的な取扱方法、故障と思われる場合のご相談 **「東芝テレビご相談センター」** 【受付時間】 **365**日**/9:00~ 20:00 ・**お客様からご提供いただいた個人情報は、修 理やご相談への回答、カタログ発送などの情 メモ|形名| フランス しゅう しゃく | 製造番号 報提供に利用いたします。 形名と製造番号は、保証書および本体背面に表示されています。 **・**利用目的の範囲内で、当該製品に関連する東 【一般回線・PHSからのご利用は】(通話料:無料) 【携帯電話からのご利用は】(通話料:有料) 芝グループ会社や協力会社にお客様の個人情 クナン クローナシ 報を提供する場合があります。 **0120-97-9674 0570-05-5100** 88 ● IP電話などでフリーダイヤルサービスを 【FAXからのご利用は】(通信料:有料) ご利用になれない場合は、 **03-6830-1048**(通話料:有料) **03-3258-0470**

## 修理・お取り扱いについてご不明な点は

## **お買い上げの販売店にご相談ください。**

販売店にご相談ができない場合は、上記の「東芝テレビご相談センター」にご相談ください。

● 保証書は、必ず |お買い上げ日 ・販売店名」等の記入をお確 かめのうえ、 販売店から受け取っていただき内容をよくお読み のあと、 たいせつに保管してください。

### 保証書(別添) | | | | | | ・ ・ ・ ・ ・ ・ ・ ・ 補修用性能部品の保有期間

- 液晶テレビの補修用性能部品の保有期間は製造打ち切り後8年です。
- ●補修用性能部品とは、 その製品の機能を維持するために必要な部品です。

### 部品について

- ●修理のために取りはずした部品は、特段のお申し出がない場合は当社で 引き取らせていただきます。
- 修理の際、 当社の品質基準に適合した再利用部品を使用することがあります。

## 修理を依頼されるときは~出張修理

保証期間……お買い上げの日から1年間です。 miniB-CASカードは、 保証の対象から除きます。

● | 操作編」の| 困ったときは」に従って調べていただき、 なお異常があるときは本体の電源を切り、必ず電源プラクを抜いてから、お買い上げの販売店 にご連絡ください。

修理に関しては保証書をご覧ください。 保証書の規定に従って販 売店が修理させていただきます。

### ■保証期間が過ぎているとき ..............................

修理すれば使用できる場合には、 ご希望によって有料で修理させ ていただきます。

### ■修理料金の仕組み

![](_page_71_Picture_406.jpeg)

#### ■保証期間中は …………………………………………………… ■ご連絡いただきたい内容

![](_page_71_Picture_407.jpeg)

### 廃棄時にご注意願います

●家電リサイクル法では、ご使用済の液晶テレビを廃棄する場合は、収集・運搬料金、再商品化等料金(リサイクル料金)をお支払いの上、対象 品を販売店や市町村に適正に引き渡すことが求められています。

![](_page_71_Picture_408.jpeg)

![](_page_71_Picture_27.jpeg)

![](_page_71_Picture_28.jpeg)

●製品に付属されている取扱説明書の 本文および裏表紙はモノクロ印刷です。

〒105-8001 東京都港区芝浦1-1-1 ※所在地は変更になることがありますのでご了承ください。 C TOSHIBA CORPORATION 2012 TD/O VX1A00254900